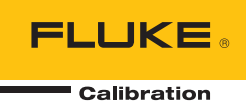

# **6270A**  Pressure Controller/Calibrator

# 작동 설명서

October 2014 (Korean) Rev. 1, 2015 © 2014-2016 Fluke Corporation. All rights reserved. Specifications are subject to change without notice. All product names are trademarks of their respective companies.

#### 제한적 품질 보증 및 배상 책임의 제한

모든 Fluke 제품은 정상적으로 사용하고 정비하는 한, 재료와 제작상에 하자가 없음을 보증합니다. 품질 보증 기간은 선적일로부터 1년입니다. 부품, 제품 수리 및 서비스는 90일 동안 보증됩니다. 이 보증은 원 구매자 또는 공인 Fluke 판매점의 최종 고객에게만 적용되며, 퓨즈, 일회용 배터리 또는 오용, 개조, 부주의한 취급, 오염, 사고 또는 비정상 상태에서의 작동 및 취급에 기인한 손상은 포함되지 않습니다. Fluke는 90일 동안 소프트웨어가 기능적 사양에 따라 작동할 것과 결함없는 매체에 올바로 기록되었음을 보증합니다. Fluke는 소프트웨어가 오류나 중단 없이 작동할 것을 보증하지 않습니다.

공인 Fluke 판매점은 최종 고객에 한해 신제품에 대해 이 보증을 제공할 수 있지만 그 외의 어떤 보증도 Fluke를 대신하여 추가로 제공할 수 없습니다. Fluke의 공인 판매처에서 제품을 구입했거나 합당한 국제 가격을 지불한 경우에만 품질 보증 지원을 받을 수 있습니다. Fluke는 제품을 구입한 국가가 아닌 다른 국가에서 서비스를 요청할 경우 구매자에게 수리/교체 부품 수입 비용을 청구할 권리를 보유합니다.

Fluke의 품질 보증 책임은 보증 기간 내에 Fluke 서비스 센터에 반환된 결함 있는 제품에 한해 Fluke의 결정에 따라 구입가 환불, 무상 수리 또는 결함 제품 대체에 한정됩니다.

품질 보증 서비스를 받으려면 가까운 Fluke 서비스 센터에 문의하여 인증 정보를 받은 다음, 문제점에 대한 설명과 함께 해당 서비스 센터로 제품을 보내시기 바랍니다. 이 때 우송료 및 보험료를 사용자가 선불(도착항 본선 인도)해야 합니다. Fluke는 운송 시 발생하는 손상에 대해서는 책임을 지지 않습니다. 보증 수리가 끝난 제품은 운송료 발신자 부담으로(도착항 본선 인도) 구매자에게 반송됩니다. 제품에 지정된 정격 전압을 준수하지 않아서 생긴 과압 고장이나 정상적인 기계 부품의 마모로 인해 생긴 고장을 포함해서 부주의한 취급, 오용, 오염, 개조, 사고 또는 부적절한 상태에서의 작동이나 취급으로 인해 고장이 발생했다고 Fluke가 판단한 경우 Fluke는 수리비 견적을 내서 고객의 허가를 받은 후 작업을 시작합니다. 수리 후, 제품은 구매자에게 반송될 것이며 수리 비용과 반환 운송료(FOB 발송지)는 구매자에게 청구될 것입니다.

본 보증서는 구매자의 독점적이고 유일한 구제 수단이며 다른 모든 보증과 특정 목적에의 적합성과 같은 여타의 명시적, 암시적 보증을 대신합니다. Fluke는 데이터 손실을 포함한 특별한, 간접적, 부수적 또는 결과적인 손상이나 손실에 대해서는 그것이 어떠한 원인이나 이론에 기인하여 발생하였든 책임을 지지 않습니다.

암시된 보증 또는 우발적 또는 결과적인 손상을 제외 또는 제한하는 것을 금지하는 일부 주나 국가에서는 이러한 배상 책임의 제한이 적용되지 않을 수도 있습니다. 만일 본 보증서의 일부 조항이 관할 사법 기관의 의사 결정권자나 법원에 의해 무효 또는 시행 불가능하게 되었다 해도 그 외 규정의 유효성 또는 시행성에는 영향을 미치지 않습니다.

> Fluke Corporation P.O. Box 9090 Everett, WA 98206-9090 U.S.A.

Fluke Europe B.V. P.O. Box 1186 5602 BD Eindhoven The Netherlands

11/99

목차

### 제목

# 페이지

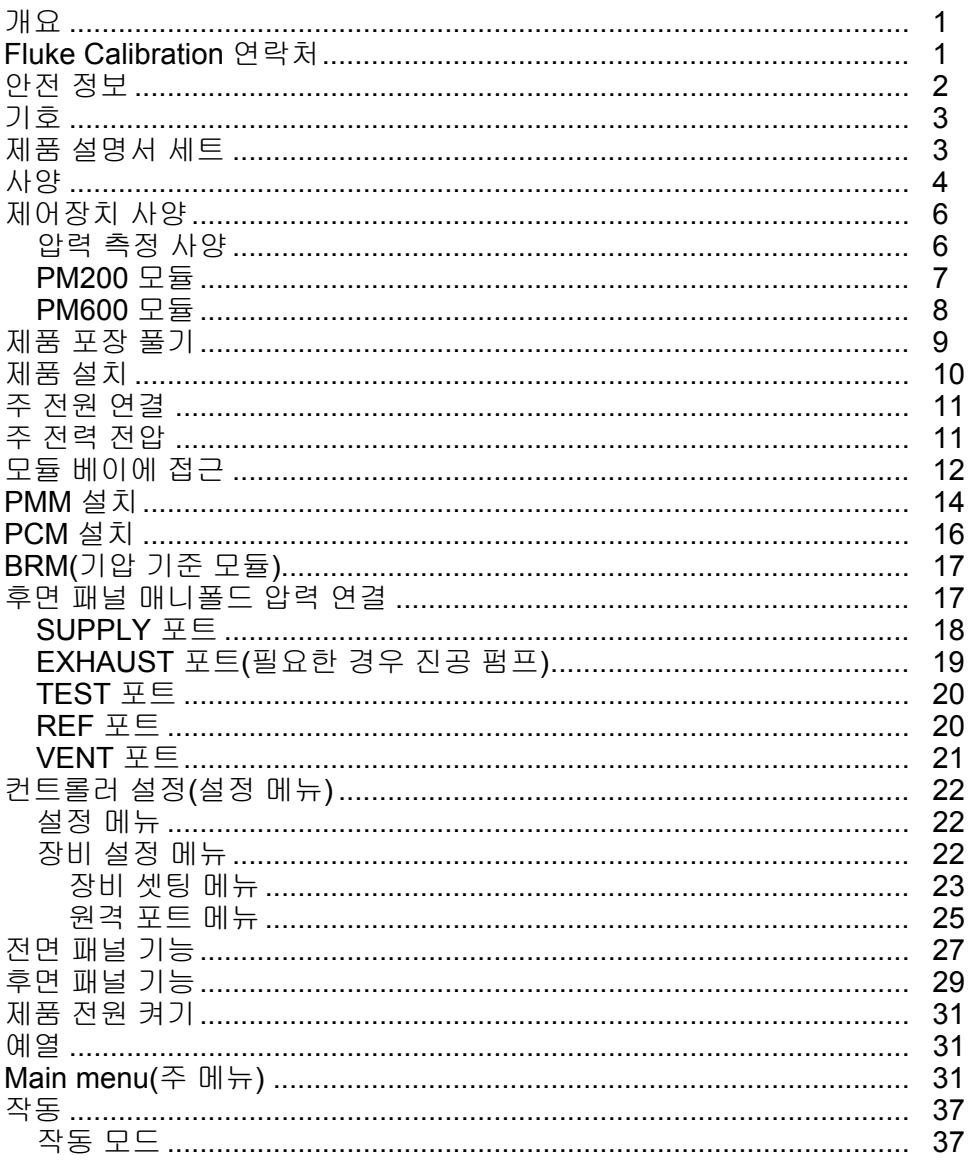

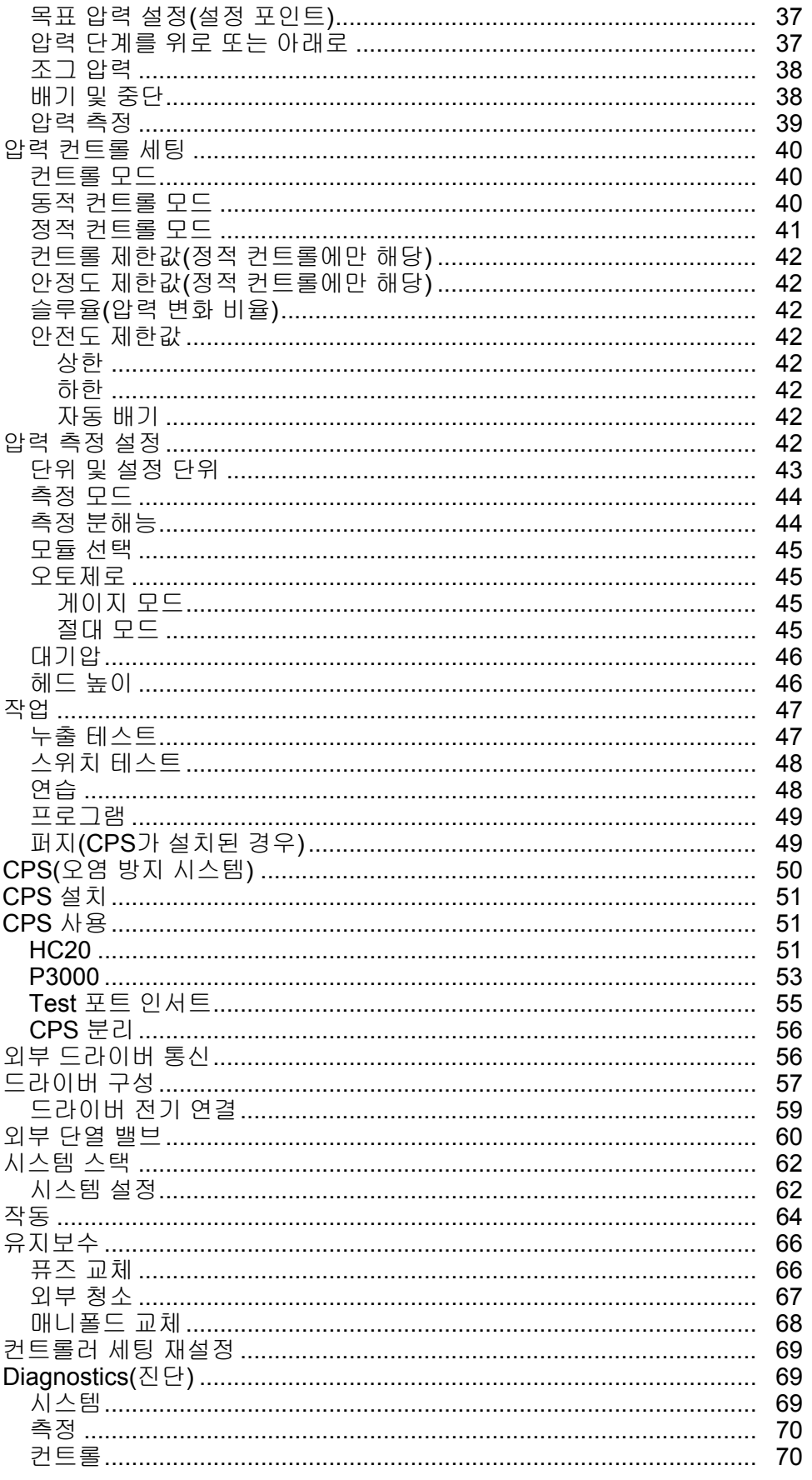

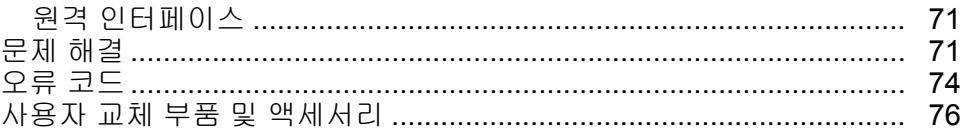

6270A 작동 설명서

# 표목차

### $\overline{\mathcal{H}}$

### 제목

## 페이지

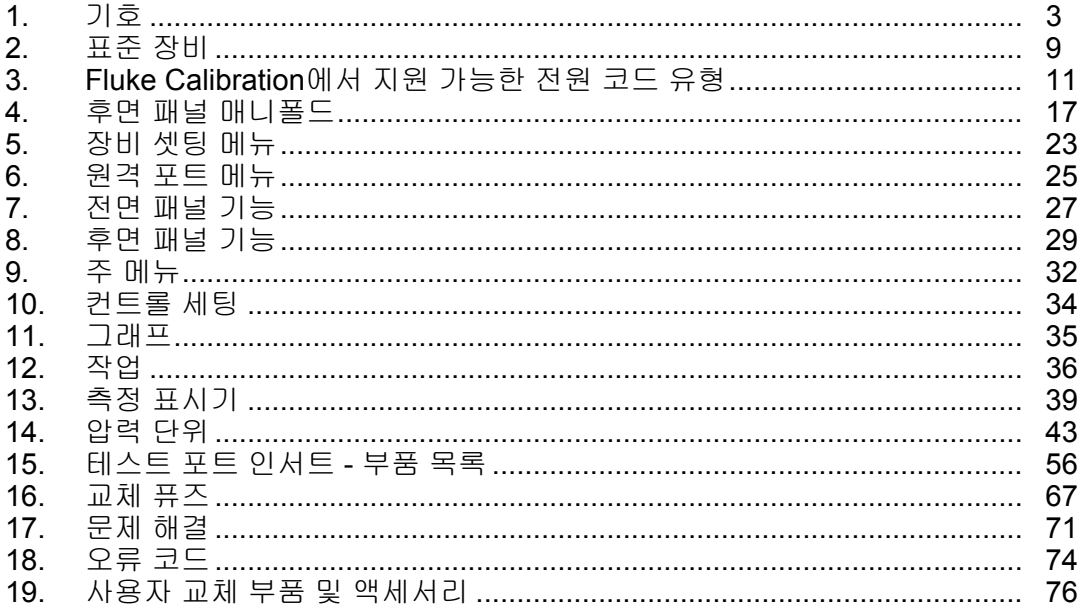

6270A 작동 설명서

# 그림 목차

### 그림

제목

### 페이지

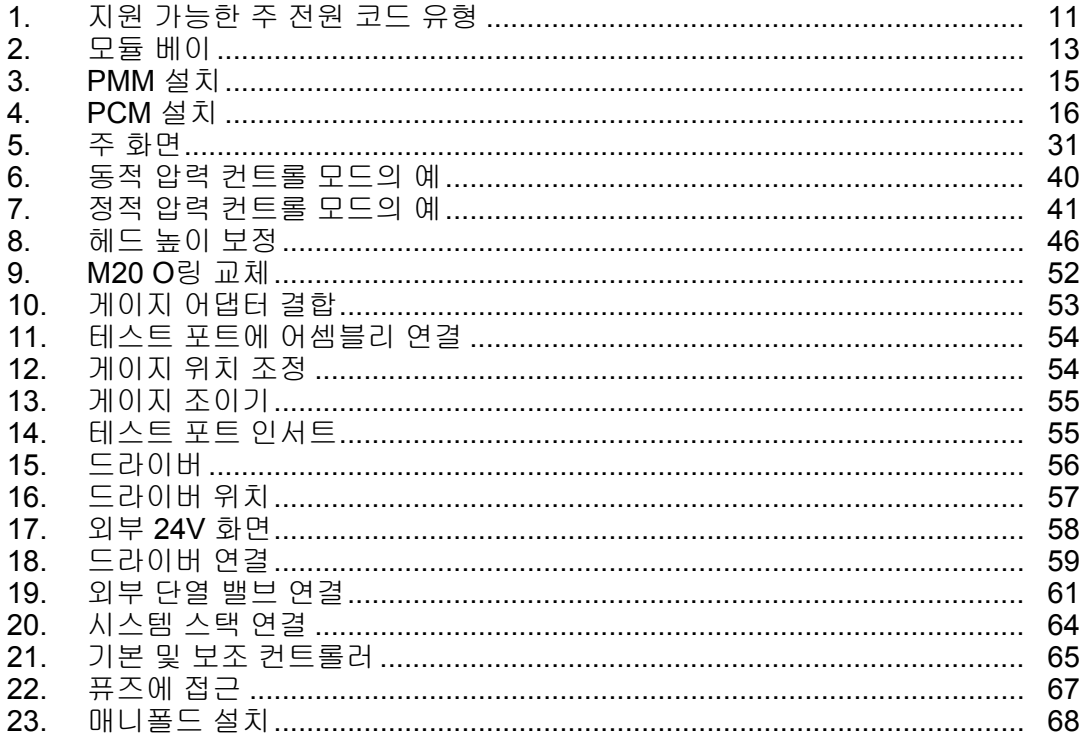

6270A 작동 설명서

# <span id="page-10-0"></span>개요

Fluke Calibration 6270A Pressure Controller/Calibrator(제품)는 공기압을 최대 20MPa(3000psi)까지 정밀하게 측정하고 제어할 수 있습니다. 본 제품을 사용하여 트랜스미터, 게이지 및 스위치 등의 광범위하고 다양한 압력 측정 장치를 교정, 특성화 또는 테스트합니다.

본 제품은 교체형 PMM(압력 측정 모듈) 및 PCM(압력 컨트롤 모듈)을 사용하여 압력 출력을 제어합니다. 터치 스크린 디스플레이는 다중 언어 UI(사용자 인터페이스)를 제공합니다. 자세한 내용은 *장비 설정 메뉴*를 참조하십시오.

# *Fluke Calibration* 연락처

Fluke Calibration 에 문의하려면 다음 전화 번호 중 하나로 연락하십시오.

- 기술 지원(미국): 1-877-355-3225
- 보정/수리(미국): 1-877-355-3225
- 캐나다: 1-800-36-FLUKE(1-800-363-5853)
- 유럽: +31-40-2675-200
- 일본: +81-3-6714-3114
- 싱가포르: +65-6799-5566
- 중국: +86-400-810-3435
- 브라질: +55-11-3759-7600
- 전세계: +1-425-446-6110

제품 정보를 확인하고 설명서 및 최신 설명서의 추가 자료를 다운로드하려면 Fluke Calibration 의 웹 사이트(www.flukecal.com)를 방문하십시오.

제품을 등록하려면 http://flukecal.com/register-product 를 방문하십시오.

### <span id="page-11-0"></span>안전 정보

경고는 사용자에게 위험한 상태 및 절차를 나타냅니다. 주의는 테스트 중에 제품이나 장치가 손상될 수 있는 상태 및 절차를 나타냅니다.

### XW경고

#### 감전**,** 화재 및 상해를 방지하려면**:**

- 올바른 안전 절차를 숙지한 경우에만 고압 시스템을 조립하고 작동하십시오**.** 고압 액체 및 가스는 위험하며 사전 경고 없이 불시에 에너지를 방출할 수 있습니다**.**
- 모든 안전 정보를 읽은 후에 제품을 사용하십시오**.**
- 모든 지침을 주의해서 읽으십시오**.**
- 가연성 가스나 증기가 존재하는 환경 또는 눅눅하거나 습한 장소에서는 이 제품을 사용하지 마십시오**.**
- 커버를 분리한 상태 또는 케이스가 열린 상태로 제품을 작동시키지 마십시오**.** 위험한 전압에 노출될 수 있습니다**.** 압력 모듈은 제품이 켜진 상태에서도 전면 패널을 통해 교환할 수 있습니다**.**
- 이 제품은 실내에서만 사용하십시오**.**
- 주 전력 코드에 접근할 수 없는 곳에 제품을 두지 마십시오**.**
- 해당 국가에서 인증된 전압 및 전력 플러그 구성 또는 제품의 정격에 맞는 주 전원 코드 및 커넥터만 사용하십시오**.**
- 주 전력 코드의 접지선이 보호 접지선에 연결되어 있는지 확인하십시오**.** 보호 접지선의 피복이 벗겨진 경우 사망에 이를 수 있는 전압이 새시에 흐를 수 있습니다**.**
- 접지부가 손상되었거나 마모된 흔적이 보이는 경우 주 전원 코드를 교체하십시오**.**
- 제품을 지정된 방식으로만 사용하십시오**.** 그렇지 않으면 제품과 함께 제공된 보호 장비가 제대로 기능하지 않을 수 있습니다**.**
- 압력을 가하기 전에**,** 제품의 모든 부품이 가압 상태에 무결하고 적합한 사용 압력에 대해 안전한지 확인하십시오**.**
- 터미널 간 또는 각 터미널과 접지 간에 정격 전압 이상을 가하지 마십시오**.**
- **30V AC RMS, 42V AC PK** 또는 **60V DC** 를 초과하는 전압은 만지지 마십시오**.**
- <span id="page-12-0"></span>• 제품이 비정상적으로 작동하는 경우 제품을 사용하지 마십시오**.**
- 제품이 파손된 경우 제품을 사용하지 마십시오**.**
- 지정된 교체 부품만 사용하십시오**.**
- 인증된 기술자에게 제품 수리를 의뢰하십시오**.**
- 안전 인터록 또는 압력 방출 장치를 비활성화하지 마십시오**.**
- 두 손잡이를 사용하여 제품을 들거나 옮기십시오**.**

# 기호

표 1 에 표시된 기호는 본 설명서 또는 제품에서 확인할 수 있습니다.

| 기호 | 설명                                                                                                    | 기호                                       | 설명                            |
|----|----------------------------------------------------------------------------------------------------|------------------------------------------|-------------------------------|
| ⚠  | 위험 전압 감전 위험                                                                                                    | $\mathbf{\textcircled{h}}_{\mathrm{us}}$ | 북아메리카 안전 표준에 대한 CSA<br>그룹 인증. |
| ⚠  | 위험. 중요 정보. 설명서를<br>참조하십시오.                                                                                                    | $\epsilon$                               | 유럽 연합 규정을 준수합니다.              |
| ⇔  | 퓨즈                                                                                                    | 化                                        | 관련 오스트레일리아 EMC 표준을<br>준수합니다.  |
| ᆃ  | 접지 단자                                                                                                    | K                                        | 관련 한국 EMC 표준을 준수합니다.          |
| 図  | 이 제품은 WEEE Directive 표시 요구 사항을 준수합니다. 부착된 레이블에 이 전기/전자<br>제품을 가정용 생활 폐기물로 처리해서는 안 된다고 명시되어 있습니다. 제품 분류: WEEE<br>Directive Annex I 의 장비 유형에 따라 이 제품은 범주 9 "모니터링 및 제어 계측" 제품으로<br>분류됩니다. 이 제품은 분류되지 않은 폐기물로 처리하면 안 됩니다. |                                          |                               |

표 **1.** 기호

# 제품 설명서 세트

제품과 함께 제공되는 구성품:

- *6270A* 안전 정보
- *6270A* 작동 설명서(Fluke Calibration 웹 사이트에서 제공)
- *6270A* 원격 프로그래머 가이드(Fluke Calibration 웹 사이트에서 제공)

주문하려면 Fluke Calibration 카탈로그를 참조하거나 Fluke Calibration 판매 담당자에게 문의하십시오. Fluke Calibration 연락처를 참조하십시오.

본 설명서는 전면 패널에서 제품을 설치 및 작동하기 위한 자세한 정보를 제공합니다.

# <span id="page-13-0"></span>교정 및 수리 정보

보증 기간 동안 교정 또는 수리가 필요한 경우 공인 Fluke Calibration 서비스 센터에 연락하여 수리를 예약하십시오(*Fluke Calibration* 연락처 참조). 수리 예약을 위해서는 구매 날짜 및 시리얼 번호와 같은 제품 정보를 알고 있어야 합니다.

# 사양

### 일반 사양

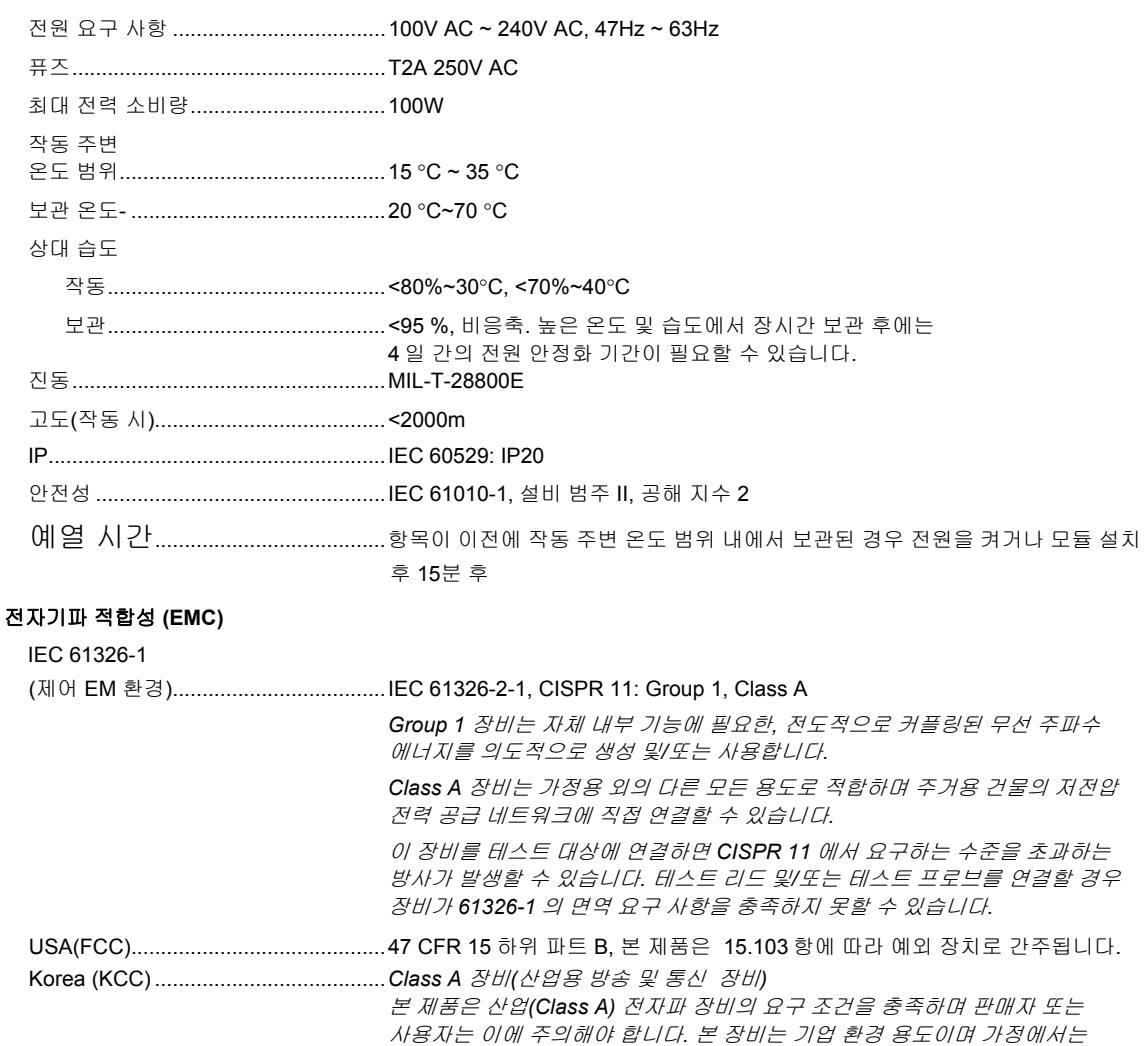

사용할 수 없습니다*.* 

#### 중량

새시만 ................................................. 13 kg(28.5 lbs)

#### 치수

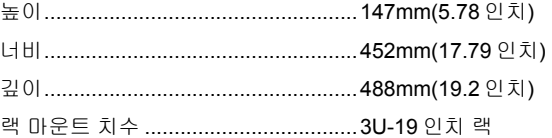

### 새시 압력 제한

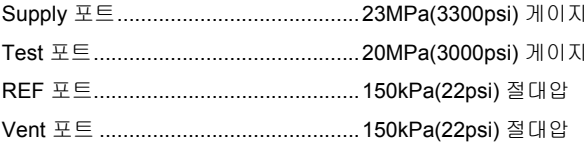

#### 릴리프 밸브

새시 Supply 포트 릴리프 밸브는 24.1MPa(-0/+700kPa), 3500psi(-0/+100psi)로 설정됩니다. Exhaust 포트 릴리프 밸브는 최대 700kPa(100psi)까지 설정됩니다. 각 PMM 에는 모듈별 압력 보호 장치가 포함되어 있습니다.

#### 공급 기체 유형

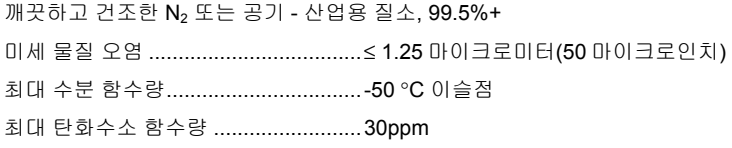

#### 진공 공급

자동 벤트 기능 상태에서 분당 >50 리터 용량 고압 게이지 작동 시스템 배기 가스는 진공 공급 시스템을 통해 적절하게 보호됩니다.

#### 인터페이스**/**통신

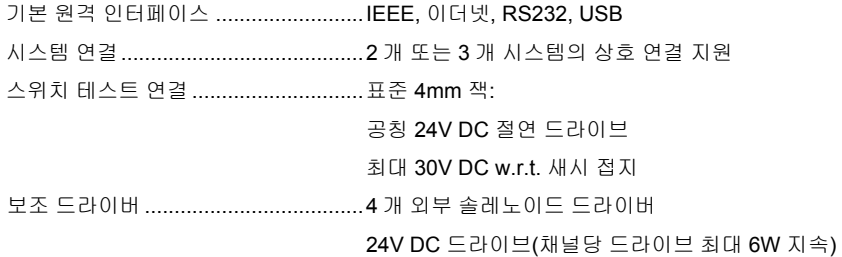

# <span id="page-15-0"></span>제어장치 사양

컨트롤 정밀도(다이나믹 모드)

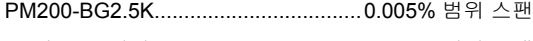

그 외 모든 범위 ................................... 0.001% 범위 스팬

제어 턴다운 ......................................... 10:1(일반)

제어 턴다운은 범위 내의 제공된 공급 압력과 적정 공급 압력과의 관계로 정의됩니다. 예를 들어 7MPa 는 700kPa 의 10 배이므로 7.7MPa(1100psi) 공급 압력에서 7MPa(1000psi)~700kPa(100psi) 범위의 유닛은 0.001% 범위의 컨트롤 정밀도를 제공합니다. 22MPa(3300psi)의 700kPa 공급 압력에서 20MPa(3000psi) ~ 700kPa(100psi) 범위의 시스템은 20MPa 범위에서 0.001% 범위의 컨트롤 정밀도를, 700kPa 범위에서 0.003% 컨트롤 정밀도를 제공합니다. 낮은 범위의 0.001% 컨트롤 정밀도는 공급 압력을 낮춤으로써 얻을 수 있습니다.

낮은 제어 지점 .................................... 1kPa(0.15psi) 절대압

설정 포인트까지의 시간(일반적)

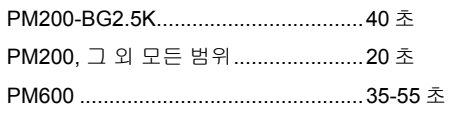

일반적인 설정 포인트는 0~50cm<sup>3</sup> 볼륨에서 10% 스텝으로 설정 포인트 0.005% 이내와 50kPa (7.25psi) 이상의 절대압이 되기 위해 필요한 시간입니다. 절대압이 낮으면 진공 펌프의 품질, 사용하는 튜브의 직경과 소재 및 테스트 볼륨에 따라 설정 시간이 보다 길어집니다.

최대 오버슈트 ..................................... 0.01 % 범위 스팬

### 압력 측정 사양

제품 사양은 제품의 절대 장비 불확도를 설명합니다. 제품 사양은 선형성, 자기 이력 현상, 반복성, 해상도, 참조 표준 측정 불확도, 1 년 안정성, 18~28°C 에서의 온도 영향을 포함합니다. 제품 사양은 95%, k=2 정규 분포 수준의 신뢰도에서 제공합니다.

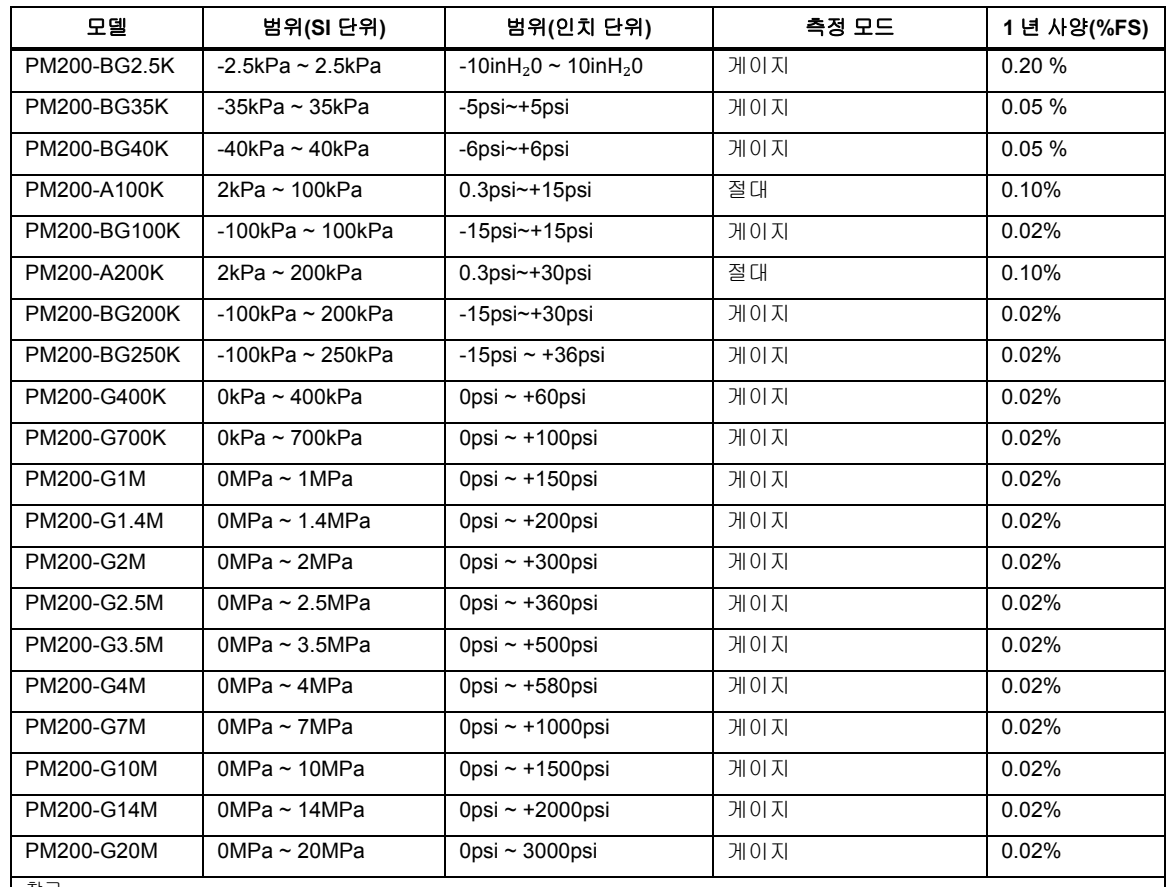

#### <span id="page-16-0"></span>*PM200* 모듈

참고

• 100kPa(15psi) 이상 범위를 가진 게이지 모드 모듈(PM200-GXXX 또는 PM200-BGXXX)은 기압 기준 모듈과 함께 사용 시 절대 모드 측정을 지원합니다.

• 15°C~18°C 및 28°C~35°C 의 온도의 경우 0.003% FS/°C 를 더합니다. 게이지 모드 모듈의 불확도는 일상적인 제로화로 간주합니다. 절대 모드 모듈의 불확도에는 1 년 제로 안정성이 포함됩니다. 1 년 제로 안정도 구성품을 제거하기 위해 PM200 는 1월의어: 블에 포스 포틀의 블리포에는 1년 제품 단상상에 포함됩니다. 1만 제품 단상품 10명을 제거하기 위해 1....<br>모듈이 계속 영점 조정되는 경우 이 사양은 0.05 % FS 로 절감될 수 있습니다. 기압 기준 모듈 추가에 따라 절대 모드에서 사용되는 게이지 모드 모듈의 장비 측정 불확도는 게이지 모드 모듈의 불확도 + 기압 기준 모듈의 불확도입니다.

• 기압 기준 모듈 추가에 따라 절대 모드에서 사용되는 게이지 모드 모듈의 장비 측정 불확도는 게이지 모드 모듈의 불확도 + 기압 기준 모듈의 불확도입니다.

• 15°C ~18°C 및 28°C~35°C 온도의 경우 0.003% FS/C를 더합니다.

### <span id="page-17-0"></span>*PM600* 모듈

제품 사양은 제품의 절대 장비 불확도를 설명합니다. 제품 사양은 선형성, 자기 이력 현상, 반복성, 해상도, 참조 표준 측정 불확도, 1 년 안정성, 15~35°C 에서의 온도 영향을 포함합니다. 제품 사양은 95%, k=2 정규 분포 수준의 신뢰도에서 제공합니다.

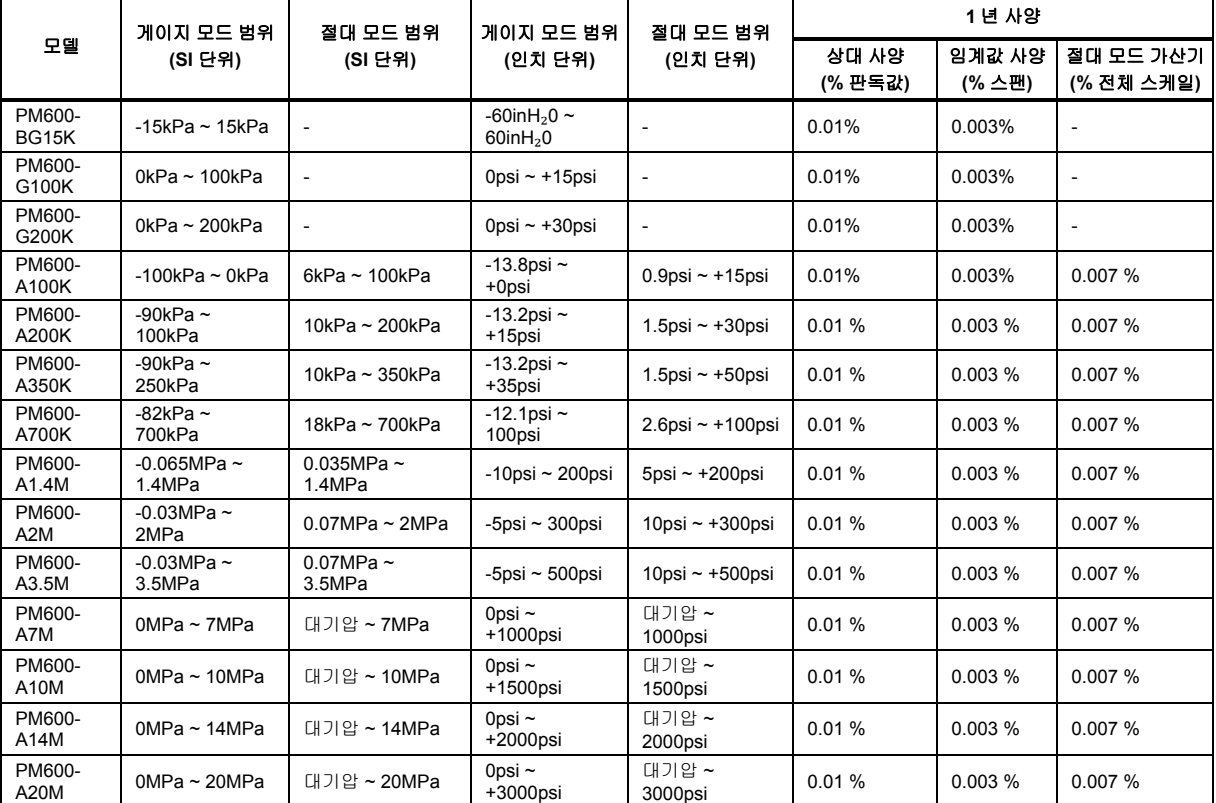

참고

• 게이지 모드 불확도는 상대 불확도 및 임계값 불확도보다 높습니다. 게이지 모드에 사용되는 절대 범위의 경우 동적 기압 보정을 위한 추가적인 ±7Pa 의 불확도가 있습니다. 다른 불확도와 결합할 경우 이로 인해 PM600-A100K 의 임계값 불확도가 0.008% 범위로 변경되고, PM600-A200K 의 경우 0.004% 범위로 변경됩니다.

• 절대 모드의 경우 임계값 불확도의 % 범위는 0 에서 해당 범위의 풀 스케일로 계산됩니다.

# <span id="page-18-0"></span>제품 포장 풀기

제품은 서스펜션 포장이 된 골판지 상자로 납품됩니다. 또한 옵션 사항으로 사용자가 지정한 폼 인서트와 몰드형 배송 케이스가 제공됩니다. 사용자 교체 부품 및 부속품을 참조하십시오.

제품 및 액세서리를 배송 상자에서 꺼내고 각 구성품을 비닐 가방에서 꺼냅니다. 표 2 에 나열된 모든 품목이 제공되었고 육안으로 보이는 손상이 없는지 확인합니다.

제품을 다시 배송해야 하는 경우 원래 상자를 사용하십시오. 새 상자를 주문하려면 *Fluke Calibration* 연락처를 참조하십시오.

| 항목                 | 모델/부품 번호                                         |  |
|--------------------|--------------------------------------------------|--|
| 제품                 | 6270A                                            |  |
| 주 전원 코드            | 표 3 및 그림 을 참조하십시오. 1                             |  |
| PMM(압력 측정 모듈)      | 다양한 범위 및 기압 모듈도 제공됩니다. Flukecal.com 을<br>참조하십시오. |  |
| PCM(압력 컨트롤 모듈)     | PCM-STD-20M                                      |  |
| 6270A <i>안전 정보</i> | 4454642                                          |  |

표 **2.** 표준 장비

# <span id="page-19-0"></span>제품 설치

### XW경고

감전**,** 화재 또는 신체적 상해의 위험을 방지하려면 제품의 주 전원 코드에 대한 접근을 제한하지 마십시오**.** 주 전원 코드는 주 전원 차단 장치입니다**.** 랙 장착으로 인해 전원 코드에 대한 접근이 제한되는 경우 접근할 수 있는 곳에 적절한 등급의 주 전원 차단 스위치를 설치해야 합니다**.** 

상해를 예방하려면**:** 

- 제품을 들거나 옮길 때에는 적절한 방식을 따르십시오**.** 이 제품은 하중이 불균형하며 무게가 최대 **20kg(44lb)**에 달할 수 있습니다**.**
- 두 손잡이를 사용하여 제품을 들거나 옮기십시오**.**

제품을 벤치 또는 표준 19 인치 장비 랙 위에서 사용하십시오. 제품을 장비 랙에 설치하려면 랙 마운트 키트를 구입하십시오. 벤치 위에서 사용할 경우 제품을 원하는 높이에서 편평하고 안정적인 바닥에 설치하십시오. 앞 쪽의 다리를 확장시키면 용이한 시야 확보를 위해 제품을 기울일 수 있습니다.

제어 성능을 향상시키고 압력 설정 횟수를 줄이기 위해 제품과 테스트 중인 장치 또는 시스템 사이의 거리를 최소화합니다.

제품을 설치하려면 다음 사항이 필요합니다.

- 전원 소스 100V AC ~ 240V AC, 47Hz ~ 63Hz.
- 제품의 최대 제어 압력 +10% 또는 70kPa(10psi) 중 큰 값에서 깨끗하고 건조한 비부식성 기체의 지속적이고 제어된 압력 공급, 제품 공급 포트에 연결.
- <20kPa(3psi) 압력 게이지를 제어하는 경우 7kPa(1psi)의 절대압 진공 소스 및 최소 90L/m(3cfm)의 변위

# <span id="page-20-0"></span>주 전원 연결

# XW 경고

감전의 위험을 방지하려면 올바르게 접지된 전원 콘센트에 공급업체에서 제공한 **3** 도체 주 전원 코드를 연결하십시오**. 2** 도체 어댑터 또는 연장 코드는 보호 접지 연결을 차단할 수 있으므로 사용하지 마십시오**.** 

# 주 전력 전압

제품에 전원을 공급하려면 100V AC ~ 240V AC 범위의 주 전압 및 47Hz ~ 63Hz 사이의 주파수가 필요합니다.

제품과 함께 구입 국가에 적합한 전원 플러그가 제공됩니다. 다른 유형이 필요한 경우 표 3 과 그림 1 을 참조하십시오. 여기에는 Fluke Calibration 에서 지원 가능한 주 전원 플러그 유형이 나열 및 표시되어 있습니다.

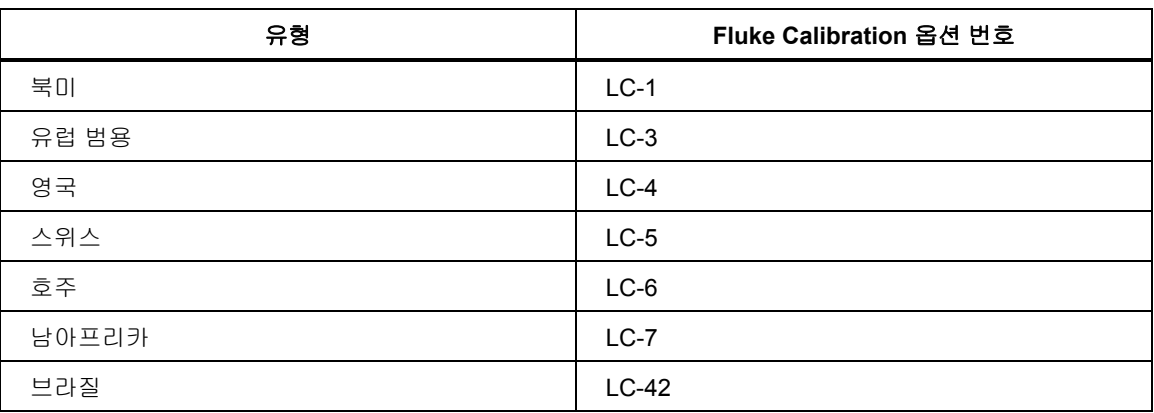

#### 표 **3. Fluke Calibration** 에서 지원 가능한 전원 코드 유형

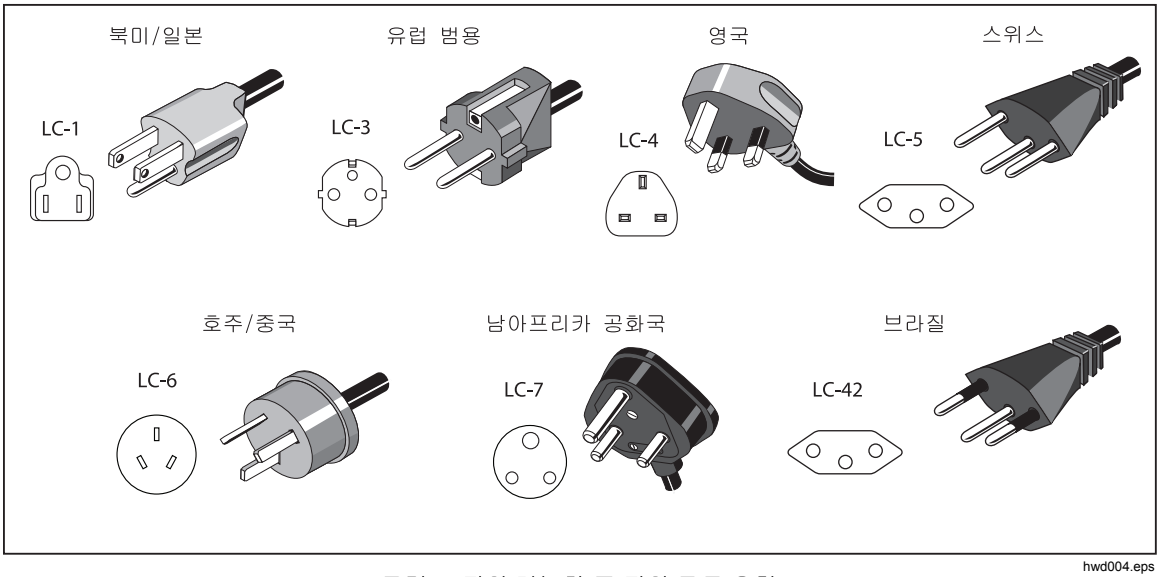

그림 **1.** 지원 가능한 주 전원 코드 유형

# <span id="page-21-0"></span>모듈 베이에 접근

사용하기 전에 PCM(압력 컨트롤 모듈) 및 PMM(압력 측정 모듈)을 설치합니다. 제품을 제대로 설치한 후(표준 19 인치 랙 또는 벤치 위) 모듈을 모듈 베이에 설치합니다.

#### 참고

*PMM* 의 교환 또는 설치 중 제품 후면 패널 전원 스위치를 켜거나 끌 수 있습니다*.* 

*PCM* 을 제거하기 전에 공급 압력을 해제합니다*.* 

모듈 베이에 접근하려면 그림 2 를 참조하십시오.

- 1. 숫자 키패드 바로 아래 위치한 손잡이(①)를 당깁니다. 이렇게 하면 전면 패널이 잠금 해제됩니다.
- 2. 손잡이를 당겨 전면 패널을 밀어 내고 모듈 베이에 접근합니다(2).

참고

전면 패널이 잠금 해제되어 열리면 안전을 위해 제품이 자동으로 대기 방향으로 배기됩니다*.* 전면 패널을 열면 시스템은 패널이 닫힐 때까지 배기 모드를 유지합니다*.* 

서비스 활동의 경우 서비스 설명서에서 자세한 서비스 프로세스를 참조하십시오*.* 

표준 작동의 경우 시스템 공압 밸브는 일반적으로 닫힌 유형입니다*.*  새시 전원*/*압력 감소 프로세스에 따라 트랩된 압력의 다른 수준도 가능합니다*.* 표준 배기 프로세스 중 최대 트랩된 압력은 최소량이며 *PCM* 을 제거할 때 적은 안전한 크기의 압력 해제가 발생할 것입니다*.* 

높은 압력 중에 제품에 대한 전원이 손실되면 시스템이 대부분의 압력을 제거하도록 압력 공급 장치를 제거하십시오*.* 가능한 경우*,*  배기를 위해 시스템에 전원을 공급하십시오*.* 

전면 패널을 열기 전에 테스트 포트에서 민감하고 낮은 압력의 장치를 제거하십시오*.* 민감한 압력 장치에 대한 보호를 개선하려면 옵션을 제공되는 단열 밸브를 사용하십시오*.* 

<span id="page-22-0"></span>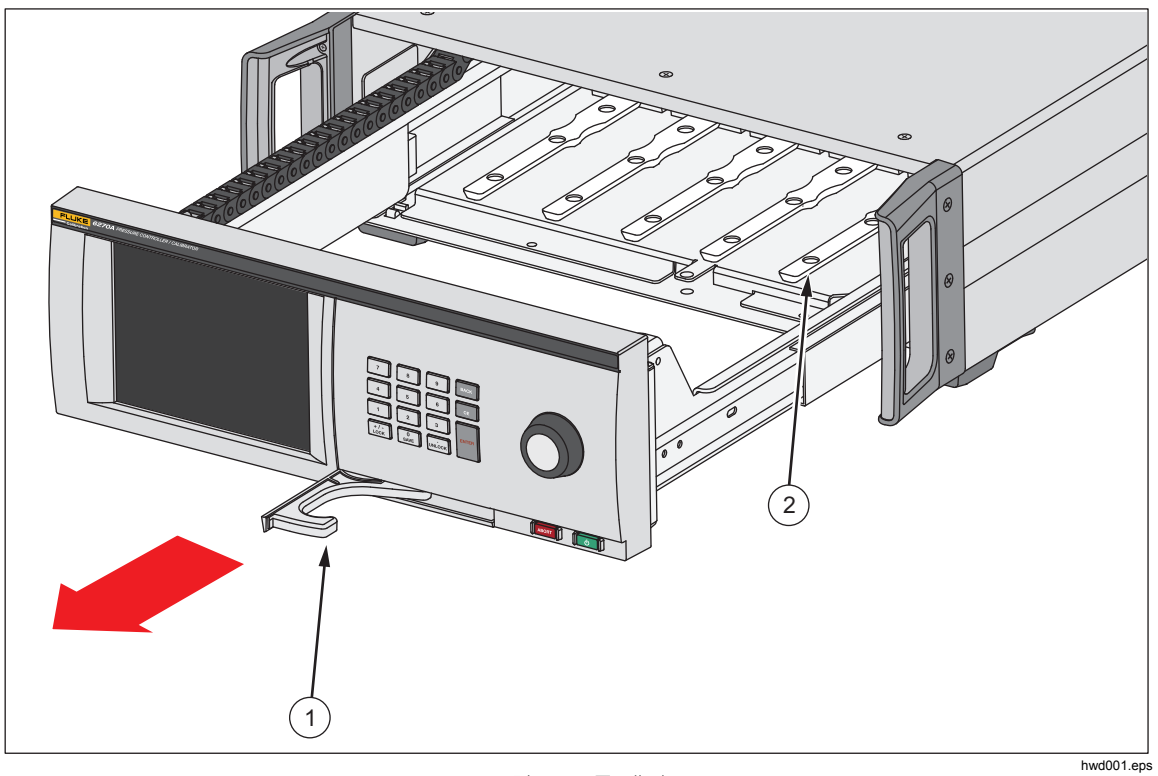

### 그림 **2.** 모듈 베이

## <span id="page-23-0"></span>*PMM* 설치

PMM 은 별도의 상자에 포장되어 배송됩니다. 제품을 켜거나 끈 상태에서 PMM 을 설치합니다. PMM 은 사용하지 않는 슬롯에 연결할 필요 없이 원하는 순서대로 설치할 수 있습니다. 전면 패널을 열면 각 모듈의 압력 범위과 같은 정보가 연결된 후 표시됩니다. 제품은 설치된 경우 PMM 정보를 검출하고 모듈 메뉴에서 정보를 표시합니다(*모듈* 참조).

PMM 을 설치하려면:

### W주의

### 모듈 내부의 센서 손상을 방지하려면 모듈을 떨어뜨리지 마십시오**.**

- 1. 포장 상자에서 PMM 을 꺼냅니다.
- 2. PMM 테스트 및 레퍼런스 포트에서 보호 플라스틱 커버를 제거합니다.
- 3. 테스트 포트 및 레퍼런스 포트 O 링이 모듈에 제대로 설치되어 있고 찢어지거나 손상되지 않았는지 확인합니다. O 링을 분실하거나 손상된 경우를 대비하여 여분의 O 링이 상자에 추가되어 있습니다.
- 4. *PMM* 및 *PCM* 에 접근 섹션에 설명된 대로 모듈 베이를 엽니다.
- 5. PMM 하단에는 내부 제품 케이스 하단에 위치한 트랙과의 결합을 위한 슬롯이 있습니다. 그림 2(②)를 참조하십시오. 슬롯에 트랙을 정렬하고 PMM 을 하단 케이스에 멈출 때까지 밀어 넣습니다. 그림 3 을 참조하십시오.
- 6. 딸깍 소리가 한 번 날 때까지 PMM 의 노브를 시계 방향으로 돌려 조입니다.

참고

*PMM* 노브는 일정 강도의 토오크가 적용되면 헛도는 토오크 제한식 노브입니다*.* 이렇게 하면 실수로 과도하게 조여서 매니폴드가 손상되는 경우를 방지할 수 있습니다*.* 

7. PMM 을 매니폴드에 체결한 후에는 모듈이 자동으로 디스플레이에 나타나야 합니다. PMM 이 제대로 설치되었는지 확인하기 위해 기본 디스플레이를 점검합니다.

참고

모듈 베이가 열리면 전면 패널 디스플레이에 슬롯이 표시되고 설치된 *PMM* 이 시각적으로 표시됩니다*.* 이를 통해 새롭게 설치된 *PMM* 이 연결되었고 통신 중인지 신속하게 확인할 수 있습니다*.* 

- 8. 다른 PMM 및 BRM 에 대해 이 절차를 반복하십시오.
- 9. 전면 패널을 닫고 잠급니다.

<span id="page-24-0"></span>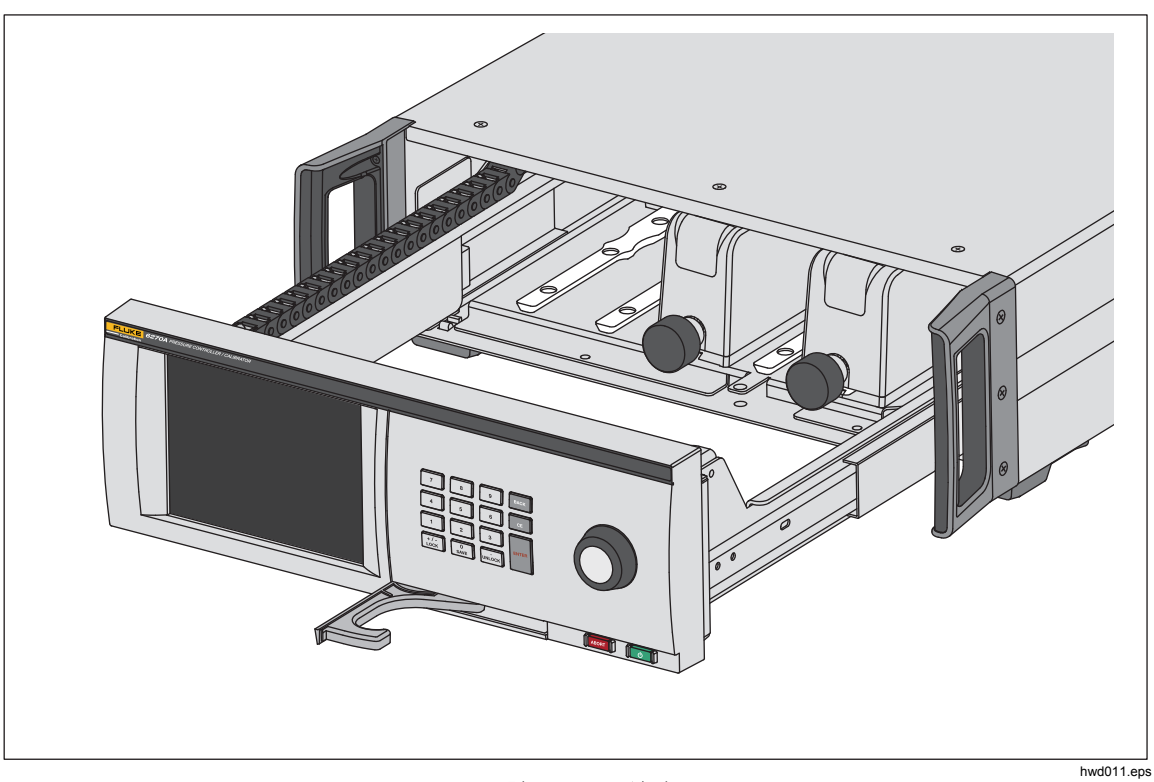

그림 **3. PMM** 설치

# <span id="page-25-0"></span>*PCM* 설치

제품 주문 방법에 따라 PCM 이 장치에 설치되어 제공되거나 별도의 상자에 포장하여 배송될 수 있습니다.

PMM 을 설치하려면:

### W주의

### 모듈 내부의 센서 손상을 방지하려면 모듈을 떨어뜨리지 마십시오**.**

- 1. 포장 상자에서 PCM 을 꺼냅니다.
- 2. PCM 압력 포트에서 보호 플라스틱 커버를 제거합니다.
- 3. O 링이 각 압력 포트에 제대로 설치되었고 손상되지 않았는지 확인합니다.
- 4. 모듈 베이에 접근 섹션에 설명된 대로 모듈 베이를 엽니다.
- 5. 모듈 베이에서 PCM 은 맨 오른쪽에 위치합니다. PCM 의 하단에 있는 트랙을 모듈 베이 내부의 PCM 슬롯과 맞게 정렬합니다. 그림 4 을 참조하십시오.
- 6. PCM 을 제 위치로 밀어 넣습니다.
- 7. PCM 전방에 있는 두 개의 육각 볼트를 조입니다. 0.5N·m ~ 0.7N·m(4lbf in ~ 6lbf in)으로 조입니다.

### W주의 내부 매니폴드 손상을 방지하려면 과도한 토오크로 조이지 마십시오**.**

8. 전면 패널을 닫고 잠급니다.

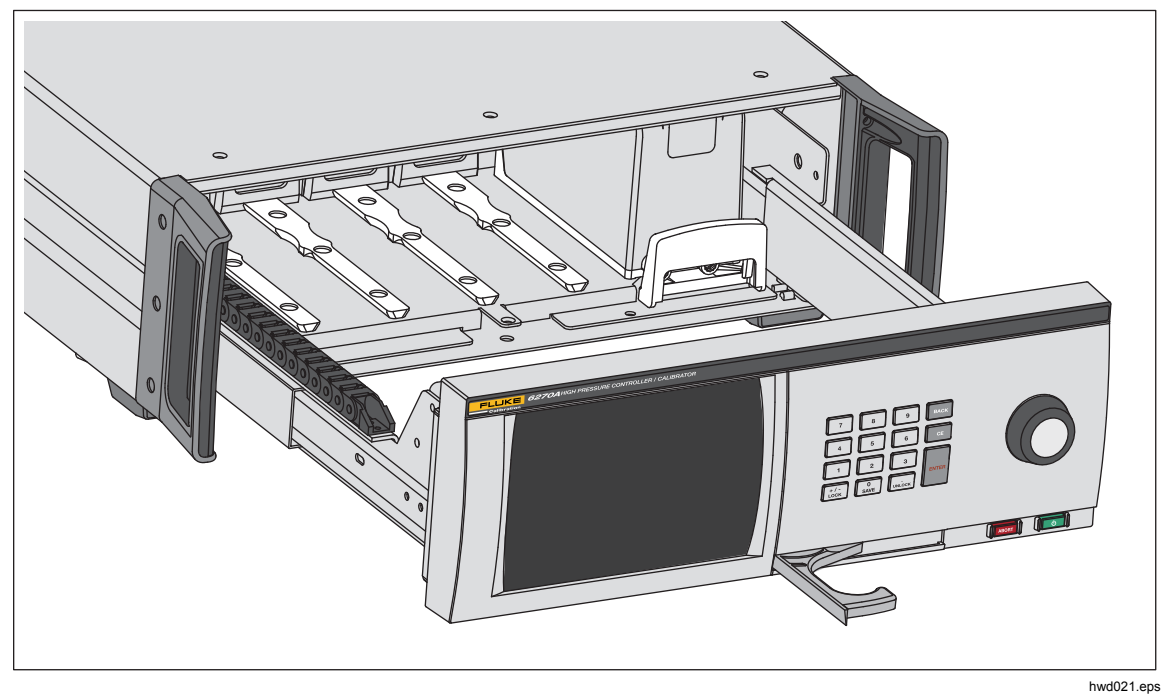

그림 **4. PCM** 설치

# <span id="page-26-0"></span>*BRM(*기압 기준 모듈*)*

절대 측정의 경우 PMM 에 자체 기압 기준 모듈이 설치되는 경우를 제외하고는 반드시 BRM(기압 기준 모듈)을 설치해야 합니다(PMM 사양 참조). BRM 을 설치한 경우 절대 측정 모드를 사용할 수 있습니다(*측정 모드* 참조). BRM 은 PMM 처럼 원하는 개방 슬롯에 설치할 수 있습니다.

# 후면 패널 매니폴드 압력 연결

본 제품에는 세 가지 유형의 매니폴드 중 하나가 설치되어 있습니다.

- NPT
- BSP
- SAE

매니폴드의 유형은 우측 하단 구석에 표시되어 있습니다. 표 4 에는 다양한 매니폴드 및 포트 크기가 나열되어 있습니다. 매니폴드 설치에 대해서는 유지보수 섹션에서 설명합니다.

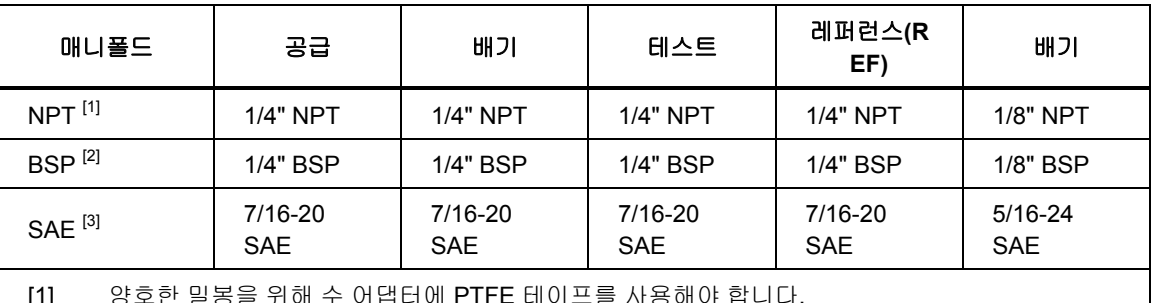

#### 표 **4.** 후면 패널 매니폴드

[1] 양호한 밀봉을 위해 수 어댑터에 PTFE 테이프를 사용해야 합니다.

[2] 양호한 밀봉을 위해 접착 씰이 필요합니다.

[3] 양호한 밀봉을 위해 O 링이 필요합니다(일반적으로 피팅에 포함).

액세서리 연결 키트를 구매하여 매니폴드 연결에 사용되는 일반 어댑터를 공급할 수 있습니다. 자세한 내용은 *사용자 교체 가능 부품 및 액세러리*를 참조하십시오.

#### <span id="page-27-0"></span>*SUPPLY* 포트

사양에 설명된 대로 압력 SUPPLY 포트를 반드시 깨끗하고 건조한 공기 또는 질소의 제어된 소스에 연결해야 합니다. Fluke Calibration 은 적절한 압력 정격과 내부 직경이 최소 3mm(1/8 인치)인 튜브를 사용할 것을 권장합니다.

압력 공급 장치를 제품 후면 패널의 SUPPLY 포트에 연결합니다. 공급 포트 연결부는 1/4" NPT, 1/4" BSP 또는 7/16-20 SAE 암 나사형입니다. 적절한 압력 정격을 위해 압력 연결 호스 또는 튜브를 사용하십시오.

공급 압력은 70kPa(10psi) 이상 또는 최대 제품 제어 압력의 110%이어야 합니다. 공급 압력은 절대로 23MPa(3300psi)를 초과하지 않아야 합니다. 낮은 기체 압력 소스를 사용할 수 있지만 원하는 테스트의 최대 출력 압력을 최소한 10% 이상 초과해야 합니다.

W주의

시스템 손상을 방지하려면 올바른 나사 유형과 적절한 크기의 어댑터 피팅을 선택해야 합니다**.** 사용된 모든 하드웨어의 작동 압력이 적절하고 모든 장비가 올바른 작동 상태인지**(**예를 들어 균열 또는 나사산 손상 없음**)** 확인합니다**.** 

제품 손상을 방지하려면 압력 공급 장치를 **SUPPLY** 포트에 연결합니다**.** 다른 포트에 연결할 경우 제품이 손상될 수 있습니다**.** 

### <span id="page-28-0"></span>*EXHAUST* 포트*(*필요한 경우 진공 펌프*)*

EXHAUST 포트는 대부분의 조건에서 대기 쪽으로 개방해 둘 수 있습니다. 20kPa(3psi) 게이지 이하의 압력을 제어하기 위해서는 진공 펌프가 필요합니다. 튜브의 최소 내부 직경은 6mm(1/4")입니다. 제한된 장소에서는 질소 축적을 방지하기 위해 EXHAUST 포트가 외부로 연결되도록 하십시오. 소음 감소가 주목적인 경우 EXHAUST 포트에 튜브를 추가하는 것이 바람직합니다. 배기 튜브를 막지 마십시오.

W주의

#### 제품에 대한 파손을 방지하려면**:**

- 절대로 압력 공급 장치를 제품의 **EXHAUST** 포트에 연결하거나 꽂지 마십시오**.**
- **EXHAUST** 포트 또는 **EXHAUST** 포트에 연결된 진공 펌프에서 압력이 형성되는 것을 방지하려면**,** 진공 소스를 계속해서 **ON**  상태로 유지해야 하며 진공 소스를 **OFF** 시킨 경우에는 **EXHAUST**  포트를 대기 측으로 바이패스해야 합니다**.** 공급 압력이 제품 **SUPPLY** 포트에 공급되고 제품의 통풍구가 **ON** 상태가 아닐 때 일반적으로 제품 **EXHAUST** 포트를 통해 지속적으로 기체가 배출되기 때문입니다**.**
- 압력 하강 제어 시 제품에서는 **EXHAUST** 포트를 통해 기체를 배출합니다**.** 이 기체 유량은 진공 펌프가 지원할 수 있는 유량보다 클 수 있습니다**. Fluke Calibration** 은 높은 압력에서 작업 시 진공 펌프를 끄고 자동 벤트 밸브를 장착할 것을 권장합니다**.**

#### <span id="page-29-0"></span>*TEST* 포트

테스트할 압력 장비 및 장치를 TEST 포트에 연결합니다. Test 포트에서 부하 볼륨 사이에 연결된 튜브의 내부 직경은 3mm(1/8 인치)를 초과해야 합니다. 최소 직경 튜브 사용 시 튜브 길이는 5m(15ft) 미만이어야 합니다.

UUT(테스트 대상 유닛)에 존재할 수 있는 오일, 그리스, 용제 및 물로 인해 제품이 오염되는 것을 방지하기 위해 제품과 함께 CPS(오염 방지 시스템)를 사용할 수 있습니다. CPS 는 테스트 스탠드 안쪽 벤치에 위치하며 압력 장비 및 장치 테스트를 위한 플랫폼을 제공합니다. CPS 는 TEST 포트에 직접 연결됩니다. 자세한 내용은 *CPS(*오염 방지 액세서리*)*를 참조하십시오.

참고

테스트 볼륨에 과도한 누출이 있을 경우 제어 안정성에 영향을 주고 *UUT* 에 측정 오류가 발생할 수 있습니다*.* 

#### W주의

#### 제품 손상을 방지하려면 제품을 오염된 액체가 있는 시스템에 연결할 때 적절하게 주의하여 시스템 및 테스트 라인을 정화합니다**.** 그렇지 않을 경우 제품이 오염되어 비보증 서비스가 요구될 수 있습니다**.**

참고

제어 성능을 향상시키고 압력 설정 시간을 줄이기 위해 테스트 연결 튜브의 길이를 최소화합니다*.* 

테스트 시스템에 과도한 누출이 있을 경우 제품 압력 컨트롤 기능이 올바르게 작동하지 않습니다*.* 최적의 자동 압력 컨트롤 작동과 기본 압력 컨트롤 매개 변수를 통한 허용오차 측정 보장을 위한 최대 허용 누출율은 설정된 압력*/*분의 <sup>±</sup>*0.5%*입니다*.* 동적 컨트롤 모드에서 높은 테스트 시스템 누출율 문제를 해결하려면 사용자 지정 제어를 사용하여 보유 제한값을 높입니다*.* 

#### *REF* 포트

REF 포트(레퍼런스 포트)는 게이지 측정을 위해 대기 측으로 개방되거나 테스트할 압력 장비 및 장치의 레퍼런스 포트와 연결할 수 있습니다.

낮은 전체 스케일 압력 범위를 가진 장비의 경우 성능 유지를 위해 특별한 조치가 필요합니다. 이러한 장비는 대기 압력의 장애를 포함하여 대기 압력 변화에 민감합니다. 레퍼런스 측을 주의하여 제어해야 합니다. 그렇지 않을 경우 바람, 공기 처리기, 도어 닫음 등의 변화로 인해 상당한 변동이 발생할 수 있습니다. 본 제품은 이러한 변동을 추적하지만 테스트 중인 압력 장치와 동일한 방법으로 추적할 수는 없습니다. 이러한 변동을 제어하기 위해 Fluke Calibration 은 모든 관련 장치의 레퍼런스 포트("테스트-(테스트 마이너스)라고도 함") 또는 "로우" 포트를 제품의 REF 포트에 연결할 것을 권장합니다.

<span id="page-30-0"></span>테스트 시간이 상대적으로 짧은 대부분의 응용 분야에서 REF 포트를 대기로부터 밀봉할 수 있습니다. 이를 통해 대기의 압력 변화로부터 포트를 차단하여 매우 안정적인 압력 측정과 제어 상태를 구성합니다.

테스트 시간이 상대적으로 긴 경우, 레퍼런스 포트를 함께 연결하는 것 뿐만 아니라 대용량 버퍼 탱크에도 연결해야 합니다(크기는 응용 분야에 따라 다름). 탱크 반대편 끝에 있는 소형 오리피스 통기구 밸브를 통해 탱크를 대기 측으로 배기시킵니다. 전체 레퍼런스 어셈블리를 공기 온도 및 유량의 급격한 변동으로부터 차단시킵니다. 벤트 밸브를 실험적으로 설정합니다. 온도 변화가 없는 환경에서는 벤트 밸브가 닫힙니다. 압력 변동이 없는 환경에서는 벤트 밸브가 많이 열립니다. 적절한 설정은 계속 변하지만 양호한 절충값은 확인할 수 있습니다. 변동을 확인하려면 설명된 대로 레퍼런스를 연결하고 Test 포트를 대기측으로 개방합니다. 측정 모드에서 제품은 변동 사항을 나타냅니다. 공기 흐름을 적절히 제어할 수 있다면 밸브 대신 적합한 필터를 사용해도 됩니다.

레퍼런스 포트를 대기로부터 완벽하게 밀봉한 경우 환경 내의 기압 변화 또는 온도 변화로 인해 압력이 변화한다는 점을 고려해야 합니다. REF 포트의 압력이 기압보다 낮아질 경우 진공 펌프를 EXHAUST 포트에 부착하여 기압이 0psig 까지 하강하는 현상을 제품에서 제어할 수 있도록 해야 합니다.

BRM 이 설치된 제품의 경우 기압계를 레퍼런스 포트에 연결합니다. 게이지 모드 사용 시 위에 언급한 대로 REF 포트를 연결합니다. 절대 모드에서 사용 시 주변 기압이 불안정한 경우 레퍼런스 포트를 대기로부터 밀봉하면 제품의 제어 안정성이 향상됩니다.

#### *VENT* 포트

제품 배기 시 VENT 포트는 내부 볼륨을 대기 측으로 연결합니다.

참고

제품의 적절한 작동을 위해 *VENT* 포트를 대기 측으로 개방한 상태로 둡니다*.*

# <span id="page-31-0"></span>컨트롤러 설정*(*설정 메뉴*)*

제품을 처음으로 사용하는 경우 설정 메뉴에서 사용자 기본 설정을 합니다. 메인 화면에서 설정을 선택합니다. UI 에 설정 메뉴가 표시됩니다.

#### 설정 메뉴

설정 메뉴에서 다음과 같은 하위 메뉴로 이동할 수 있습니다.

측정 설정 – 이 메뉴에서 압력 측정을 위한 옵션 및 매개 변수가 제공됩니다. 각 메뉴 항목에 대한 자세한 내용은 *압력 측정 설정*을 참조하십시오.

작업 – 이 메뉴에는 사전 프로그래밍된 작업을 구성 및 실행하기 위한 선택 항목이 있습니다. 각 메뉴 항목에 대한 자세한 내용은 *작업*을 참조하십시오.

모듈 정보 – 이 메뉴에는 사용할 PMM 및 모드 관련 선택 항목을 구성하고 PMM 구성을 확인할 선택 항목이 포함되어 있습니다. 각 메뉴 항목에 대한 자세한 내용은 *모듈 선택*을 참조하십시오.

진단 – 이 메뉴에는 진단 문제 해결 도구를 실행하여 시스템, 측정, 제어 및 원격 통신 문제를 식별하는 데 도움을 주는 옵션 및 매개 변수가 포함되어 있습니다. 각 메뉴 항목에 대한 자세한 내용은 진단을 참조하십시오.

컨트롤 설정 – 이 메뉴에서는 압력 컨트롤을 위한 옵션 및 매개 변수가 제공됩니다. 각 메뉴 항목에 대한 자세한 내용은 *압력 컨트롤 세팅*을 참조하십시오.

장비 설정 – 이 메뉴에는 일반적인 장비 옵션 및 매개 변수가 포함되어 있습니다. 각 메뉴 항목에 대한 자세한 내용은 다음 섹션을 참조하십시오.

참고

메뉴 구조 안 쪽에서 화면 맨 위에 있는 화살표를 누르면 메뉴 경로 내에서 뒤로 이동합니다*.* 

이러한 작업에 대한 절차는 설명서의 각 섹션에 나열됩니다.

#### 장비 설정 메뉴

장비 설정 메뉴(설정**>**장비 설정)에는 다음과 같은 하위 메뉴가 포함되어 있으며 다음 섹션에서 설명합니다.

- 장치 설정
- 원격 포트
- 외부 24V
- CPS
- 단열 밸브
- 불확실성
- 이 장치 정보
- 최초 기본 설정값 복원

### <span id="page-32-0"></span>장비 셋팅 메뉴

사용자 기본 설정을 하려면 장비 설정 메뉴에서 장비 셋팅 탭을 누릅니다. 장비 셋팅 메뉴가 표시됩니다.

장비 셋팅 메뉴의 섹션은 표 5 에서 설명합니다.

### 참고

날짜*/*시간 및 보안 매개 변수를 변경하려면 비밀번호가 필요합니다*.*  기본 비밀번호 변경 방법에 대한 자세한 내용은 아래 보안을 참조하십시오.

표 **5.** 장비 셋팅 메뉴

| 탭     | 설명                                                                                                    |  |  |
|-------|----------------------------------------------------------------------------------------------------|--|--|
| 언어    | 이 화면을 사용하여 UI 언어를 변경합니다. 언어 탭을 눌러서 영어(English),<br>이탈리아어(Italiano), 스페인어(Español), 러시아어(Pycckuй),<br>포르투갈어(Português), 중국어 간체(简体中文), 독일어(Deutsch),<br>일본어(日本語), 프랑스어(Français), 한국어, 체코어 또는 슬로바키아어 등을<br>선택할 수 있습니다. 주 메뉴에서 <b>잠금 해제</b> 버튼을 3 초 동안 누르면 시스템에서<br>언어 선택 메뉴가 표시됩니다.      |  |  |
| 날짜/시간 | 이 메뉴에서 날짜 및 시간을 설정합니다. 월/일/년, 일/월/년 또는 년-월-일을<br>사용합니다. 날짜 형식을 변경하려면 <b>형식</b> 탭을 누르고 형식을 선택한 후 <b>나가기</b> 를<br>누릅니다.<br>날짜 및 시간을 변경하려면 변경할 매개 변수를 누르고(월, 일, 년) 오른쪽의<br>키패드를 사용하여 새 값을 입력합니다. ENTER 를 눌러 값을 저장합니다.                                                                     |  |  |
| 디스플레이 | 이 메뉴를 사용하여 디스플레이의 외형을 조정합니다 <b>디스플레이</b> 탭을 눌러서 <b>밝기</b><br>및 <b>화면 자동꺼짐 시간</b> 매개 변수로 이동합니다. 디스플레이 밝기의 경우 <b>밝기</b> 탭을<br>누르고 제품 전방의 키패드를 사용하여 백분율을 조정합니다. 또한 특정 시간이<br>경과하면 꺼지도록(자동꺼짐) 화면을 설정할 수 있습니다. 화면 자동꺼짐 시간 탭의<br>화살표를 누르고 1, 5, 10, 15 또는 30 분을 선택합니다. 또한 불가를 선택할 수<br>있습니다. |  |  |
| 소수자리  | "." 또는 "." 중 해당 지역에 맞는 소수 구분 기호를 지정합니다. 선택한 구분 기호를<br>변경하려면 <b>소수자리</b> 탭을 누릅니다.                                                                                                    |  |  |
| 화면 캡처 | 본 제품은 최대 5 개의 스크린 캡처 파일을 저장할 수 있습니다. 제품을 USB<br>케이블을 통해 컴퓨터에 연결하면 제품이 컴퓨터에 디스크 드라이브로 표시됩니다.<br>제품에서 컴퓨터로 스크린 캡처 파일을 복사할 수 있습니다. <b>스크린 캡처</b> 탭을<br>눌러서 메뉴로 이동합니다. 이 메뉴에서 기존 화면을 <b>다음</b> 버튼으로 캡처하거나<br><b>삭제</b> 또는 <b>모두 삭제</b> 버튼을 사용하여 삭제할 수 있습니다.                                |  |  |

| 탭  | 설명                                                                                                    |  |  |
|----|----------------------------------------------------------------------------------------------------|--|--|
|    | 제품 교정 무결성은 새 교정 상수를 비휘발성 메모리에 저장하기 전에 보안<br>비밀번호를 입력함으로써 보호됩니다. 또한 비밀번호는 내부의 실시간 시계에 대한<br>날짜를 설정하는 기능을 보호합니다. 비밀번호를 입력하지 않은 경우 제품이<br>잠깁니다.                                                                                                    |  |  |
|    | 비밀번호를 입력하면 제품이 잠금 해제됩니다. 제품을 재설정하거나 설정 메뉴를<br>닫을 경우 제품이 잠깁니다. 원격 인터페이스에서 CAL_SECURE 명령을 사용하여<br>비밀번호를 입력하면 언제라도 제품을 잠금 해제할 수 있습니다. 최종적으로 잠글<br>새 값을 적용하기 전에 제품 잠금 해제를 위한 비밀번호를 묻는 메시지 창이<br>표시됩니다. 비밀번호는 1 ~ 8 자리이며 최초 기본 설정 시에는 6270 로 되어<br>있습니다. |  |  |
| 보안 | 비밀번호를 변경하려면:                                                                                                    |  |  |
|    | 1. 설정 메뉴>장비 설정>장치 설정>보안을 누릅니다. 현재 비밀번호를 묻는<br>메시지 창이 표시됩니다.                                                                                                    |  |  |
|    | 숫자 키패드를 사용하여 현재 비밀번호를 입력합니다.<br>2.                                                                                                    |  |  |
|    | 원격 인터페이스를 통해 비밀번호를 변경하려면 CAL PASSWD 명령을<br>$3_{-}$<br>사용합니다.                                                                                                    |  |  |
|    | 차고                                                                                                    |  |  |
|    | 새 비밀번호를 잊어 버린 경우 Fluke Calibration 고객 서비스<br>센터에 문의하십시오. 새 비밀번호를 제공해 드립니다.                                                                                                    |  |  |

표 **5.** 장비 셋팅 메뉴**(**계속**)** 

### <span id="page-34-0"></span>원격 포트 메뉴

원격 포트 메뉴를 사용하여 표 6 에 설명된 USB, GPIB, RS-232 및 이더넷 포트 설정을 변경 또는 확인합니다.

#### 표 **6.** 원격 포트 메뉴

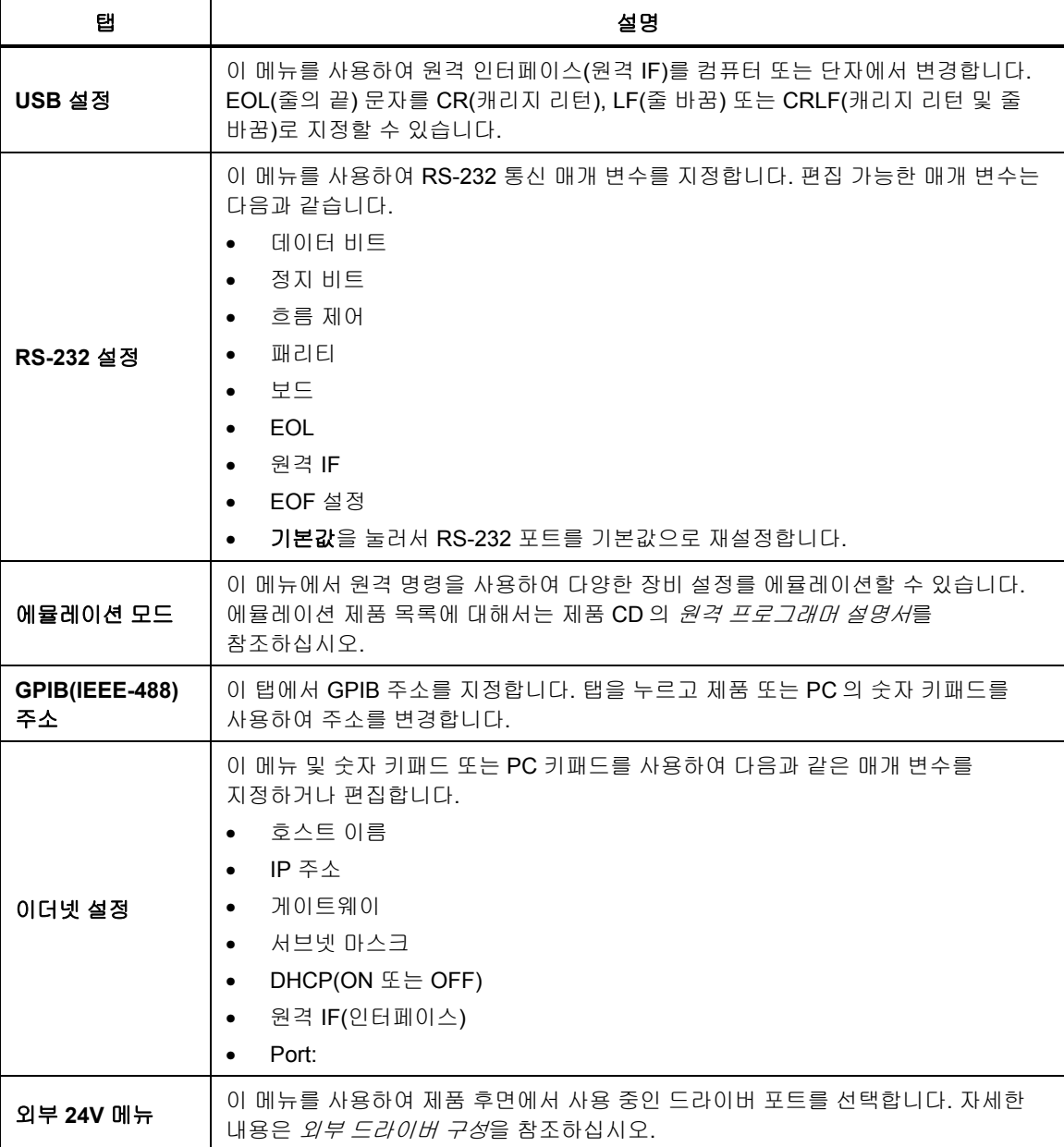

| 탭                                                                                                    | 설명                                                                                                    |  |
|----------------------------------------------------------------------------------------------------|----------------------------------------------------------------------------------------------------|--|
| <b>CPS</b>                                                                                                    | CPS(오염 방지 시스템)가 설치된 경우 이 탭을 사용하여 선택합니다. 자세한 내용은<br>CPS( <i>오염 방지 시스템</i> )를 참조하십시오.                                                                                                    |  |
| 단열 밸브 메뉴                                                                                                    | 이 메뉴를 사용하여 단열 밸브가 기본, AUX1 또는 AUX2 포트에 설치되었는지<br>확인합니다.                                                                                                    |  |
| 불확도 메뉴                                                                                                    | 이 메뉴를 사용하여 불확도 매개 변수를 보거나 변경합니다. 편집 가능한 매개<br>변수는 다음과 같습니다.<br>헤드 높이 불확도<br>● 커트롤 불확도 포함<br>추가 불확도 요소 1<br>추가 불확도 요소 2<br>$\bullet$<br>• 불확도 표시<br>http://www.Flukecal.com 에서 기술 문서 "Guide to Determining Pressure<br>Measurement Uncertainty for 6270A Pressure Controller/Calibrator Pressure<br>Modules"를 참조하십시오. |  |
| 이 메뉴 페이지는 정보용으로만 제공됩니다. 제품을 사용하는 사용자 및 기술자에게<br>유용한 정보입니다. 이 페이지의 정보는 다음과 같습니다.<br>모델 번호<br>이 장치 정보<br>시리얼 번호<br>$\bullet$<br>개정(대상: 펌웨어)<br>$\bullet$<br>사용자 인터페이스 |                                                                                                    |  |
| 최초 기본 설정값<br>복원                                                                                                    | 제품의 최초 기본 설정값을 복원하려면 이 탭을 누른 다음 <b>확인</b> 을 누릅니다.                                                                                                    |  |

표 **6.** 원격 포트 메뉴**(**계속**)**
# 전면 패널 기능

r

전면 및 후면 패널 기능과 사용자 인터페이스(UI) 터치 스크린에 대한 참조 섹션입니다. 전면 패널 기능(모든 컨트롤, 디스플레이, 표시기 및 단자)이 표 7 에 표시 및 설명되어 있습니다.

|                              | 4<br>9<br>Setup Menu<br>$\boxed{4}$ $\boxed{5}$<br>$\sqrt{6}$<br>$\begin{array}{ c c c c c }\n\hline\n\text{LOCK} & \text{SANE} & \text{UNLOCK}\n\end{array}$<br>$\mathbb{R}^n$<br>8<br>6<br>hwd010.eps                                                                                                    |  |
|------------------------------|----------------------------------------------------------------------------------------------------|--|
| 항목                           | 설명                                                                                                    |  |
| $\left( \widehat{1}\right)$  | 컬러 터치 감응 디스플레이는 측정 압력, 제어 설정 포인트 및 기타 활성 상태와<br>메시지를 표시합니다. 또한 이 디스플레이는 키 단독으로 사용할 수 없는 컨트롤을<br>제공합니다. 인터페이스는 <i>사용자 인터페이스</i> 에 설명된 다양한 메뉴로 구성됩니다.                                                                                                    |  |
| (2)                          | 제품 사용자 인터페이스에서 숫자 키를 사용하여 숫자 값을 변경합니다. 값을<br>입력하려면 디스플레이의 편집 가능한 섹션을 누른 다음 숫자 키로 숫자 값을<br>변경합니다. 새 숫자를 입력하면 현재 숫자를 지우기 위해 뒤로 또는 CE 버튼을<br>누를 필요가 없습니다. 새 숫자를 입력하기만 하면 됩니다. ENTER 를 눌러 입력<br>사항을 적용 및 설정합니다. 예를 들어 100psi 출력을 설정하려면 터치 스크린에서<br>편집 가능한 필드를 선택한 다음 [1] [0] [0] ENTER 를 누릅니다.<br>참고<br>본 제품은 컨트롤 모드에서는 압력 컨트롤만 수행합니다.<br>자세한 내용은 컨트롤 모드를 참조하십시오. |  |
| $\circled{3}$<br><b>BACK</b> | 백스페이스 키 - 숫자 키를 사용하여 새로운 출력 값을 입력한 경우 백스페이스 키를<br>사용하여 마지막 키 입력 항목을 삭제합니다.                                                                                                    |  |
| $\left( 4\right)$<br>CE      | 입력 취소는 진행 중인 입력 값을 지웁니다.                                                                                                    |  |

표 **7.** 전면 패널 기능

| 항목                                          | 설명                                                                                                    |  |
|---------------------------------------------|----------------------------------------------------------------------------------------------------|--|
| (5)                                         | 조그 휠을 사용하여 적용된 압력을 미세 조정합니다. 이 기능을 켜면 적용된 압력이<br>측정 분해능을 기준으로 한 최소 유효 자리수에 따라 변경됩니다. 자세한 내용은<br><i>측정 분해능</i> 을 참조하십시오. 어느 모드에서나 조그 휠을 사용하여 압력을 조깅하면<br>설정 포인트가 조정되지만 컨트롤 모드에서 적용된 압력만 원활하게 변경됩니다.<br>압력 조깅에 대한 자세한 내용은 후속 섹션을 참조하십시오. 압력을 낮추려면 시계<br>반대 방향으로 돌리고 높이려면 시계 방향으로 돌립니다. |  |
| 6<br>$\circlearrowleft$                     | 제품을 대기 모드로 전환합니다. 대기 모드에서는 디스플레이가 꺼지고 키가<br>비활성화됩니다. 또한 원격 작동이 비활성화됩니다. <i>제품 켜기</i> 를 참조하십시오.                                                                                                    |  |
| $\left(7\right)$<br><b>ABORT</b>            | 비상 정지 버튼은 시스템 압력을 즉시 해제하고 모든 압력 컨트롤 기능을<br>정지시킵니다. 또한 원격 통신이 정지되고 제품이 수동으로 비활성화될 때까지 안전<br>모드로 전환됩니다. 자세한 내용은 <i>벤트</i> 및 <i>중단</i> 을 참조하십시오.                                                                                                    |  |
| $\left(8\right)$<br><b>ENTER</b><br>(ENTER) | Enter 키를 사용하여 숫자 항목을 적용 및 설정합니다.                                                                                                    |  |
| 9                                           | 손잡이                                                                                                    |  |

표 **7.** 전면 패널 기능**(**계속**)** 

# 후면 패널 기능

후면 패널 기능(모든 단자, 소켓, 커넥터 등)이 표 8 에 표시되어 있습니다.

6 7 Y Y Y 7  $\begin{matrix} 7 \end{matrix}$  $\mathop{\rm Im}\nolimits$  $\mathbb{I}_{\odot}$  $\bigodot$  $\overline{\text{O}(\ldots)}$ o  $\circledcirc$  $\circledcirc$ 向 இ ) ග 画 hm  $0<sup>o</sup>$  $\Omega$  $\triangle$  $\begin{array}{c}\n\overline{C \in \mathbb{R} \cup \mathbb{R}} \\
\text{if } C \in \mathbb{R} \cup \mathbb{R} \\
\text{if } C \in \mathbb{R} \cup \mathbb{R} \cup \mathbb{R} \\
\text{if } C \in \mathbb{R} \cup \mathbb{R} \cup \mathbb{R} \cup \mathbb{R}\n\end{array}$ n<sup>o</sup>n  $100 - 240$  M<br> $47 - 63$ LUKE CORPORATIO<br>EVERETT, WA USA O ©ಂ∩ಂ© o ∩⊙  $\Omega$  $(12)$  $\left(8\right)$  $\cup$   $\cup$ Į. hwd009.eps 항목 기대 이 이 상황을 보여 선명 압력 스위치 테스트를 위해 압력 스위치를 제품에 연결하는 데 사용되는 스위치 테스트 입력입니다. *스위치 테스트*를 참조하십시오.  $\left( \mathcal{L} \right)$ W주의 스위치 테스트 잭 제품 손상을 방지하려면 **30V(**섀시 접지 측면**)** 이상의 전압을 이러한 단자에 연결하지 마십시오**.**  $(2)$ 시스템 스택을 위한 커넥터입니다. 자세한 내용은 시스템 스택을 시스템 버스 커넥터 참조하십시오. 외부 드라이버는 24V DC 출력이며 설정 메뉴에서 개별적으로 제어할 수 있습니다. 또한 드라이버는 CPS(오염 방지 시스템)과 같은 특정 액세서리를 작동합니다. *CPS(*오염 방지 시스템*)*를 참조하십시오.  $(3)$ 액세서리를 연결하고 설정 메뉴에서 켜면 소프트웨어가 자동으로 24V 외부 드라이버 액세서리의 해당 드라이버 사용을 준비하고 필요에 따라 액세서리를 작동할 수 있도록 드라이버의 상태를 변경합니다. 드라이버에 대한 자세한 내용은 외부 드라이버 구성을 참조하십시오. USB 2.0 원격 작동 인터페이스 - 이 포트를 사용하여 제품을 PC 에 연결하면  $\left( \widehat{4}\right)$ PC 에서 제품을 직렬 COM 포트 또는 외부 드라이브로 표시합니다. 스크린 캡처 파일 및 테스트 결과를 제품에서 PC 로 이동할 수 있습니다. 원격 후면 USB 포트 작동에 대한 자세한 내용은 통신 프로그래머 설명서를 참조하십시오.  $\left(5\right)$ 원격 작동 인터페이스용 100 Base/T 이더넷 커넥터. 원격 작동에 대한 자세한 내용은 *통신 프로그래머 설명서*를 참조하십시오. 이더넷 커넥터

표 **8.** 후면 패널 기능

| 항목                        | 설명                                                                                                    |
|---------------------------|----------------------------------------------------------------------------------------------------|
| (6)                       | <b>IEEE-488.2</b> 원격 작동 인터페이스. 원격 작동에 대한 자세한 내용은 <i>통신</i>                                                                                                    |
| IEEE-488 커넥터              | <i>프로그래머 설명서</i> 를 참조하십시오.                                                                                                    |
| (7)                       | <b>RS-232</b> 원격 작동 인터페이스. 원격 작동에 대한 자세한 내용은 <i>통신</i>                                                                                                    |
| RS-232 커넥터                | <i>프로그래머 설명서</i> 를 참조하십시오.                                                                                                    |
| (8)<br>AC PWR INPUT 커넥터   | 접지형 3 날 수 커넥터로 주 전원 코드를 연결할 수 있습니다.                                                                                                    |
| $\left( 9\right)$         | 장치에 주 전력을 공급 또는 차단합니다. 이 스위치가 ON(I) 위치에 있어야                                                                                                    |
| 주 전원 스위치                  | 전면 패널의 대기 버튼이 작동합니다.                                                                                                    |
| (10)                      | 주전력 전원 퓨즈. 퓨즈 등급 정보 및 퓨즈 교체 절차는 <i>퓨즈 교체</i> 를                                                                                                    |
| F1 퓨즈 홀더                  | 참조하십시오.                                                                                                    |
| (11)<br>섀시 접지<br>팸 너트     | 팸 너트는 내부적으로 섀시에 접지되어 있습니다. 제품의 위치가 시스템의<br>접지 참조점인 경우 이 바인딩 포스트를 사용하여 다른 장치를 접지에<br>연결할 수 있습니다. (일반적으로 섀시는 접지 바인딩 포스트가 아닌 3 도체<br>전원 코드를 사용하여 연결됩니다.)                 |
| (12)<br>탈착식 매니폴드/압력<br>연결 | 모든 압력 연결부는 탈착식 매니폴드를 통해 후면 패널에 연결되어<br>있습니다. 매니폴드는 NPT, BSP 및 SAE 등 세 가지 지역 버전으로<br>제공됩니다. 자세한 내용은 <i>후면 패널 매니폴드 압력 연결</i> 를 참조하십시오.<br>각 포트의 압력 제한에 대해서는 사양을 참조하십시오. |

표 **8.** 후면 패널 기능**(**계속**)** 

huo001.jpg

# 제품 전원 켜기

제품의 전원을 켜려면 전방에서 볼 때 제품 좌측 후방에 있는 주 전원 스위치를 켭니다. 제품을 켜면 초기 프로세스를 완료할 때까지 약 50 초가 걸립니다. 제품 전방 우측의 ■■ 버튼을 누릅니다.

참고

제품을 대기 상태로 전환하려면 언제라도버튼을 누릅니다*.* 

제품을 나열된 사양에 따라 실행하려면 제품을 켜거나 새 *PMM* 을 설치한 후 예열 기간이 필요합니다*.* 

초기 프로세스 이후 주 메뉴가 표시됩니다(그림 5 참조).

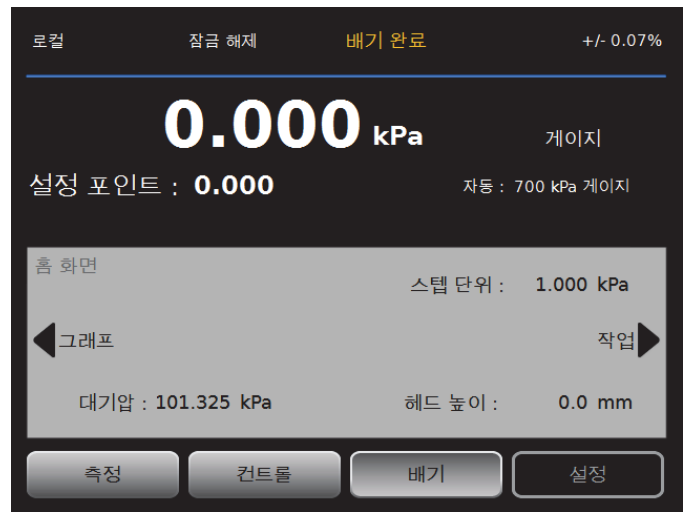

그림 **5.** 주 화면

예열

제품을 본 설명서에 나열된 사양에 따라 실행하려면 제품을 켠 후 15 분의 예열 시간이 필요합니다. 추가적인 주변 온도 적응 시간이 필요할 수 있습니다.

## *Main menu(*주 메뉴*)*

주 메뉴를 사용하여 기능 및 메뉴에 접근합니다. 각각의 주 메뉴 항목에 대한 내용은 표 9 를 참조하십시오. 컨트롤 세팅, 그래프 및 작업의 하위 메뉴는 표 10, 11 및 12 에 있습니다.

표 **9. Main menu(**주 메뉴**)** 

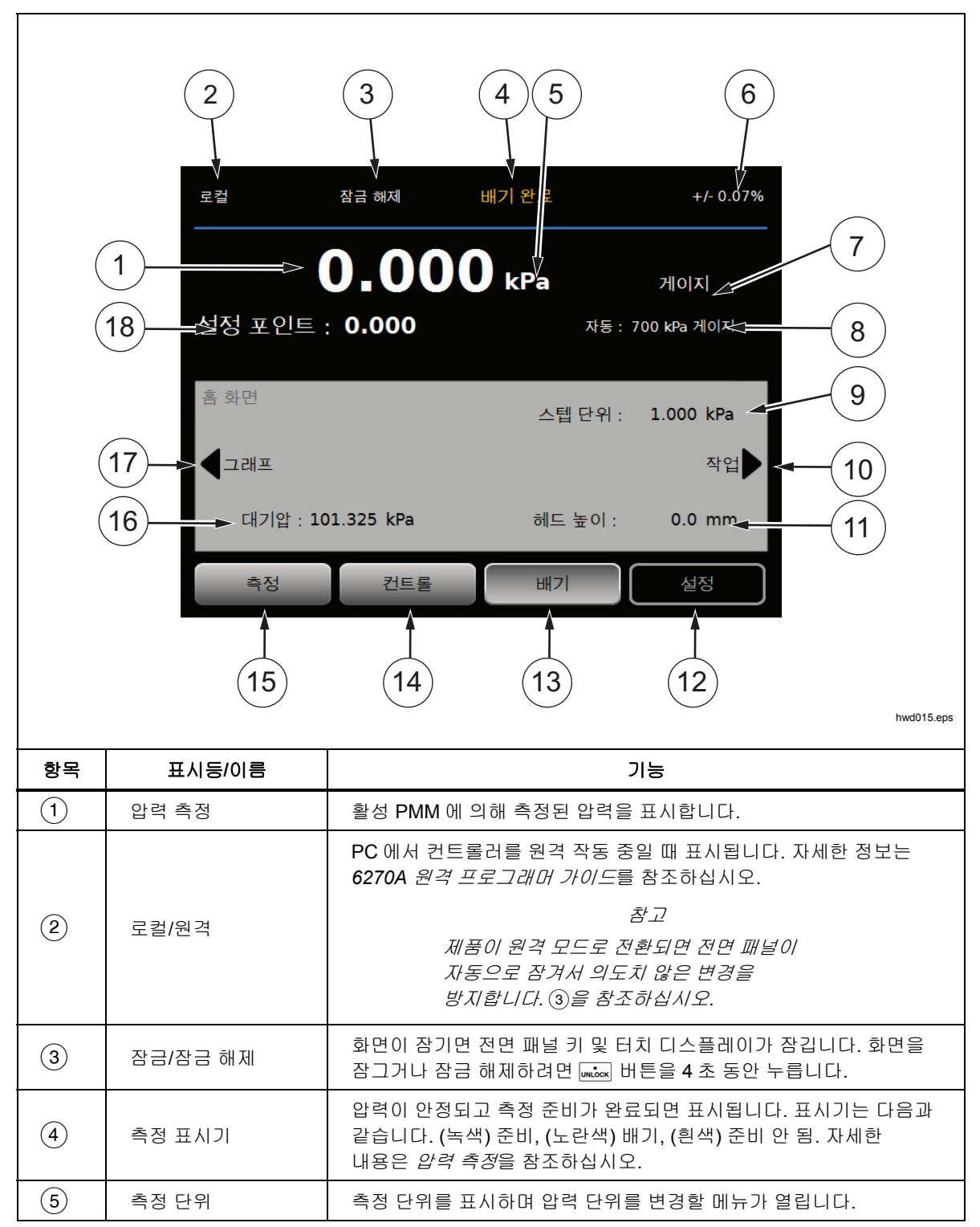

| 항목                         | 표시등/이름                           | 기능                                                                                                    |  |
|----------------------------|----------------------------------|----------------------------------------------------------------------------------------------------|--|
| (6)                        | 측정 불확도                           | 현재 선택한 PMM 의 불확도에 기반한 측정 불확도 및 불확도 설정<br>메뉴의 설정을 표시합니다. 표 6 을 참조하십시오.                                                 |  |
| $\left( 7\right)$          | 측정<br>$\Box \Box$                | 활성 측정 모드를 표시하고 측정 모드를 변경하기 위한 메뉴가<br>열립니다. 지원되는 모드 - 절대, 게이지 및 <i>영점 조절. 단위 및 설정</i><br>단위를 참조하십시오. 측정 모드를 참조하십시오.    |  |
| (8)                        | PMM 선택 모드 및<br>현재 범위             | 특정 PMM 을 수동으로 선택하거나 자동 선택 모드를 선택할 수 있는<br>메뉴가 열립니다. <i>모듈 선택</i> 을 참조하십시오.                                            |  |
| (9)                        | 단계 크기                            | 단계 크기를 조정합니다. 필드에서 설정된 크기만큼 위로 또는 아래로<br>한 단계씩 이동하는 키가 왼쪽에 있습니다.                                                      |  |
| (10)                       | 작업                               | 미리 프로그래밍된 작업에 빠르게 접근할 수 있는 메뉴입니다. <i>작업</i> 을<br>참조하십시오.                                                              |  |
| $\textcircled{\textsf{1}}$ | 헤드 높이<br>수정                      | 현재 헤드 높이 수정을 표시하고 헤드 높이, 단위 및 사용 중인 기체<br>유형에 대해 사용자가 구성 가능한 설정이 포함된 메뉴가 열립니다.<br><i>헤드 높이</i> 를 참조하십시오.              |  |
| (12)                       | 설정                               | 설정 메뉴를 엽니다. <i>장비 설정 메뉴</i> 를 참조하십시오.                                                                                 |  |
| (13)                       | <b>HHフI<sup>[1]</sup></b>        | 이 모드를 선택하고 비상 정지 버튼을 누르면 제품이 제어 속도 또는<br>훨씬 빠른 속도로 배기됩니다. <i>배기 및 중단</i> , <i>작동 모드</i> 를<br>참조하십시오.                  |  |
| (14)                       | 컨트롤                              | 이 모드를 선택하면 제품이 목표 압력으로 원활하게 제어합니다.<br>컨트롤 모드는 컨트롤 설정 메뉴의 설정에 따라 압력을 제어합니다.<br>작동 모드를 참조하십시오.                          |  |
| (15)                       | 측정                               | 이 모드를 선택하면 사용자가 측정 내용을 기록할 수 있도록 압력<br>컨트롤 기능을 정지시킵니다. 압력 컨트롤 기능은 컨트롤 버튼을 누를<br>때까지 재개되지 않습니다. <i>작동 모드를 참조하십시오</i> . |  |
| (16)                       | Atm                              | 사용할 기압 기준을 선택하거나 절대 측정에 사용할 사용자 지정<br>대기압 값을 설정합니다.                                                                   |  |
| (17)                       | 그래프                              | 메뉴의 그래프 페이지를 엽니다.                                                                                                    |  |
| (18)                       | 목표 압력                            | 현재 목표 압력 값이 표시되고 목표 압력을 설정하기 위한 메뉴가<br>열립니다. <i>목표 압력 설정(설정 포인트</i> )을 참조하십시오.                                        |  |
| $[1]$                      | 프로그램 또는 작업 실행 중에 배기하면 작업이 취소됩니다. |                                                                                                    |  |

표 **9.** 주 메뉴**(**계속**)** 

표 **10.** 컨트롤 세팅

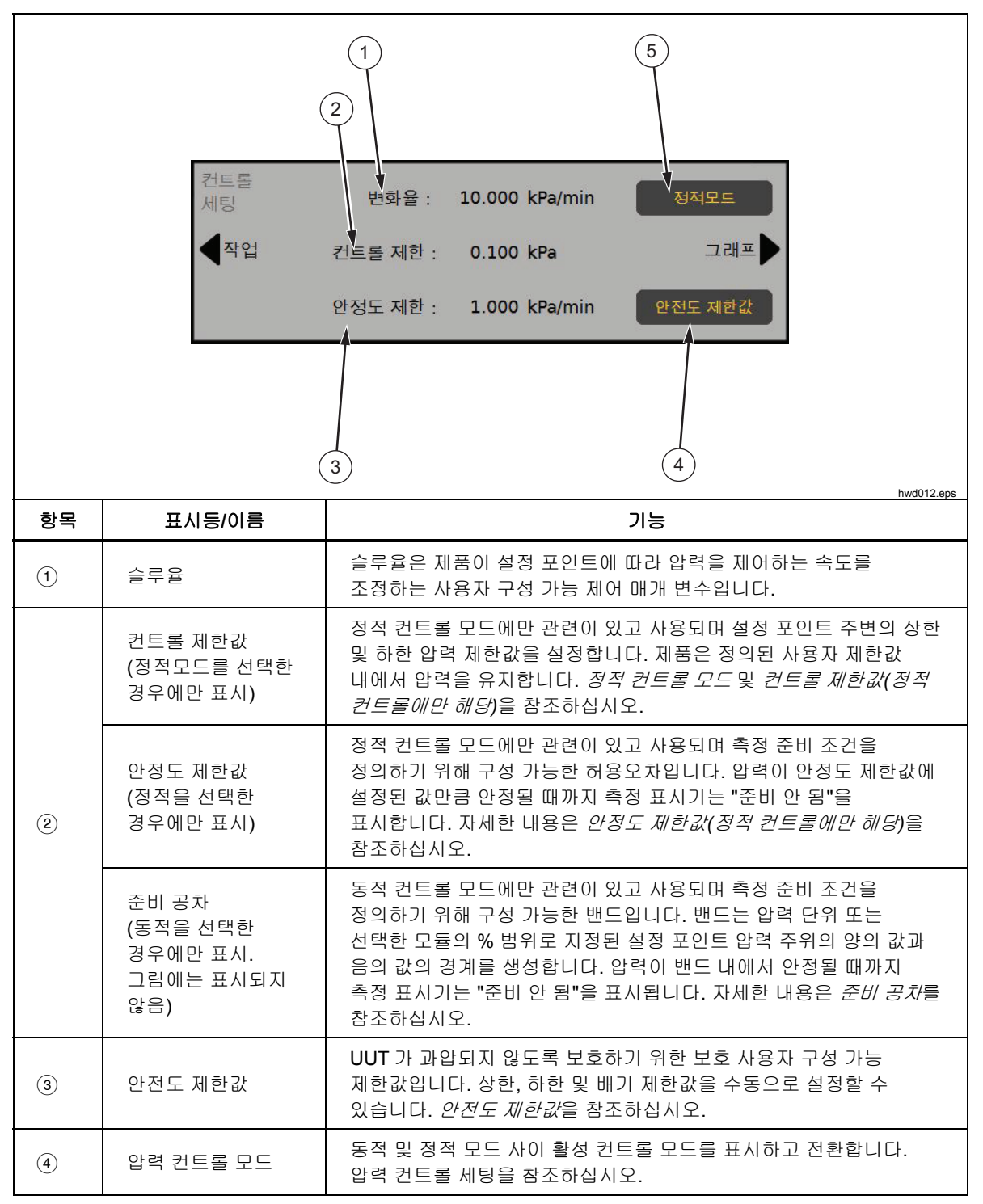

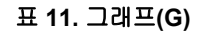

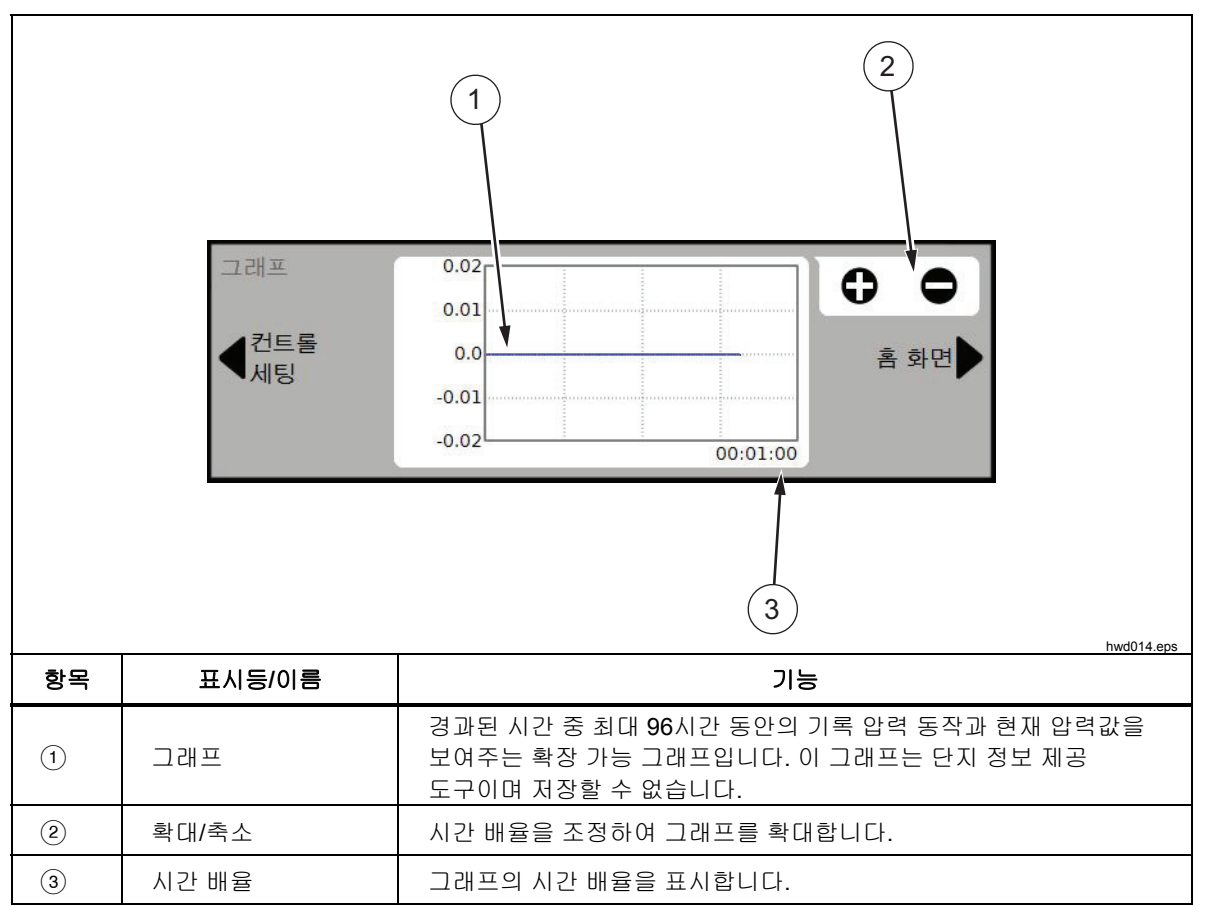

표 **12.** 작업

| 5<br>$\sqrt{2}$<br>작업<br>누출 테스트<br>프로그램<br>컨트롤<br>홈 화면<br>스위치 테스트<br>CPS 청소<br>세팅<br>테스트<br>퍼지<br>6<br>$\sqrt{3}$<br>hwd013.eps |                                               |                                                                                           |  |  |
|----------------------------------------------------------------------------------------------------|-----------------------------------------------|-------------------------------------------------------------------------------------------|--|--|
| 항목                                                                                                    | 표시등/이름                                        | 기능                                                                                        |  |  |
| $\left( \widehat{\mathbf{1}}\right)$                                                                                            | 누출 테스트                                        | 시스템에서 누출 테스트를 구성 및 수행하기 위한 메뉴가 열립니다.<br><i>누출 테스트</i> 를 참조하십시오.                           |  |  |
| (2)                                                                                                    | 스위치 테스트                                       | 압력 스위치 데드 밴드를 테스트하기 위해 프로그래밍된 작업입니다.                                                      |  |  |
| $\circled{3}$                                                                                                    | 연습                                            | UUT 를 구성 및 연습하기 위한 메뉴가 열립니다. <i>연습</i> 을<br>참조하십시오.                                       |  |  |
| $\circled{4}$                                                                                                    | 프로그램                                          | 사용자 구성 자동 테스트를 생성, 편집, 수정, 저장 및 실행하기 위한<br>자동 테스트 인터페이스입니다. <i>프로그램</i> 을 참조하십시오.         |  |  |
| (5)                                                                                                    | CPS 청소<br>(설정 메뉴에서<br>CPS 가 OFF 인<br>경우 비활성화) | CPS 를 압력으로 청소하는 미리 정의된 시퀀스입니다. 교차 오염이<br>원인일 수 있는 매우 더러운 UUT 를 테스트한 후 유용하게 사용할 수<br>있습니다. |  |  |
| $\circled{6}$                                                                                                    | 퍼지<br>(설정 메뉴에서<br>CPS 가 OFF 인<br>경우 비활성화)     | 제품의 배관을 구성 및 정화하기 위한 메뉴가 열립니다. 퍼지(CPS 가<br>설치된 경위를 참조하십시오.                                |  |  |

# 작동

이 섹션에서는 제품의 압력 컨트롤 세팅에 대해 설명합니다.

#### 작동 모드

본 제품에는 컨트롤, 측정 및 배기의 세 가지 작동 모드가 있습니다.

컨트롤 모드 – 컨트롤 모드인 경우 제품이 설정 포인트에 정의된 대로 압력을 원활하게 제어하고 활성 컨트롤 모드에 따라 압력을 설정 포인트 주변으로 유지합니다(*컨트롤 모드* 참조). 컨트롤은 제품이 압력을 원활하게 제어하는 유일한 모드입니다. 세 가지 모드에서 모두 설정 포인트를 변경할 수 있지만 컨트롤을 누를 때까지 제품은 유휴 상태를 유지합니다.

배기 모드 – 배기 모드인 경우 Test 포트의 모든 압력이 대기 측으로 해제됩니다.

측정 모드 – 측정 모드인 경우 제품이 압력을 유지하고 압력 컨트롤은 유휴 상태입니다. 이 모드는 제어 소음 없이 측정할 수 있는 방법을 제공합니다.

#### 목표 압력 설정*(*설정 포인트*)*

목표 압력 또는 "설정 포인트"는 명령을 받았을 때 제품이 제어하는 압력의 숫자 값입니다. 모든 작동 모드(측정, 컨트롤 및 배기) 중 설정 포인트 필드에 설정 포인트를 입력할 수 있지만 컨트롤 모드인 경우에만 제품에서 압력을 설정 포인트에 따라 제어합니다. 컨트롤 모드에 있는 동안 새 설정 포인트 값을 입력하고 수락하면 제품이 즉시 설정 포인트에 따라 제어를 시작합니다. 압력이 설정 포인트에 도달하면 제품은 활성 컨트롤 모드를 사용하여 상한 및 하한 제한값 사이에서 압력을 유지합니다(*컨트롤 모드* 참조).

참고

어느 모드에서나 조그 휠을 사용하여 압력을 조깅하면 설정 포인트가 조정되지만 컨트롤 모드에서 적용된 압력만 원활하게 변경됩니다*.*  압력 조깅에 대한 자세한 내용은 후속 섹션을 참조하십시오*.* 

설정 포인트 압력을 설정하려면:

- 1. 설정 포인트 필드를 눌러서 필드를 활성화합니다.
- 2. 숫자 키보드를 사용하여 값을 입력합니다.
- 3. **ENTER** 를 눌러 수락합니다. 새 값을 입력하기 위해 지우기를 누를 필요는 없으며 새 값을 입력만 하면 이전 값을 덮어씁니다. 입력을 취소하려면 언제라도 필드 바깥 쪽을 누르십시오.

#### 압력 단계를 위로 또는 아래로

단계 기능을 사용하여 압력 설정 포인트를 변경할 수 있습니다. 단계 기능은 압력을 동일한 압력 증분 단위로 변경하는 경우 주로 사용되며 컨트롤 모드에 있는 경우에만 사용할 수 있습니다. 압력 단계 크기는 사용자가 정의합니다. 압력을 단계적으로 변경하려면 단계 크기의 값을 입력한 다음 기본 디스플레이 영역의 위로 및 아래로 화살표를 사용합니다.

## 조그 압력

조그 기능은 다이얼 게이지와 같은 기계적 게이지를 교정할 경우와 기계적 게이지가 특정 값을 나타낼 때까지 압력값을 변경하려는 경우에 가장 자주 사용됩니다. 이때 기계적 게이지에 특정 값이 나타나면 사용자는 높은 분해능의 교정기를 통해 실제 압력 값을 확인할 수 있습니다. 조그를 사용해 압력을 변경하려면 조그 휠을 시계 방향 또는 시계 반대 방향으로 돌려 활성 측정 분해능의 최소 유효 자리수 만큼 압력을 증가 또는 감소시킵니다. 예를 들어 **0.01** 측정 분해능으로 설정하고 단위가 psi 인 경우 조그 휠을 돌리면 노브 멈춤쇠에 따라 압력이 **0.01**psi 씩 증가합니다.

## 배기 및 중단

배기를 눌러서 제어 속도에서 적용된 압력을 완전히 해제합니다. 배기를 누르면 실수로 배기되거나 테스트가 취소하는 것을 방지하기 위해 확인을 요청하시는 메시지 창이 표시됩니다. 테스트 진행 중에 배기를 누르고 메시지 창을 확인하면 테스트가 즉시 정지되며 제품에서 시스템의 모든 압력을 해제합니다. 작업자를 보호하고 유지보수 전에 시스템에서 압력을 제거하기 위해 전면 패널을 열고 시스템에서 압력을 제거하는 경우에도 배기가 작동합니다.

제품에는 상한 또는 하한 압력 제한값을 초과할 경우 자동으로 압력을 해제하는 자동 배기라고 하는 기능이 있습니다. 이 기능에 대한 자세한 내용은 자동 배기 단원을 참조하십시오.

비상 압력 해제의 경우 전면 패널의 우측 하단에 있는 빨간색 중단 버튼을 누르면 즉시 시스템에서 모든 압력이 해제되고 진행 중인 모든 프로그램 또는 작업이 취소됩니다. 또한 제품이 안전 모드로 전환되고 원격 작동이 정지됩니다. 화면의 대화 상자를 확인하여 안전 모드를 종료할 때까지 제품은 이 모드를 유지합니다.

#### W주의

장비 손상을 방지하려면 비상 상황에만 중단 버튼을 사용하십시오**.**  제한 없이 가능한 신속하게 배기 압력을 중단하십시오**.** 이 압력 강하 속도가 일부 민감한 **UUT** 를 손상시킬 수 있습니다**.** 

## 압력 측정

UI 의 시각적 측정 표시기("준비 표시기"라고도 함)는 압력이 측정할 수 있을 정도로 충분히 안정적인 시간을 나타납니다. 측정 표시기와 표시기의 정의 목록에 대해서는 표 13 를 참조하십시오. 표시기를 "준비"로 변경하려면 압력 변화 비율이 안정도 제한값 내에 있어야 하며 압력은 활성 압력 컨트롤 모드의 유지 제한 범위 내에 있어야 합니다.

| 표시기    | 정의                                                         |  |
|--------|------------------------------------------------------------|--|
| 준비 안 됨 | 안정도 제한값을 벗어난 불안정한 압력을 나타냅니다. 이 경우 제품은 측정을<br>수행할 수 없습니다.   |  |
| 준비     | '안정도 제한값 내에 있는 안정적인 압력을 나타냅니다. 이 경우 제품은 측정을<br>수행할 수 있습니다. |  |
| 배기 완료  | 제품이 배기하여 제품에서 바로 ATM 또는 Opsig 측정의 수행이 가능함을<br>나타낼 때 표시됩니다. |  |

표 **13.** 측정 표시기

## 압력 컨트롤 세팅

이 섹션에서는 제품의 압력 컨트롤 세팅에 대해 설명합니다. 일부 설정은 주 화면에서 접근할 수 있지만 모든 설정은 설정 메뉴의 컨트롤 세팅에 있습니다.

## 컨트롤 모드

본 제품은 압력 컨트롤을 위한 두 가지 컨트롤 모드를 제공합니다.

- 동적 모드는 목표 압력을 설정하고 목표 값을 유지하기 위해 지속적으로 조정합니다.
- 정적 모드는 목표 압력을 설정하고 측정 압력이 특정 제한값을 초과할 경우에만 제어 및 조정을 정지시킵니다.

후속 섹션에서 각 모드에 대한 자세한 정보를 제공합니다.

## 동적 컨트롤 모드

동적 컨트롤은 압력을 목표 값으로 설정한 다음 압력을 설정 포인트 값을 유지하도록 제어합니다. 그림 6 을 참조하십시오. 동적 컨트롤은 시스템의 단열 영향 및 작은 누출에 대한 변화를 자동으로 보상하기 때문에 대부분의 응용 분야에서 유용합니다. 동적 컨트롤은 제품을 켤 때 기본 컨트롤 모드입니다. 설정**>**컨트롤 설정**> Dynamic Limit(**동적 제한**)**으로 이동하여 압력 값 또는 %Range(%범위)를 선택합니다. 여기에 입력한 값은 준비 허용오차 표시기에 사용됩니다.

```
참고
```
동적 컨트롤은 지속적으로 압력을 제어하므로 매우 적은 양의 압력 소음만 발생시킵니다*.* 이러한 압력 소음은 대부분의 *UUT* 에서 감지할 수 없습니다*.* 압력 소음이 끼칠 영향이 우려되는 민감한 고급 *UUT* 의 경우 테스트 시 정적 컨트롤을 사용하십시오*.* 

그림 6 에서, 기본 동적 유지 제한 값은 목표 압력 값의 0.1%입니다. 이 백분율은 설정 메뉴에서 변경할 수 없습니다.

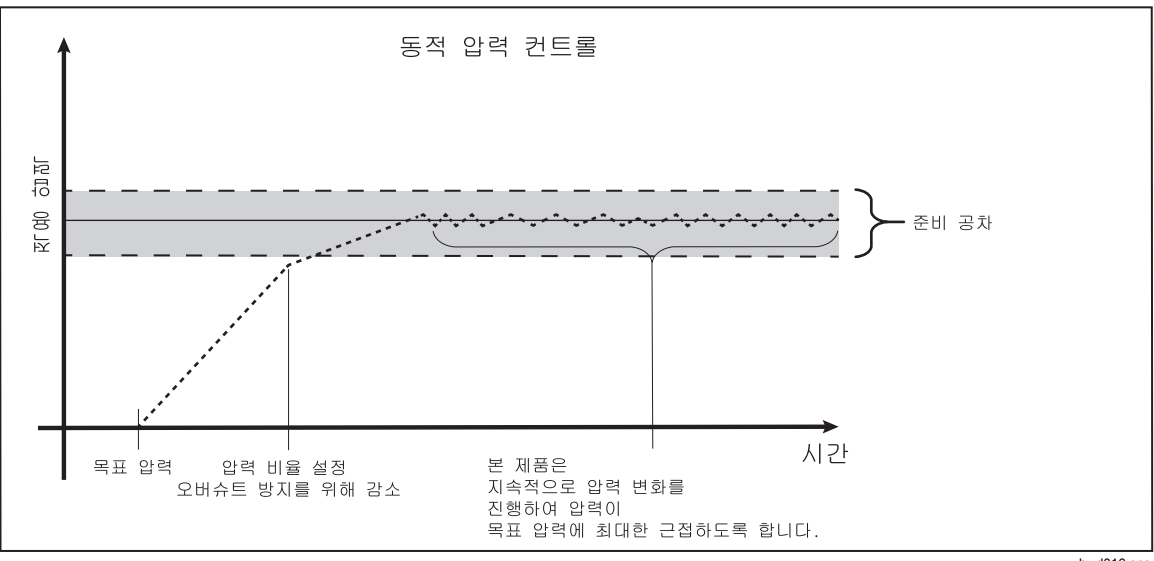

그림 **6.** 동적 압력 컨트롤 모드의 예

hwd016.eps

목표 값 2,000psi 에 대한 상한 및 하한 동적 유지 제한값은 2psi(2,000psi x 0.1% = 2psi)입니다.

본 제품은 1998psi 및 2002psi 사이에서 압력을 안정적으로 유지합니다.

#### 정적 컨트롤 모드

정적 컨트롤은 목표 압력 값보다 약간 높은 압력을 설정하고 활성 압력 컨트롤 기능을 끕니다. 그림 7 을 참조하십시오. 압력은 하한 또는 상한 유지 제한값을 초과할 때까지 자연스럽게 안정화됩니다. 이 압력 컨트롤 시퀀스는 목표 압력이 변경되거나 테스트가 완료될 때까지 반복됩니다.

이 컨트롤 모드의 장점은 압력 컨트롤 시스템에서 소음을 발생시키지 않고도 압력을 설정 및 측정할 수 있다는 점입니다. 정적 컨트롤은 사용자 인터페이스에 정적으로 표시됩니다. 준비 표시는 유지 제한값에 있는 압력에서 미리 표시되며 압력 변화 비율이 안정도 제한값보다 작습니다.

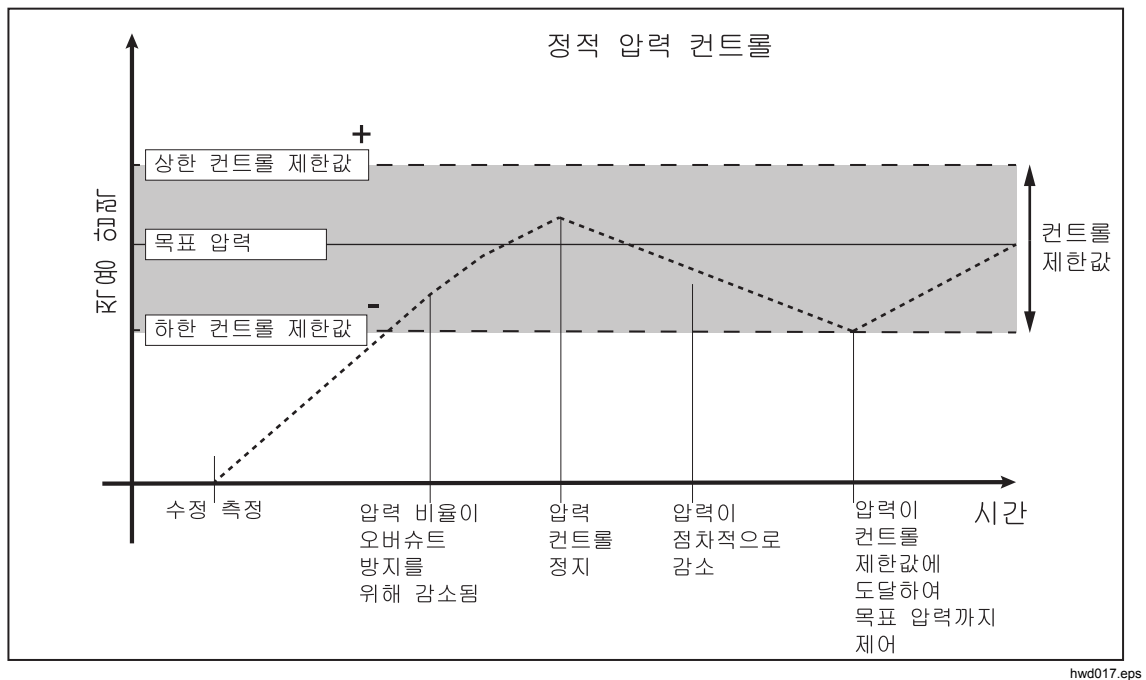

그림 **7.** 정적 압력 컨트롤 모드의 예

목표값 2000psi 에 대한 상한 및 하한 컨트롤 제한값을 수동으로 5psi 로 설정합니다. 본 제품은 1995psi 및 2005psi 사이에서 압력을 안정적으로 유지합니다.

#### 컨트롤 제한값*(*정적 컨트롤에만 해당*)*

컨트롤 제한값은 설정 포인트 주위 상한 및 하한 압력 제한값을 설정하는 데 사용됩니다. 이러한 제한값은 정적 컨트롤 모드에서만 사용됩니다. 기본값은 0.1psi 입니다. 본 제품은 압력이 사용자 정의 제한값 이상 또는 이하로 변경되지 않도록 합니다. 자세한 내용은 정적 컨트롤 및 컨트롤 제한값을 참조하십시오.

#### 안정도 제한값*(*정적 컨트롤에만 해당*)*

안정도 제한값은 정적 컨트롤 모드에서만 사용됩니다. 제한값은 측정 표시기가 준비를 표시하는 안정도를 정의합니다.

#### 슬루율*(*압력 변화 비율*)*

슬루율은 사용자가 정의한 최대 압력 변화 비율입니다. 본 제품은 최소 오버슈트에서 압력을 최고 슬루율의 매우 다양한 외부 볼륨으로 제어합니다. 대부분의 경우 Fluke Calibration 은 슬루율을 최대 비율 값에서 설정할 것을 권장합니다. 이렇게 하면 오버슈트 또는 제어 안정도 특성에 영향을 주지 않고 최대 속도로 제어할 수 있습니다. 테스트 대상 장치가 높은 압력 변화 비율에 의해 손상되는 경우 슬루율(제어 속도)을 낮춰야 할 수 있습니다. 본 제품의 제어 알고리즘은 압력 변화 비율을 슬루율로 제한합니다. 전체 스케일 압력 범위가 70kPa(10psi) 이하인 교정기에서는, 컨트롤 오버슈트 특성 향상을 위해 슬루율을 전체 스케일/분의 25% 이하까지 줄이는 것이 일반적입니다.

#### 안전도 제한값

본 제품에는 UUT 가 의도하지 않게 과압되는 것을 방지하는 사용자 구성 가능 안전도 제한값이 있습니다. 각 제한값에 대한 자세한 내용은 아래를 참조하십시오. (설정**>**컨트롤 설정**>**안전도 제한값)

#### 상한

상위 제한값은 UUT 가 의도하지 않게 과압되는 것을 방지하는 안전도 제한값입니다. 상위 제한값은 일반적으로 UUT 의 전체 스케일 압력보다 약간 높게 설정됩니다. 사용자 정의 상위 제한값보다 큰 값의 설정 포인트를 입력하면 제품이 이 값을 수락하지 않고 오류 코드를 생성합니다. 컨트롤 모드 상태에서 압력이 사용자 정의 제한값을 초과할 경우 제품이 측정 모드로 전환되고 다시 오류 메시지를 표시합니다.

#### 하한

이 설정은 UUT 가 낮은 압력 제한값으로부터 보호되는 것을 제외하고 상위 제한값과 동일합니다.

#### 자동 배기

제품이 Test 포트를 대기 측으로 해제하기 전에 도달할 수 있는, 정의된 최대 압력입니다.

## 압력 측정 설정

압력 측정 메뉴에는 제품에서 압력을 측정하는 방법과 관련된 모든 옵션 및 매개 변수가 포함되어 있습니다. 각 설정에 대한 자세한 내용은 후속 섹션을 참조하십시오.

## 단위 및 설정 단위

본 제품은 대부분의 교정 요구 사항을 만족할 수 있도록 다양한 표준 공학 단위에 대한 선택 항목을 제공합니다. 표 14 에는 본 제품에서 제공하는 표준 단위가 나열되어 있습니다. 단위를 선택하려면 설정**>**측정 설정**>**단위를 누르고 필요한 단위를 선택합니다.

특별한 교정의 경우 자주 사용하지 않거나 특별한 측정 단위가 필요할 수 있습니다. 이러한 비표준 단위를 본 제품에서는 설정 단위라고 합니다. 설정 단위를 보려면 설정**>**측정 설정**>**설정 단위를 누르십시오. 이 화면에서 최대 4 개의 설정 단위에 대해 필요한 매개 변수를 입력합니다.

| 약어                   | 전체 이름            | 변환<br>(kPa 로 변환하려면 곱하기) |
|----------------------|------------------|-------------------------|
| MPa                  | 메가파스칼            | 1000                    |
| kPa                  | 킬로파스칼            | 1                       |
| hPa                  | 헥토파스칼            | 0.1                     |
| Pa                   | 파스칼              | 0.001                   |
| mmH <sub>2</sub> OC  | 물에 대한 일반적인 밀리미터  | 0.00980665              |
| psi                  | 제곱 인치당 파운드 포스    | 6.894757                |
| in $H_2O$ 4 °C       | 물의 인치(4 °C)      | 0.249082008             |
| in $H_2O$ 20 °C      | 물의 인치(20 °C)     | 0.248642103             |
| in $H_2O$ 60 °F      | 물의 인치(60 °C)     | 0.24884                 |
| in $H_2O$ 25 °C      | 물의 인치(25 ℃)      | 0.248502277             |
| bar                  | bar              | 100                     |
| mbar                 | 밀리바              | 0.1                     |
| kgf/cm <sup>2</sup>  | 제곱 센티미터당 킬로그램 포스 | 98.0665                 |
| atm                  | 표준 대기            | 101.325                 |
| cm $H_2O$ 4 °C       | 물의 센티미터(4 °C)    | 0.098063783             |
| 토르                   | 토르               | 0.1333224               |
| mTorr                | 밀리토르             | 0.0001333224            |
| mmHg 0 C°            | 수은의 밀리미터(0 °C)   | 0.133322                |
| cmHg 0 °C            | 수은의 센티미터(0°C)    | 1.33322                 |
| inHg 0°C             | 수은의 인치(0°C)      | 3.38638                 |
| in Hg 60 $\degree$ F | 수은의 인치(60 °F)    | 3.37685                 |
| 노트                   | 공기 속도 표시 노트      | NASA TN D-822 기준        |
| km/hr                | 시간당 킬로미터         | NASA TN D-822 기준        |
| 피트                   | 피트 고도            | MIL-STD-859A 기준         |
| m                    | 미터 고도            | MIL-STD-859A 기준         |

표 **14.** 압력 단위

### 측정 모드

절대, 게이지 및 영점 조절의 세 가지 측정 모드를 제공합니다.

절대 모드 **-** 절대 압력 측정은 완전 진공과 관련하여 수행됩니다. 0 값은 완전 진공 상태를 나타냅니다. PMM 의 특정 범위은 본질적으로 절대 모드 측정 모듈입니다. 모듈은 모델 번호의 범위 지정 섹션에서 첫 번째 자리가 'A'인 모델 번호로 지정됩니다(예를 들어 PM600-A700K). 또한 기압 기준 모듈과 결합된 경우 본질 게이지 모드 모듈(모델 번호의 범위 지정 섹션에서 첫 번째 자리가 'G'로 표시)를 사용하여 절대 압력을 측정할 수 있습니다.

게이지 모드 - 게이지 압력 측정은 대기압 측정과 관련하여 수행됩니다. 0 값은 대기압에서 수행한 압력 측정을 나타냅니다. PMM 의 특정 범위가 본질 게이지 모드 측정 모듈입니다. 모듈은 범위 지정 섹션에서 첫 번째 자리가 'G' 또는 'BG'로 표시되는 모델 번호로 지정됩니다(예를 들어 PM600-G100K). 'BG' 지정은 양방향 게이지(Bi-directional Gauge)를 의미하기 때문에 포지티브 및 네거티브 게이지(진공이라고도 함) 압력 모두를 측정할 수 있습니다. 또한 특정 본질 절대 모듈에는 기압계가 내장되어 있어 절대압, 게이지 및 네거티브 게이지 압력을 측정할 수 있습니다.

영점 조절 모드 - 영점 조절 모드를 실행하면 현재 압력 판독값이 측정의 영점으로 조정됩니다. 이 모드는 내부 기압계가 장착되지 않은 경우 본질 절대 측정 모듈을 사용하여 게이지 모드를 측정하는 방법을 제공합니다. 이 모드는 대기압이 충분히 안정적인 경우에만 적합합니다.

설치된 압력 모듈의 선택에 따라 위의 모드 중 하나는 사용하지 못할 수 있습니다.

참고

본 제품은 음수 값으로 진공 압력을 표시합니다*(*예*: -465mmHg).* 일부 진공 게이지는 진공 측정에만 사용되기 때문에 판독값 첫 번째 자리에 음의 기호*(-)*를 표시하지 않습니다*(*진공 게이지는 음의 기호 없이 *"465mmHg psi* 진공*"*을 표시*).* 제품의 음의 값과 비교하여 진공 게이지 판독값을 잘못 해석하는 일을 방지하기 위해 게이지 표면 또는 사용자 설명서를 확인하여 진공 게이지가 진공 압력을 표시하는 방법을 확인하십시오*.*

### 측정 분해능

측정 분해능을 변경하려면 디스플레이의 판독값을 눌러서 분해능 화면을 엽니다. 측정 분해능 선택 항목은 활성 PMM 범위의 0.1%, 0.01%, 0.001% 또는 0.0001%입니다(UI 의 "범위"에 표시).

## 모듈 선택

본 제품에서는 다음과 같이 세 가지 방법으로 활성 압력 측정 모듈을 선택합니다.

자동 – 기본 설정입니다. 본 제품에서는 현재 압력을 측정하기 충분한 최저 압력 범위를 가진 모듈을 선택합니다.

빠름– 본 제품에서는 설정 포인트를 측정하기 충분한 최저 압력 범위를 가진 모듈을 선택합니다. 이 방법을 통해 제품은 압력 상승 영역 동안 범위를 전환하지 않지만 대신 즉시 필요한 범위로 전환하여 해당 범위를 유지합니다.

고정됨 – 항상 사용자가 선택한 범위를 활성 상태로 유지합니다**.** 이 항목을 선택하면 선택한 모듈의 측정 범위를 벗어나는 설정 포인트는 입력할 수 없습니다.

#### 오토제로

압력 측정 장치는 시간이 지남에 따라 자연스럽게 드리프트가 발생합니다. 이 드리프트는 영점 압력에서 오프셋으로 나타납니다. 측정의 정확성을 위해서는 가능한 경우 언제나 이 드리프트를 보정해야 합니다.

#### 게이지 모드

게이지 모드에서 영점 보정은 시스템이 배기되고 압력이 안정적일 때 수행됩니다. 이때, 내부 밸브는 테스트 포트와 레퍼런스 포트가 동일한 압력을 보고 벤트 포트를 통해 압력이 대기에 개방되도록 구성됩니다. 영점 게이지 압력은 대기 압력으로 정의됩니다. 이 조건에서 압력 측정 모듈은 정의에 따라 영점 게이지 압력을 측정합니다. 시스템이 배기되고 안정적일 때 영점 보정은 오토제로의 설정에 관계없이 자동으로 수행됩니다.

#### 절대 모드

절대 모드에서 영점 보정 또한 시스템이 배기되고 압력이 안정적일 때 자동으로 수행됩니다. 하지만 이 보정에는 요구 사항이 있습니다. 절대 센서를 영점 보정하려면 기압을 알아야 합니다. 시스템에 여러 절대 모드 절대 모듈이 있는 경우 배기된 기압을 측정하기 위해 한 모듈을 선택할 수 있습니다. 이 기압은 항상 대기 압력에서 가장 낮은 불확도를 갖는 범위여야 합니다(일반적으로 가장 낮은 범위 절대 모듈). 영점 보정이 수행될 때는 다른 모든 절대 모드 모듈이 보정되어 출력이 선택한 모듈의 값과 일치하게 됩니다. 시스템에 충분히 정확한 모듈이 포함되지 않은 경우 수동 영점 조정 모드를 선택하십시오. 이 모드에서 시스템이 배기되고 안정적일 때 기본 디스플레이의 영점 버튼을 눌러 영점 보정 절차를 시작하십시오. 기압 게이지 피스톤 게이지와 같은 외부 레퍼런스를 통해 파악된 현재 기압을 입력하십시오.

모듈이 오토제로 레퍼런스로 선택되었지만 이후에 시스템에서 제거되는 경우 시스템은 수동 영점 보정 모드로 전환합니다. 선택한 모듈이 시스템으로 반환되거나 다른 모듈을 선택하는 경우 시스템은 오토제로 모드로 되돌아 갑니다.

## 대기압

기압계 기준을 수동으로 선택하거나 대기압 메뉴에서 외부 소스의 기압계 값을 수동으로 입력합니다(설정 메뉴**>**측정 설정**>**대기압). 기압계 모듈이 설치된 경우 제품이 이 모듈을 자동으로 기본 기압 기준으로 선택합니다. 기압 기준을 변경하려면 대기압 메뉴에서 모듈 및 단위를 선택합니다.

#### 헤드 높이

제품과 다른 높이의 테스트 대상 유닛(UUT)의 교정을 위해 헤드 높이 교정이 필요합니다. 헤드 높이 수정은 UUT 기준면과 제품 디스플레이의 하단 사이 수직 방향 차이입니다(인치, 밀리미터 또는 센티미터). 그림 8 을 참조하십시오.

측정한 후 측정값이 제품에 입력됩니다(설정 메뉴**>**측정 설정**>**헤드 높이). 헤드 높이 화면에서 측정 단위와 매체(N2, 공기)를 설정할 수 있습니다. 또한, 헤드 높이 방향과 UUT, AUX 1, AUX 2 새시의 불확도도 설정할 수 있습니다. 보조 새시 1 과 2 는 기본 새시에 추가 새시가 연결된 경우 사용할 수 있습니다. UUT 가 제품 위에 있는 경우 상위를 선택하고 UUT 가 제품 아래에 위치한 경우 하위를 선택합니다.

참고

헤드 높이 수정을 수행하지 않을 경우 부정확한 압력 측정이 수행될 수 있습니다*.* 

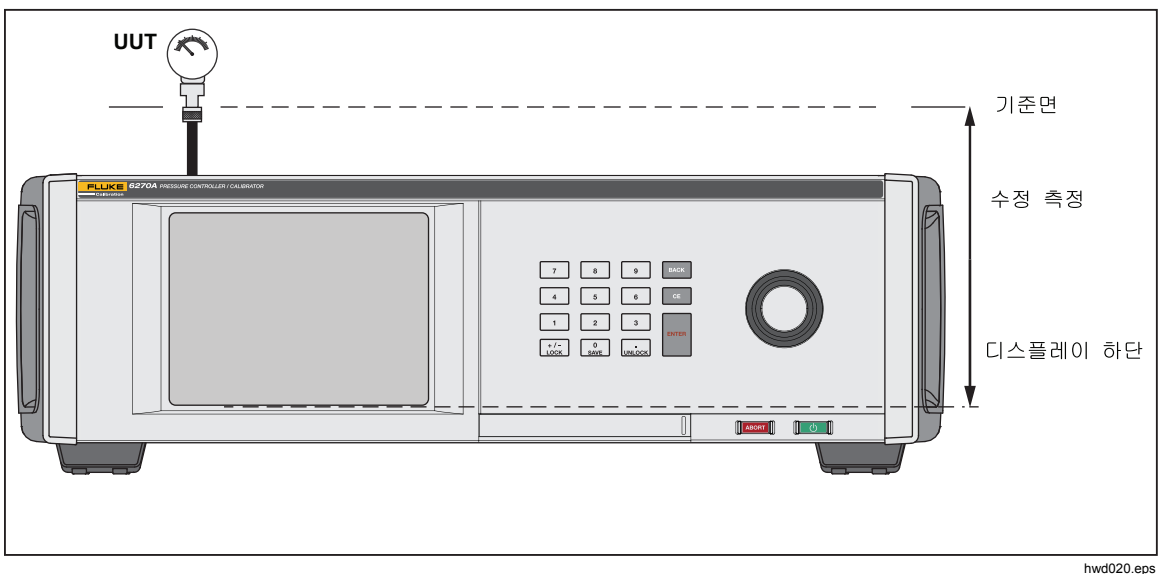

그림 **8.** 헤드 높이 보정

# 작업

작업은 일반적인 테스트 및 작업을 신속하게 수행하는 사전 프로그래밍된 일상적인 기능입니다. 작업은 다음과 같습니다. 누출 테스트, 스위치 테스트, 연습, 프로그램, CPS 청소 및 CPS 퍼지.

참고

*CPS* 가 설정에서 꺼져 있는 경우 *CPS* 작업이 회색으로 표시되고 비활성화됩니다*.* CPS(오염 방지 시스템)를 참조하십시오*.* 후속 섹션에서 각 작업에 대한 자세한 정보를 제공합니다*.* 

#### 누출 테스트

이 기능은 자동 누출 테스트를 수행하여 압력 손실율을 표시합니다. 이러한 결정을 위해 제품은 테스트의 설정을 통해 압력을 설정 포인트로 설정합니다. 안정되면 제품은 압력 손실 측정을 위한 압력 컨트롤 기능을 끕니다.

누출 테스트를 실행하려면 몇 가지 매개 변수를 설정하여 제품에 누출 테스트 수행 방법을 전달합니다. 이러한 매개 변수는 다음과 같습니다.

설정 포인트 압력 – 테스트의 목표 압력입니다.

안정도 – 테스트를 시작하기 전에 설정 포인트에서 압력이 동적으로 안정화되는 시간을 설정합니다. 제품이 규정된 시간에 대한 준비 표시를 할 때까지 테스트가 시작되지 않습니다.

지속기간 – 안정도 시간에 도달한 후 테스트가 시작되고 제품이 측정 모드로 변경됩니다. 그런 다음 시스템이 압력 손실율을 측정합니다. 테스트가 종료되면 분당 평균 압력 손실율이 표시됩니다.

모드 – 이 메뉴에서 내부 또는 외부를 선택합니다. 내부를 선택하면 테스트 포트가 차단되고 UUT 및 호스가 테스트되지 않습니다. 외부를 선택하면 연결된 모든 연결부, 호스 및 UUT 가 가압 상태가 됩니다.

#### 스위치 테스트

압력 스위치를 테스트하려면:

- 1. 설정 메뉴로 이동합니다.
- 2. 압력 스위치 테스트 단자가 압력 스위치 접점(비활성 건조한 접점)에 연결되어 있는 상태에서 테스트 대상 유닛(UUT)을 제품 후면의 스위치 테스트 단자에 연결합니다. 이 때 터미널의 극성은 중요하지 않습니다. 제품의 Test 포트를 압력 스위치 입력에 연결합니다.
- 3. 작업**>**스위치 테스트를 선택합니다. 스위치 테스트 메뉴가 표시됩니다. 터치 스크린 및 키패드를 사용하여 스위치 테스트 값을 입력합니다.
- 4. 테스트 구성:

시작 – 최소 설정 포인트 압력

끝 – 테스트할 최대 설정 포인트 압력

비율 – 압력이 증가 또는 감소되는 속도를 결정하기 위한 슬루율입니다. 민감한 스위치의 경우 Fluke Calibration 은 보다 느린 속도를 권장합니다.

방향 – 압력을 증가시킨 후 감소시킬지(위로 및 아래로) 또는 1 회 증가 테스트(1 회)를 수행할지 여부를 선택합니다.

5. 테스트를 시작하려면 실행을 누릅니다. 작업 표시줄에 테스트 진행율과 스위치의 상태(열림 또는 닫힘)가 표시됩니다. 테스트는 완전 자동으로 수행되며 언제라도 진행율을 확인할 수 있습니다.

제품은 필요한 속도로 지정된 범위에서 압력을 변경시킵니다. 스위치가 상태를 변경할 경우 제품에서 압력을 기록합니다. 스위치 테스트의 결과는 테스트가 완료되면 디스플레이에 표시됩니다.

### 연습

연습 기능은 UUT 에 반복해서 압력을 가하여 이력 현상 효과를 줄입니다. 연습 메뉴에서 최대 및 최소 설정 포인트 압력과 사이클 반복 횟수를 지정합니다.

연습을 위해 제품이 작업을 수행할 수 있도록 몇 가지 매개 변수를 설정합니다. 이러한 매개 변수는 다음과 같습니다.

- 최대 최대 설정 포인트
- 최소 최소 설정 포인트
- 사이클 반복 횟수

딜레이 – 도달 시 설정 포인트에서 유지 시간

목표값에서 제어 – ON 일 경우 제품은 동적 컨트롤 모드를 사용하여 압력을 설정 포인트에서 유지합니다. OFF 일 경우 제품이 설정 포인트에서 정적 압력 컨트롤을 사용합니다.

## 프로그램

프로그램 기능을 사용하면 압력 시퀀스를 원하는 값으로 설정할 수 있습니다. 프로그램 메뉴는 프로그램의 명칭, 프로그램 단계의 생성, 시스템 측정 설정, 컨트롤러 설정 및 UUT 불확도를 지정합니다. 전체 설정은 명명된 프로그램의 일부로서 저장되며 새시와 함께 보관됩니다.

실행 **-** 선택한 프로그램을 실행합니다.

신규 **-** 파일 이름 입력 **-** 최대 25 자, 시작 및 끝 압력, 위/아래 단계 수, 정지 시간(설정 포인트의 시간), 최대 시간(정지 시간에 관계없이 다음 단계에서 계속). 20 개 프로그램을 지원하며 각 프로그램은 최대 99 개 단계를 포함할 수 있습니다.

주기 **-** 선택한 프로그램을 반복하는 횟수(최대 99 개)

편집 **-** 프로그램 수정: 특정 프로그램 단계 편집, 추가 또는 삭제

측정 설정 - 시스템 해상도 및 헤드 높이 매개변수를 조정하십시오. 이러한 매개변수는 기존 시스템 설정에서 자동으로 로드될 수 있습니다.

컨트롤 설정 - 시스템 컨트롤 제한, 준비 허용오차, 모드 – 정적/동적을 조정하십시오. 이러한 매개변수는 기존 시스템 설정을 사용하여 자동으로 로드될 수 있습니다.

**UUT** - UUT 불확도 정보를 입력하십시오.

## 퍼지*(CPS* 가 설치된 경우*)*

퍼지는 제품에 연결된 테스트 시스템 배관을 가압하고 해제하는 기능입니다. Fluke Calibration 은 액체 또는 입자 오염 물질이 있다고 예상되는 경우 교정 전에 시스템을 정화할 것을 권장합니다. 본 제품은 작동하는 동안 내부 청결 상태를 유지하지만 오염 물질은 상대적으로 낮은 압력으로 정화하면 대부분 쉽게 처리됩니다. 시스템을 정화하기 위해 제품이 사용자 정의 퍼지 압력으로 가압한 다음 즉시 플라스틱 폐기 용기로 배기시킵니다. 설정된 사이클 횟수 동안 프로세스가 반복됩니다.

# *CPS(*오염 방지 시스템*)*

참고

*CPS* 의 최대 작동 압력*(MWP)*은 *20MPa(3,000psi)*입니다*.* 

CPS(오염 방지 시스템)는 UUT 의 오염으로부터 제품을 보호하는 데 사용되는 제품 액세서리입니다. CPS 는 다음과 같은 방법을 통해 이를 수행합니다.

- CPS 가 전기적으로 제품에 연결됩니다. 압력 하강 실행 시 제품은 배기 밸브를 통해 압력을 해제합니다. 제품에서 정확한 압력 컨트롤을 수행하는 동안 압력의 주요 변화는 제품을 통해 수행됩니다. 이로 인해 제품 및 CPS 사이에는 단방향 흐름이 진행됩니다.
- UUT 의 물질이 중력을 사용하여 액체를 수집하는 섬프 시스템으로 떨어집니다. 섬프는 일반적으로 시스템이 배기될 때 정화됩니다.
- 또한 CPS 에는 소결형 및 접합형 필터가 포함되어 있습니다.

## W주의

#### 제품에 대한 파손을 방지하려면**:**

- 설정에서 **CPS** 를 켜지 않은 경우 **CPS** 를 사용하지 마십시오**.**
- 필터를 정기적으로 정비하십시오**. UUT** 에 상당한 양의 유체가 있거나 매우 더러운 경우 자주 정비하십시오**.**
- 유체를 용기 주입구 상단까지 주입하지 마십시오**.**

## W경고

부상을 방지하려면**:** 

- 인화성 또는 연소성 액체를 사용하지 마십시오**.**
- **CPS 20MPa(3,000psi)**의 **MWP** 보다 크지 않은 정격 압력 컨트롤러가 있는 **CPS** 만 사용하십시오**.**

## *CPS* 설치

CPS 를 설치하려면:

- 1. 제품 근처의 단단한 바닥에 CPS 를 배치하십시오. CPS 는 작업대에 올려 놓기에 충분할 정도로 무거우며 원하는 경우 벤치에 볼트로 체결할 수 있습니다.
- 2. CPS 의 전기 케이블을 제품 후면에 있는 DRV1, DRV2 및 DRV3 연결부에 연결합니다.
- 3. 제품의 테스트 포트를 CPS 후면에 있는 압력 포트에 연결합니다.
- 4. CPS 를 사용하기 전에 제품의 설정 메뉴에서 CPS 를 활성화합니다(설정**>**장비 설정**>CPS**).

#### W주의 제품 손상을 방지하려면 **CPS** 를 반드시 활성화해야 합니다**.** 그렇지 않은 경우 제품이 오염에 노출될 수 있습니다**.**

# *CPS* 사용

CPS 는 2 개의 다른 테스트 포트 스타일로 사용할 수 있습니다: HC20 및 P3000. HC20 테스트 포트는 M20 연결이며, 도구를 사용하지 않고 손으로 조이는 일반 압력 피팅 연결을 위한 일련의 어댑터를 포함하고 있습니다. P3000 테스트 포트는 왼쪽 방향 나사 연결을 사용합니다. 도구를 사용하지 않고 손으로 조이는 일반 압력 피팅 유형 연결은 포함된 어댑터를 사용하여 수행할 수 있습니다. CPS 를 사용하려면 아래 설명된 방법을 사용하여 UUT 를 CPS 의 상단 테스트 포트에 연결합니다.

## W주의

## 제품 손상 또는 게이지 손상을 방지하려면**:**

- 해당 연결부에 **PTFE** 테이프를 사용하지 마십시오**.** 사용할 경우 올바르게 밀봉되지 않습니다**.** 게이지 어댑터 밀봉 시스템은 최대 **20MPa(3000psi)**까지 손으로 밀봉할 수 있습니다**.** 렌치 또는 유사한 도구가 필요 없습니다**.** 과도하게 조일 경우 나사산 또는 밀봉 표면이 손상될 수 있습니다**.**
- 연결하기 전에 **Test** 포트에 **O-**링이 결합되었는지 확인하십시오**.**
- 결합할 장치의 밀봉된 표면이 깨끗하고 손상되지 않았는지 점검하십시오**.** 긁힘 또는 움푹 들어간 부위가 있을 경우 누출 경로가 형성될 수 있습니다**.**

#### *HC20*

HC20 Test 포트 내부에는 M20X1.5 암 나사산과 O 링이 있습니다. M20 X 1.5 수 나사산이 있는 UUT 를 쉽게 연결할 수 있습니다. M20 Test 포트에는 다양한 어댑터가 있어 NPT 또는 BSP M14 X 1.5 와 같은 다른 수 나사산이 있는 서로 다른 UUT 를 연결할 수 있습니다. 이들 어댑터 O 링은 밀봉 처리되어 있어 PTFE 테이프가 필요하지 않습니다. 그림 9 을 참조하십시오.

*6270A*  작동 설명서

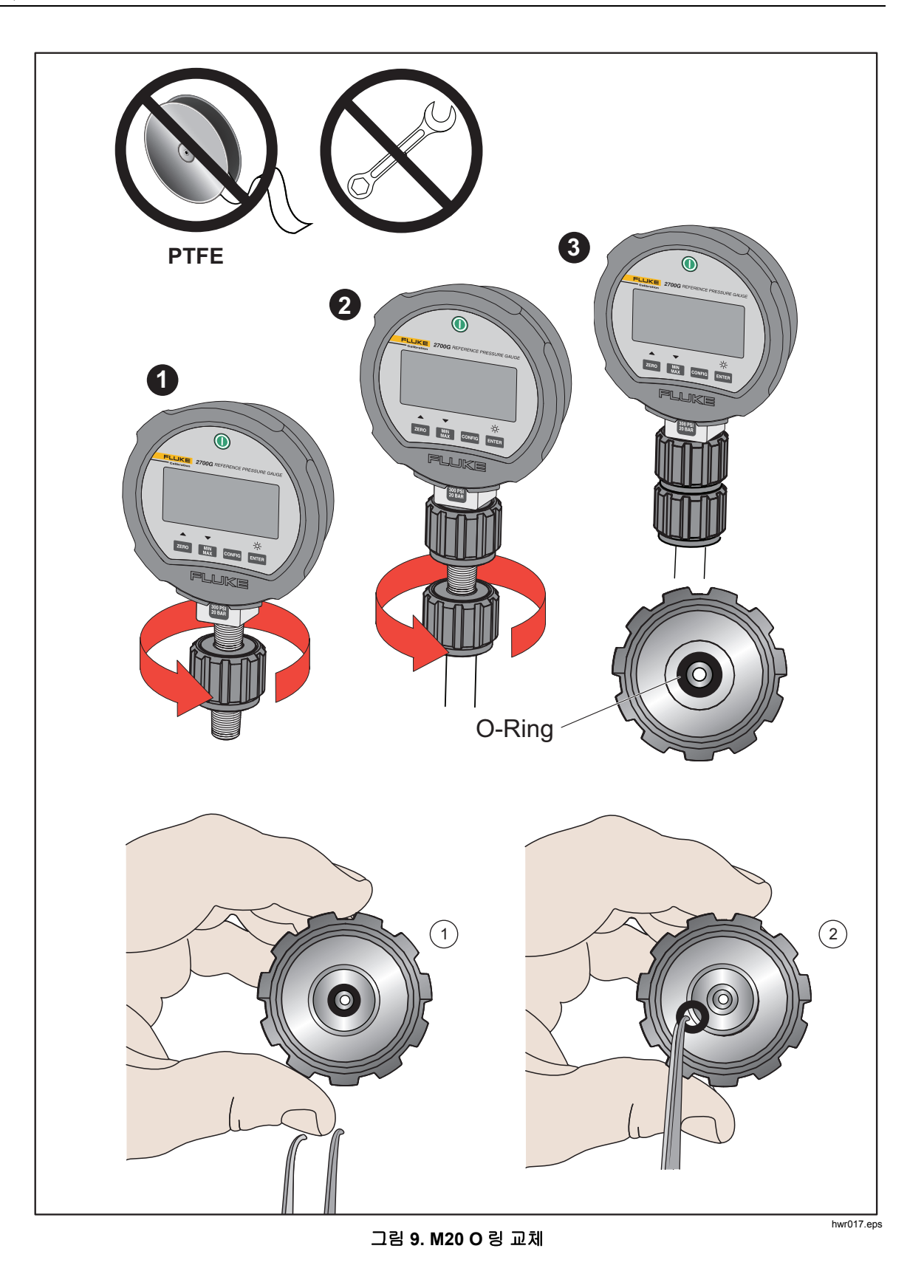

*P3000* 

참고

*Test* 포트의 나사산 및 게이지 어댑터의 하단부는 좌측*-*방향입니다*.*  다음 절차에서는 이러한 어댑터를 사용하여 장치를 장착하기 위한 올바른 방법에 대해 자세하게 설명합니다*.* 

1. 해당 게이지 어댑터를 UUT 에 완전히 결합합니다. 그림 10 을 참조하십시오.

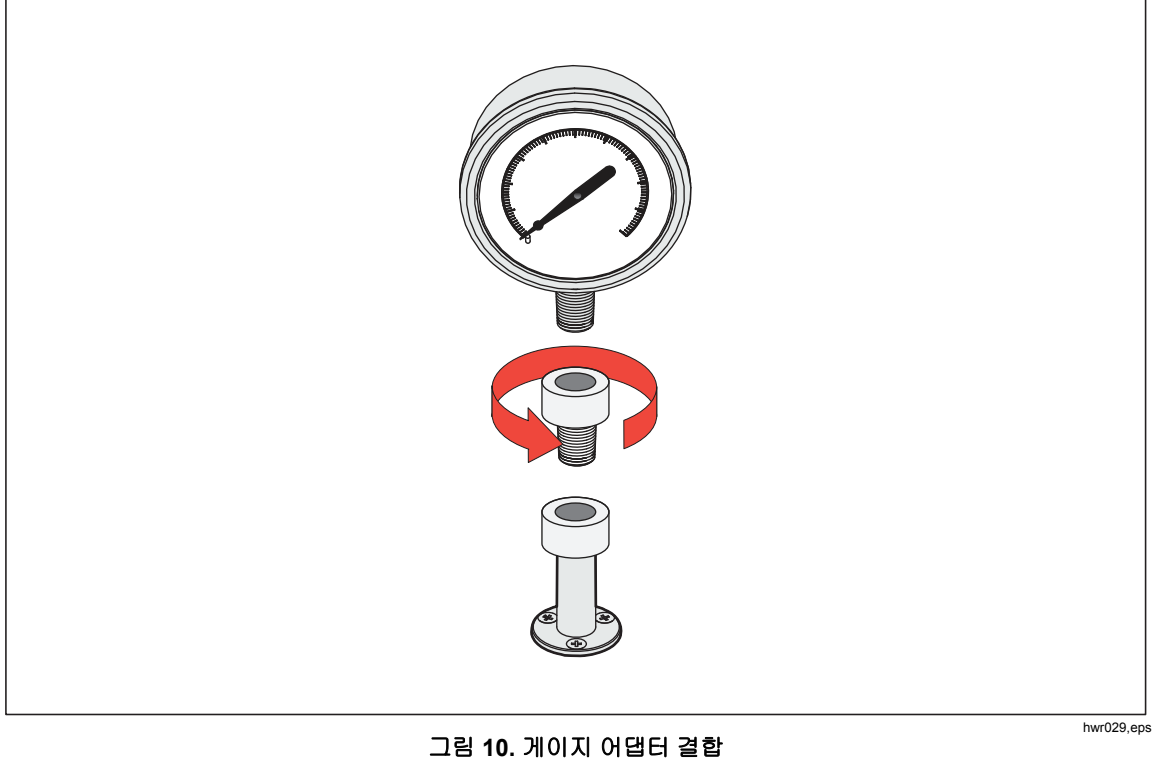

2. 어셈블리를 Test 포트에 시계 반대 방향으로 결합합니다. 그림 11 을 참조하십시오.

# 참고

손으로 조이면 충분합니다*.* 하단 면이 *Test* 포트의 *O-*링과 접촉하는지 확인하십시오*.* 

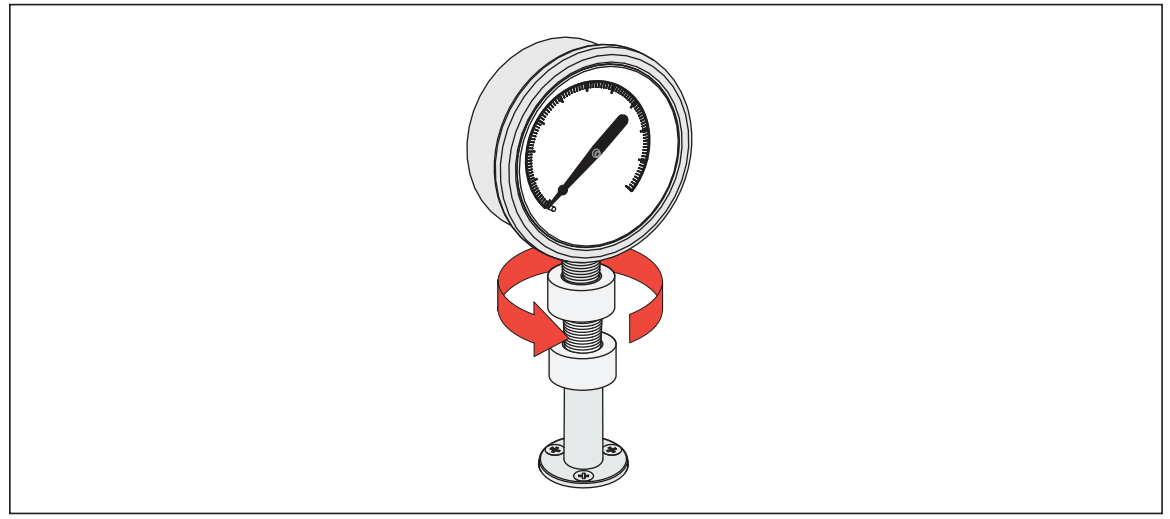

그림 **11. Test** 포트에 어셈블리 연결

hwr030.eps

3. 전방을 향하도록 위치를 조정하려면 게이지 어댑터를 잡고 장비를 시계-반대 방향으로 돌려 전방을 향하도록 합니다. 그림 12 을 참조하십시오.

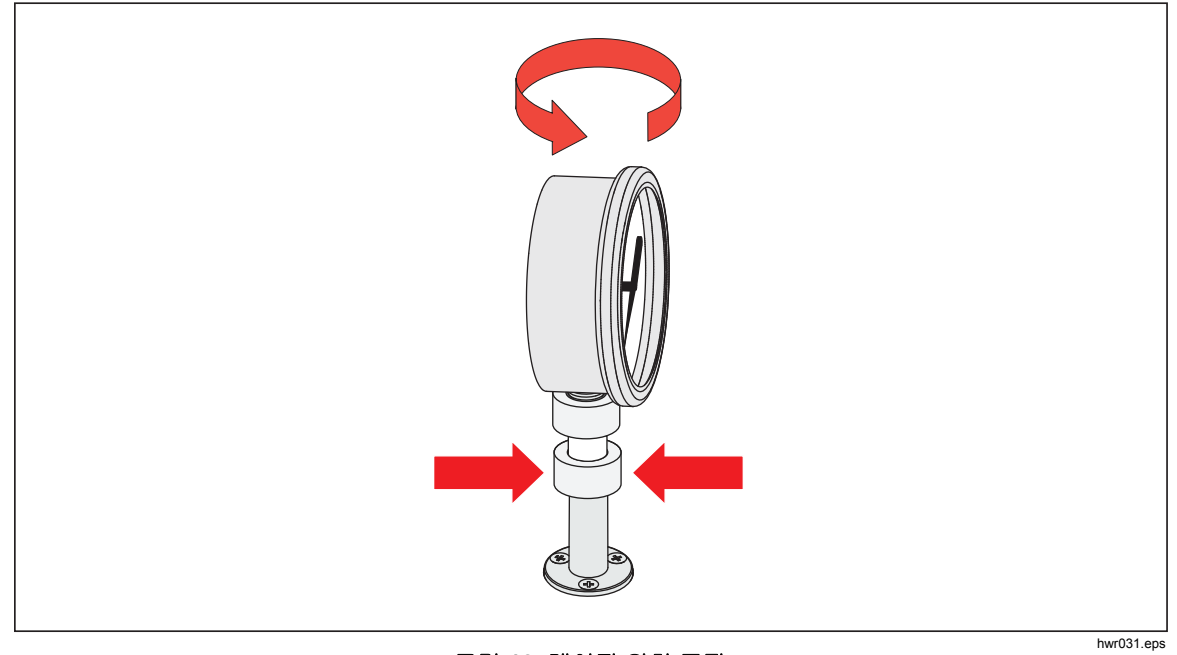

그림 **12.** 게이지 위치 조정

4. 장비를 계속 고정한 상태에서 게이지 어댑터를 시계-반대 방향으로 O 링을 누를 때까지 돌립니다. 그림 13 를 참조하십시오.

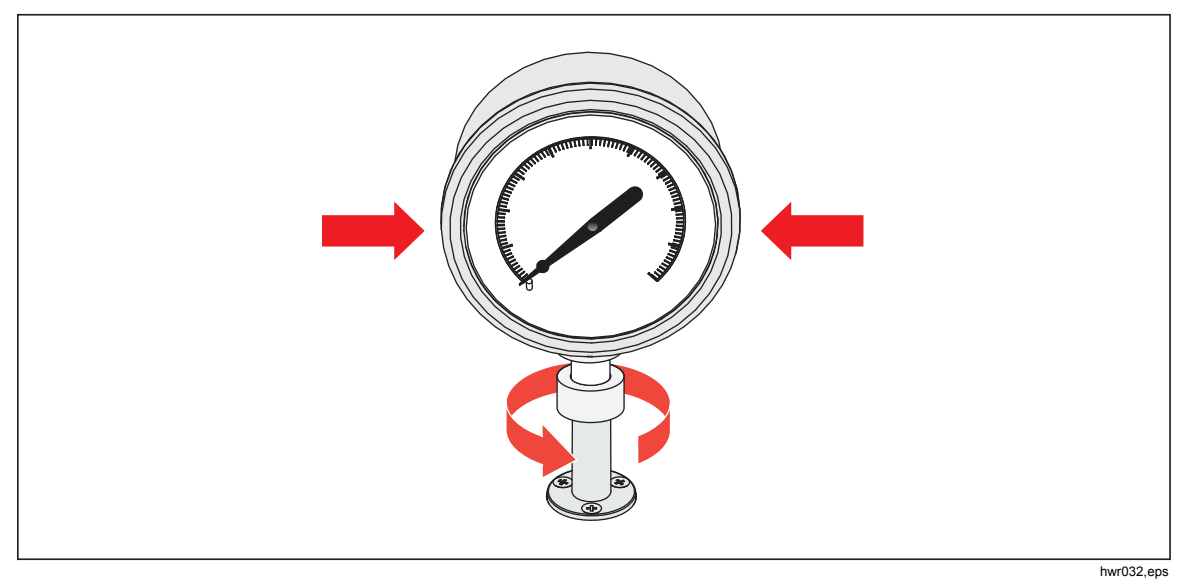

그림 **13.** 게이지 조이기

## *Test* 포트 인서트

1/8 BSP 또는 NPT 장착 나사산이 있는 장치의 경우 나사산 직경이 Test 포트에 결합된 O-링의 유효 밀봉 직경에 매우 근접합니다. 표 15 및 그림 14 를 참조하십시오.

이로 인해 밀봉 상태를 양호하게 하기가 어려울 수 있습니다. 이러한 장치 장착 시 Test 포트 인서트를 사용합니다(예비 씰 용기에 보관되어 있음).

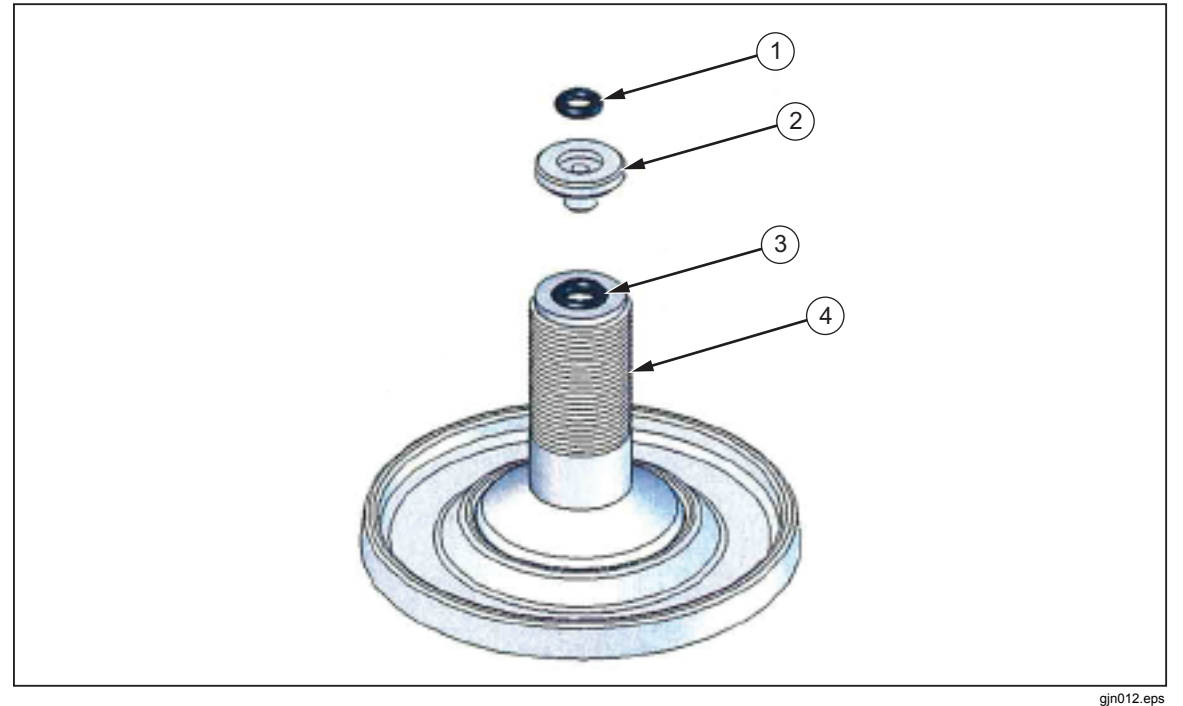

그림 **14. Test** 포트 인서트

#### 표 **15. Test** 포트 인서트 **-** 부품 목록

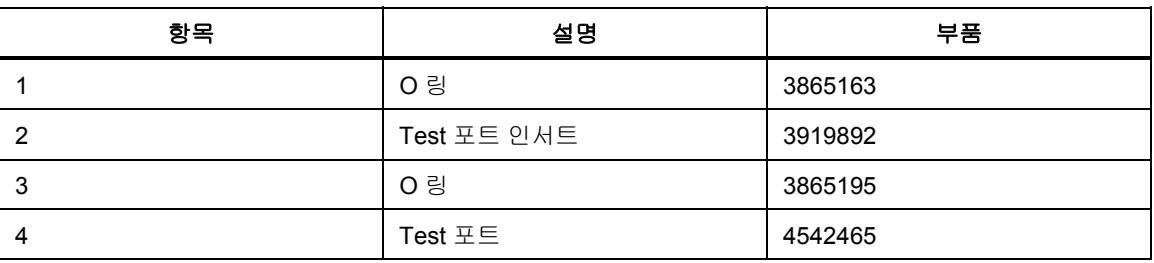

후면에 압력 연결부가 있는 패널-장착 게이지를 교정하려면 Fluke P5543 등의 앵글 어댑터를 사용합니다. 본 제품은 작업자의 추가 개입 필요 없이 CPS 를 작동합니다.

## *CPS* 분리

CPS 를 분리하려면 시스템을 배기한 다음 설정에서 CPS 를 비활성화해야 합니다. 시스템에서 물리적으로 분리하는 경우 CPS 를 펌웨어에서 비활성화하는 것이 중요합니다. 그렇지 않을 경우 시스템이 압력을 해제시키지 못할 수 있습니다. 펌웨어에서 비활성화하면 CPS 를 전기적/공압적으로 모두 분리할 수 있습니다.

# 외부 드라이버 통신

본 제품에는 4 개의 외부 24V DC 전동 드라이버가 있습니다. 이러한 드라이버는 여러 개의 옵션 액세서리를 지원하며 사용자 지정 솔루션에 대해 솔레노이드 구동을 지원할 수 있습니다. 디스플레이 및 원격 인터페이스를 통해 드라이버 상태를 설정할 수 있습니다.

각 드라이버는 로-사이드(low-side) 스위치형 24V DC 구성품입니다. 각 채널에는 PTC 유형 재설정 가능 퓨즈가 포함되어 있습니다.

채널당 최대 연속 전원은 10W 이며 결합된 4 개 채널 모두에 대한 전체 연속 전원 최대값은 24W 입니다. 그림 15 를 참조하십시오.

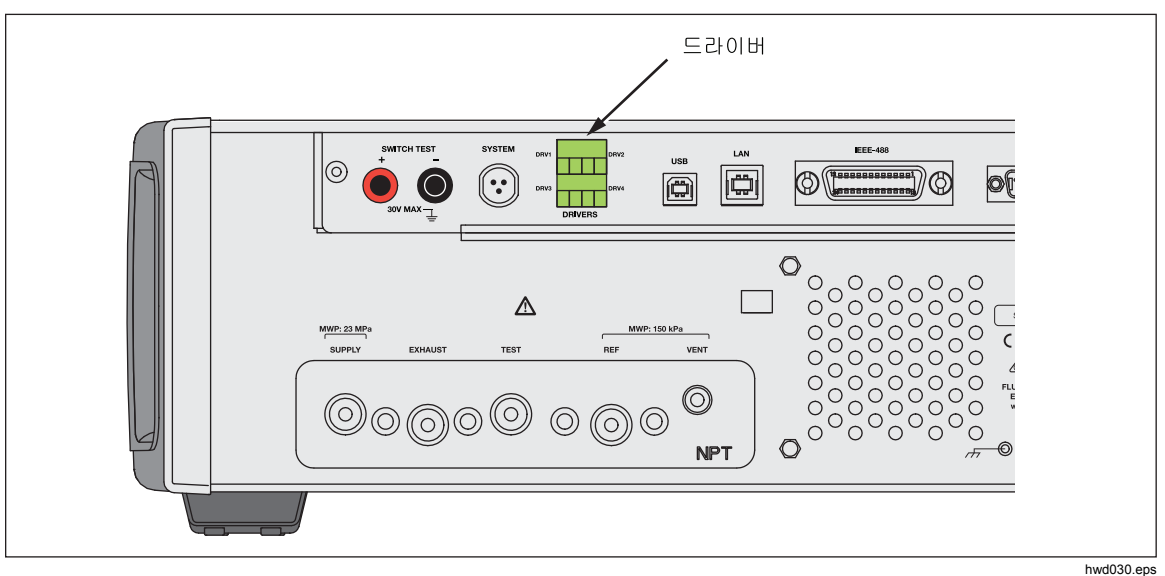

그림 **15.** 드라이버

# 드라이버 구성

장비 설정 메뉴에서 CPS 및/또는 단열 밸브 액새서리를 켭니다(설정**>**장비 설정). 두 가지 액세서리 모두 올바른 공압 연결부 및 전기 연결부가 필요합니다. 외부 드라이버의 상태를 보거나 설정하려면 외부 **24V** 탭을 누릅니다. 단열 밸브를 설정하려면 단열 밸브 탭을 누릅니다.

드라이버는 외부 24V 메뉴 및 제품 후면 패널에서 DRV1, DRV2, DRV3, DRV4 로 식별됩니다(그림 16 참조). 각 솔레노이드는 두 개의 와이어를 사용하며 각 와이어 한 개씩 해당 커넥터로 연결됩니다.

- DRV1 은 두 개의 상단 좌측 입력을 사용합니다.
- DRV2 는 두 개의 상단 우측 입력을 사용합니다.
- DRV3 은 두 개의 하단 좌측 입력을 사용합니다.
- DRV4 는 두 개의 하단 우측 입력을 사용합니다.

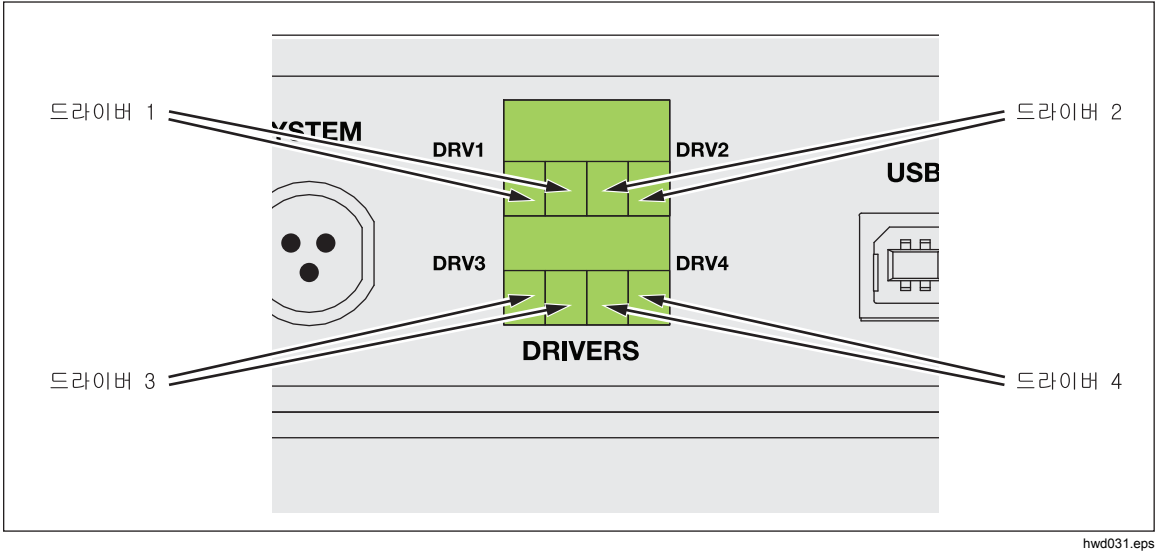

#### 그림 **16.** 드라이버 위치

여러 개의 드라이버가 시스템 스택을 위해 CPS 및 단열 밸브와 같은 특정 액세서리를 지원합니다.

- DRV1: CPS 밸브
- DRV2: CPS 밸브
- DRV3: CPS LED
- DRV4: 외부 단열 밸브

이러한 액세러리에 대한 자세한 내용은 관련 부록을 참조하십시오.

또한 여러 개의 섀시가 있는 시스템에서 작업하는 경우 외부 24V 메뉴(설정**>**장비 설정>외부 **24V)**에서도 모든 보조 섀시에 대한 드라이버 상태를 표시합니다.

이러한 기본 기능 중 솔레노이드 드라이브는 지속적으로 사용하는 동안 전력 소모량을 줄이도록 조정됩니다.

그림 17 은 드라이버의 상태를 보여 줍니다.

- On 은 밝은 녹색 표시기로 지정됩니다(DRV4)
- Off 는 어두운 녹색 표시기로 지정됩니다(DRV1, DRV2, DRV3)

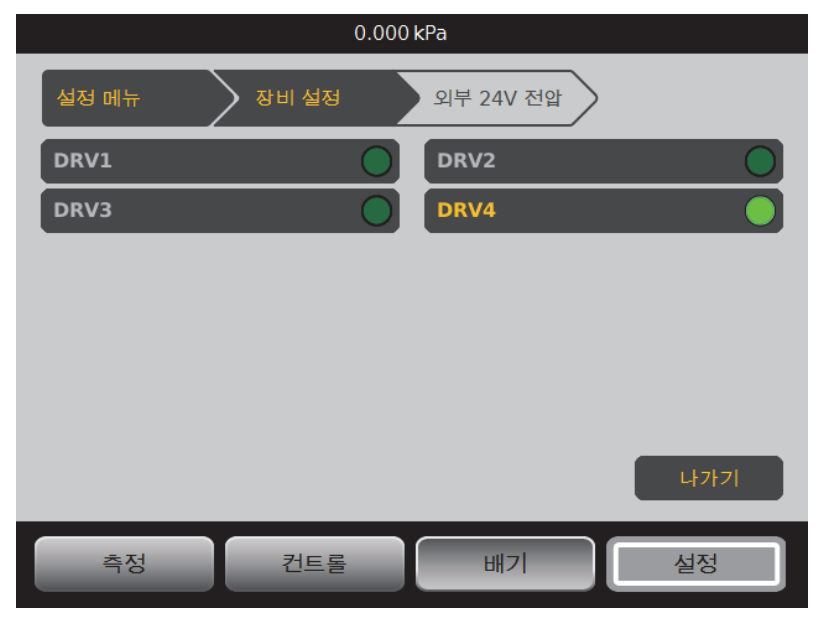

그림 **17.** 외부 **24V** 화면

huo011.bmp

드라이버가 제공된 액세서리 전용으로 사용되면 DRV#가 회색으로 표시되고 터치 스크린 인터페이스를 통해 상태를 변경할 수 없게 됩니다.

그림 17 에서는 CPS 가 설치되었기 때문에 DRV1, DRV2 , DRV3 이 회색으로 표시됩니다. 만일 단열 밸브 옵션이 설치되었으면 DRV4 가 회색으로 표시되었을 것입니다.

## 드라이버 전기 연결

CPS 는 제품에서 DRV1, DRV2 및 DRV3 을 사용합니다. CPS 에 대한 자세한 내용은 오염 방지 시스템*(CPS)*을 참조하십시오*.* 일반적 연결에 대해서는 그림 18 을 참조하십시오.

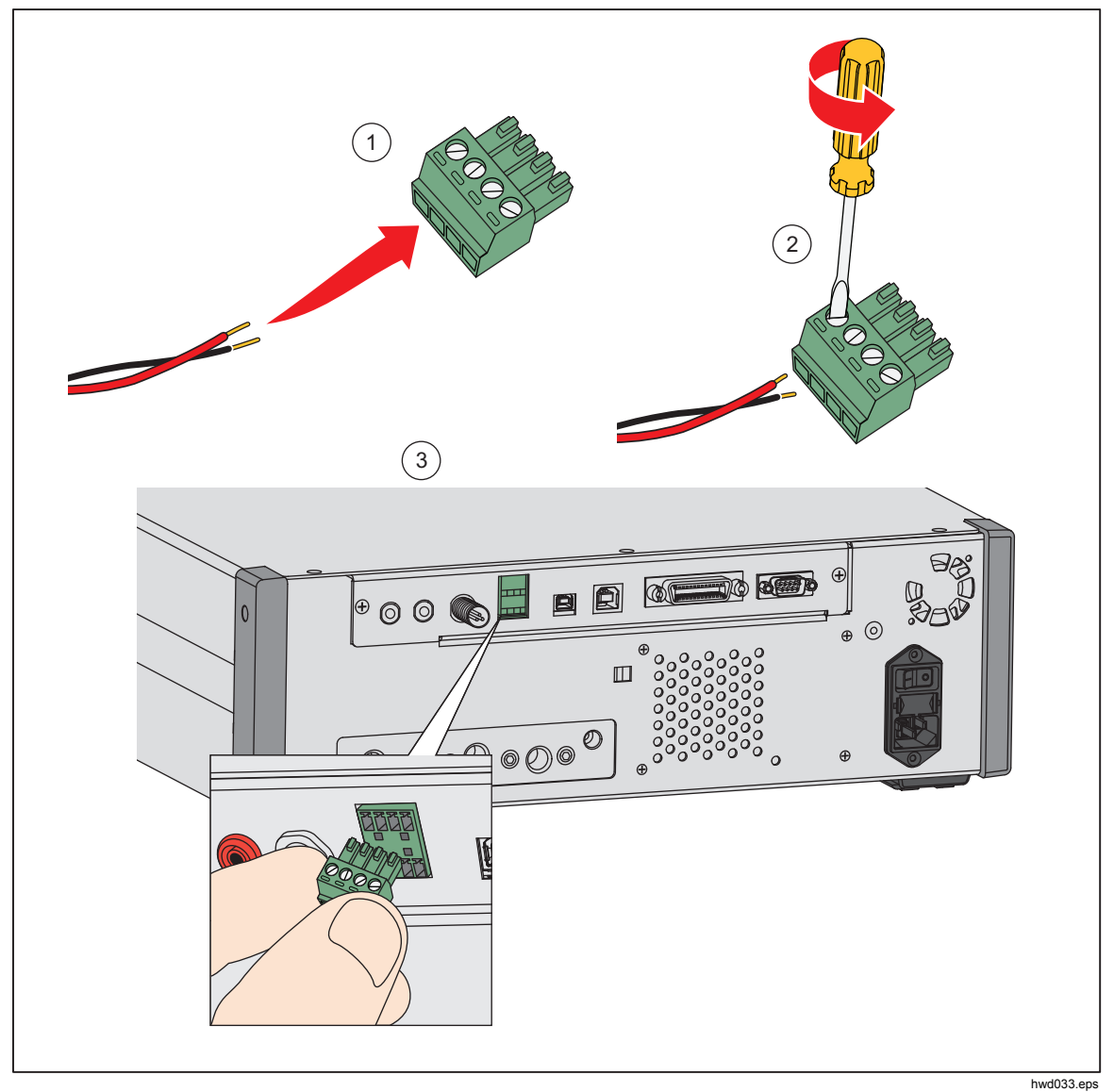

그림 **18.** 드라이버 연결

# 외부 단열 밸브

단열 밸브 액세서리는 제품을 외부 테스트 포트로부터 차단하고 DRV4 에 연결됩니다.

한 번 설치하면 이전 섹션에서 자세하게 설명한 대로 UI 의 단열 밸브 기능을 켜야 합니다.

단열 솔레노이드가 브래킷에 연결되면 다음과 같이 다양한 방법으로 구성품을 장착할 수 있습니다.

- 테이블 위
- 표준 랙 시스템 측면 레일
- 랙 시스템의 선반
- 랙 시스템의 패널

밸브를 제품의 밸브 드라이버에 연결합니다. 케이블의 길이는 1.2m(4ft)이며 DRV4 에 직접 연결되는 커넥터에서 종단됩니다. 그림 19 를 참조하십시오.

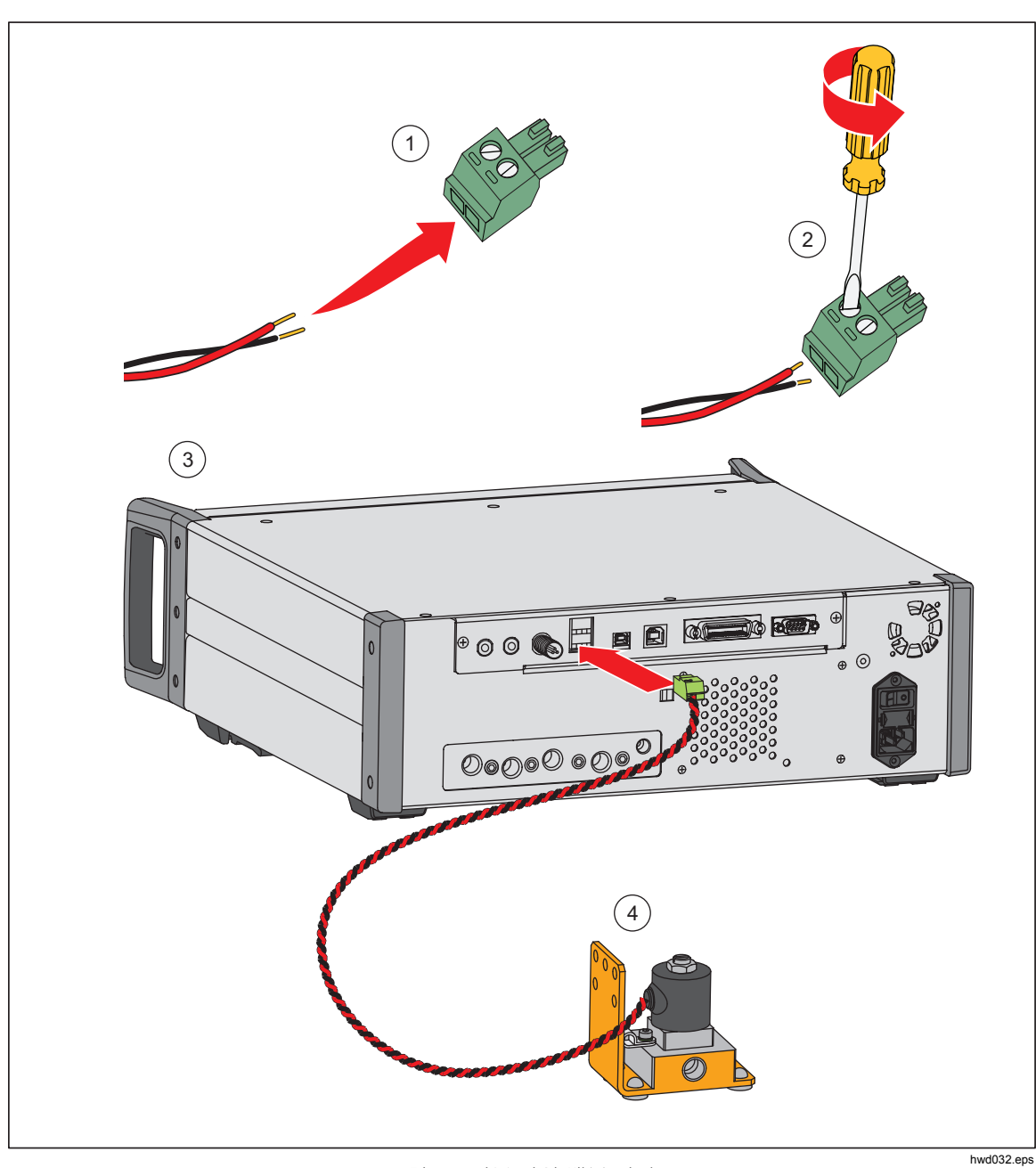

그림 **19.** 외부 단열 밸브 연결

## 시스템 스택

제품의 성능 범위를 확장하기 위해 시스템 스택 기능을 지원하는 1~2 개의 기타 압력 컨트롤러에 연결할 수 있습니다. 이를 통해 최대 15 개 압력 범위를 갖춘 단일 시스템을 잠재적으로 구성할 수 있습니다. 연결되면 기본 시스템이 보조 시스템을 원격으로 작동합니다. 스택되면 고정 범위를 다른 연결된 컨트롤러에서 선택할 수 있으며 기본 컨트롤러가 일반적으로 빠름 또는 자동 모드에 있으면 자동으로 범위를 전환합니다.

참고

압력에 대한 측정 또는 제어 작업을 수행하지 않는 컨트롤러의 테스트 포트를 차단하려면 특정 단열 밸브를 반드시 테스트 포트에 설치해야 합니다*(*설정 참조*).* 이 밸브는 낮은 범위의 *PMM* 이 설치된 다른 컨트롤러에 대한 가압을 방지합니다*.* 

## 시스템 설정

스택을 위한 시스템을 설정하려면 다음과 같은 추가 액세서리 키트를 구입해야 합니다.

- 전기 연결 키트(부품 번호 4579115)에는 그림 20 에 표시된 필수 전기 시스템 연결 품목 및 와이어가 포함되어 있습니다.
- 20MPa(3000psi) 테스트 포트 단열 밸브(부품 번호 4581266)에는 단일 단열 밸브 및 전기 연결 품목이 포함되어 있습니다. 피팅 또는 호스는 포함되지 않습니다. 그림 19 를 참조하십시오.

구입 정보에 대해서는 Fluke Calibration 에 문의하십시오.

시스템을 설정하려면:

- 1. 제품의 전원을 끕니다.
- 2. 후면 패널에 접근할 수 있도록 제품을 랙에 설치합니다.

참고

제품을 각각의 상단에 배치할 수도 있지만 *Fluke Calibration* 은 랙 설치를 적극 권장합니다*.* 랙 마운트 키트는 사용자 교체 가능 부품입니다*.* 

## W경고

#### 부상을 방지하려면**:**

- 시스템이 각각의 상단에 배치되는 경우**,** 다리를 사용하여 제품을 받치지 마십시오**.**
- 두 손잡이를 사용하여 제품을 들거나 옮기십시오**.**
- 3. 다음과 같이 단열 밸브를 설치하십시오(각 컨트롤러에 대해 반복).
	- a. 압력 라인을 후면 패널의 테스트 포트와 "LOW" 레이블이 표시된 포트에 연결합니다.
	- b. 압력 라인을 "HIGH" 레이블이 표시된 포트와 UUT 에 연결합니다. UUT 연결에 필요한 경우 분할기를 사용합니다. 그림 20 를 참조하십시오.
	- c. 단열 밸브와 DRV4 사이에 전기 연결부를 연결합니다.
- 4. 키트에서 제공하는 전기 와이어 및 분할기를 시스템에 함께 연결합니다. 시스템에 연결하지 않는 분할기의 경우 엔드 캡을 연결해야 합니다.
- 5. 연결되는 모든 제품에서 레퍼런스 포트(REF)를 함께 연결합니다. 이렇게 하면 모든 제품이 동일한 대기압을 공유합니다.
- 6. 압력 공급 라인을 각 제품의 SUPPLY 포트에 연결합니다.
- 7. 미리 설치하지 않은 경우 PMM 을 설치하십시오.

#### 참고

스택 시스템으로부터 최상의 성능을 얻기 위해 *Fluke Calibration* 은 기본 장치가 가장 높은 압력을 받는 그룹에 속하도록 압력 범위를 단계별로 그룹화할 것을 권장합니다*.* 서로 다른 제품에서 높은 범위와 낮은 범위가 섞이는 경우*,* 시스템의 컨트롤러 간 기본 컨트롤러를 더욱 자주 전환하여 설정 포인트 시간이 길어지도록 해야 합니다*.* 

- 8. 기본 컨트롤러가 되는 제품을 켭니다.
- 9. 기본 컨트롤러의 전면 메뉴에서 헤드 높이 값을 누르고 각 제품에 대한 헤드 높이 수정 값을 입력합니다. 손쉬운 측정을 위해 기준은 전면 패널의 디스플레이 하단입니다.

참고

- 각 장치에 대해 헤드 높이 수정 값을 입력하지 않을 경우 측정 결과가 부정확할 수 있습니다*.* 헤드 높이 섹션을 참조하십시오*.*
- 먼저 기본 시스템을 켜십시오*.*
- 원격 작동을 위해 *PC* 에 연결된 제품이 기본 시스템입니다*.*  모든 컨트롤러에 원격으로 *PC* 를 연결할 필요는 없으며 기본 컨트롤러에만 연결하면 됩니다*.*

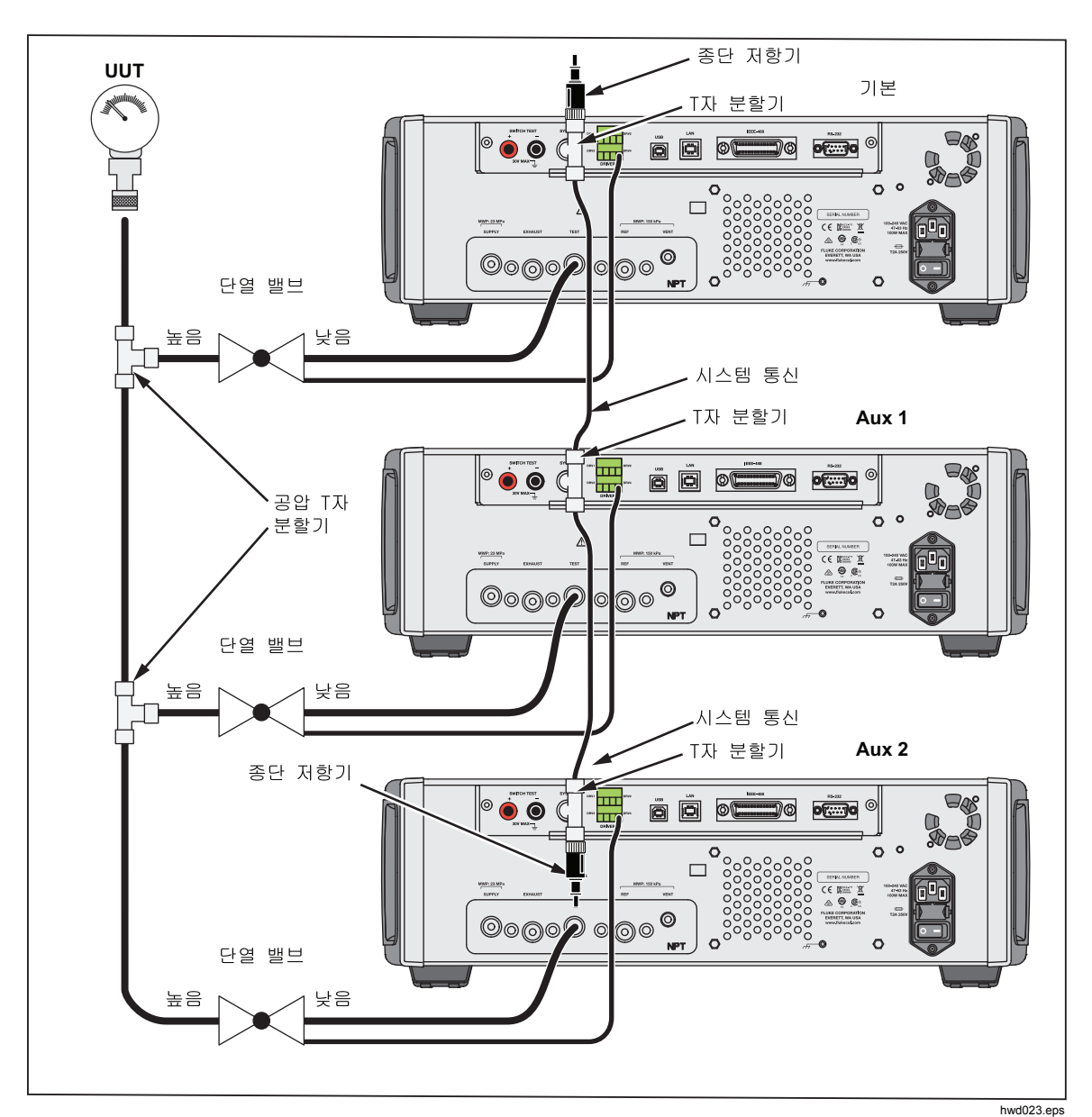

그림 **20.** 시스템 스택 연결

# 작동

스택 시스템의 모든 작동은 전면 패널 또는 원격을 사용하는 기본 컨트롤러를 통해 수행됩니다. 이 방법은 단일 장치로 사용하는 것과 차이가 없습니다. 프로그램, 작업, 진단 및 기타 기능을 스택 모드에서 사용할 수 있습니다. 연결되면 시스템이 기본 컨트롤러의 설정만 사용하기 때문에 각 컨트롤러를 구성할 필요가 없습니다. 연결되면 기본 시스템이 연결된 다른 시스템을 감지하고 자동으로 Aux 1 및 Aux 2 로 식별합니다(그림 20 참조). 중단 버튼을 제외한 보조 장치의 모든 수동 컨트롤은 비활성화됩니다. 기본 장치를 끄면 항상 보조 시스템에서 대화 상자가 표시되어 사용자가 기본 장치에 대한 연결이 끊겼음을 알 수 있습니다.

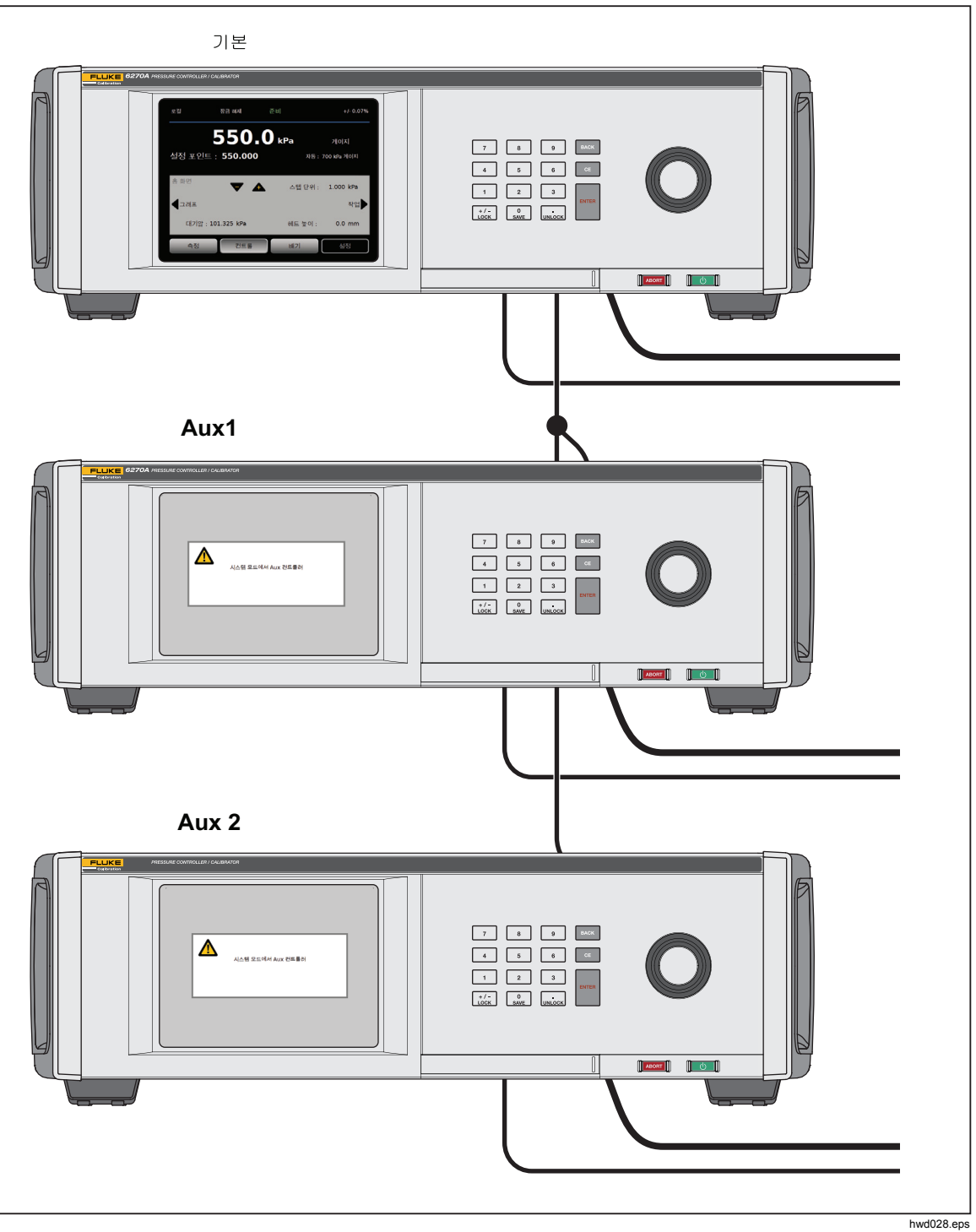

그림 **21.** 기본 및 보조 컨트롤러

# 유지보수

이 섹션에서는 제품을 최적의 상태로 유지하는 데 필요한 일상적인 작업자 유지보수에 대해 설명합니다. 문제 해결 또는 수리와 같은 집중적인 유지보수 작업에 대해서는 *6270A* 서비스 설명서를 참조하십시오. 또한 서비스 설명서에는 교정 조정 절차가 포함되어 있습니다. 자세한 내용은 *Fluke Calibration* 연락처를 참조하십시오.

### 퓨즈 교체

후면 패널에서 퓨즈에 접근합니다. 퓨즈 홀더 아래에 있는 퓨즈 등급 라벨에 각 작동 전압에 맞는 교체용 퓨즈 등급이 표시되어 있습니다.

## XW경고

#### 감전**,** 화재 및 상해를 방지하려면**:**

• 제품을 끄고 주 전원 코드를 뽑으십시오**.** 퓨즈 덮개를 열기 전에 전원 어셈블리가 방전되도록 **2** 분 정도 기다리십시오**.** 

#### • 지정된 교체용 퓨즈만 사용하려면 표 **16** 을 참조하십시오**.**

퓨즈를 교체하려면 그림 22 를 참조하십시오.

- 1. 주 전원 코드를 분리합니다.
- 2. 표준 일자형 드라이버로 퓨즈 홀더 덮개의 나사를 풉니다.
- 3. 퓨즈 홀더를 당겨 꺼냅니다.
- 4. 필요한 경우 퓨즈를 교체합니다.
- 5. 퓨즈 홀더를 다시 장착합니다.
- 6. 퓨즈 홀더 덮개를 닫습니다.

표 **16.** 교체 퓨즈

| 퓨즈 설명 | Fluke 부품 번호 |
|-------|-------------|
|       | 1297149     |

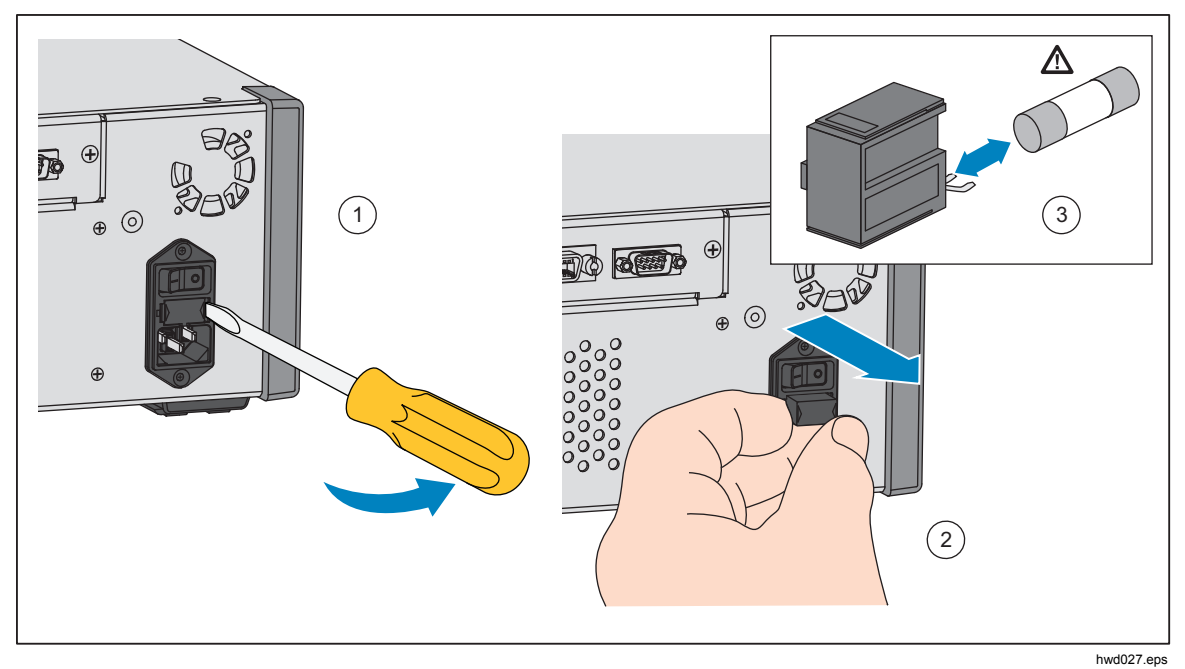

그림 **22.** 퓨즈에 접근

외부 청소

제품을 청소하려면 물이나 연한 세제를 살짝 적신 헝겊으로 닦습니다. 방향족 탄화수소, 염소 처리 용제 또는 메탄올 성분 액체는 사용하지 마십시오. 디스플레이를 청소하려면 알코올에 살짝 적신 부드러운 천을 사용합니다.

W주의 방향족 탄화수소 또는 염소계 용제를 사용하여 청소하지 마십시오**.**  이러한 용제는 제품에 사용된 플라스틱 재질을 손상시킬 수 있습니다**.** 

### 매니폴드 교체

후면 패널 매니폴드는 연결부를 고정한 상태에서 쉽게 교체할 수 있습니다. 예를 들어 제품이 랙에 있고 서비스를 위해 제거해야 하는 경우 모든 필요한 호스 및 입력이 연결된 상태에서도 매니폴드를 제품에서 분리할 수 있습니다.

포트 나사산이 손상된 경우 후면 패널 매니폴드가 쉽게 분리될 수 있습니다. 매니폴드를 분리하려면 4 개의 매니폴드 볼트를 풀고 매니폴드를 당겨 빼냅니다. 매니폴드를 교체하고 4 개의 볼트를 다음 토오크로 조입니다. 6.2 N·m (55 lbf in). 그림 23 를 참조하십시오.

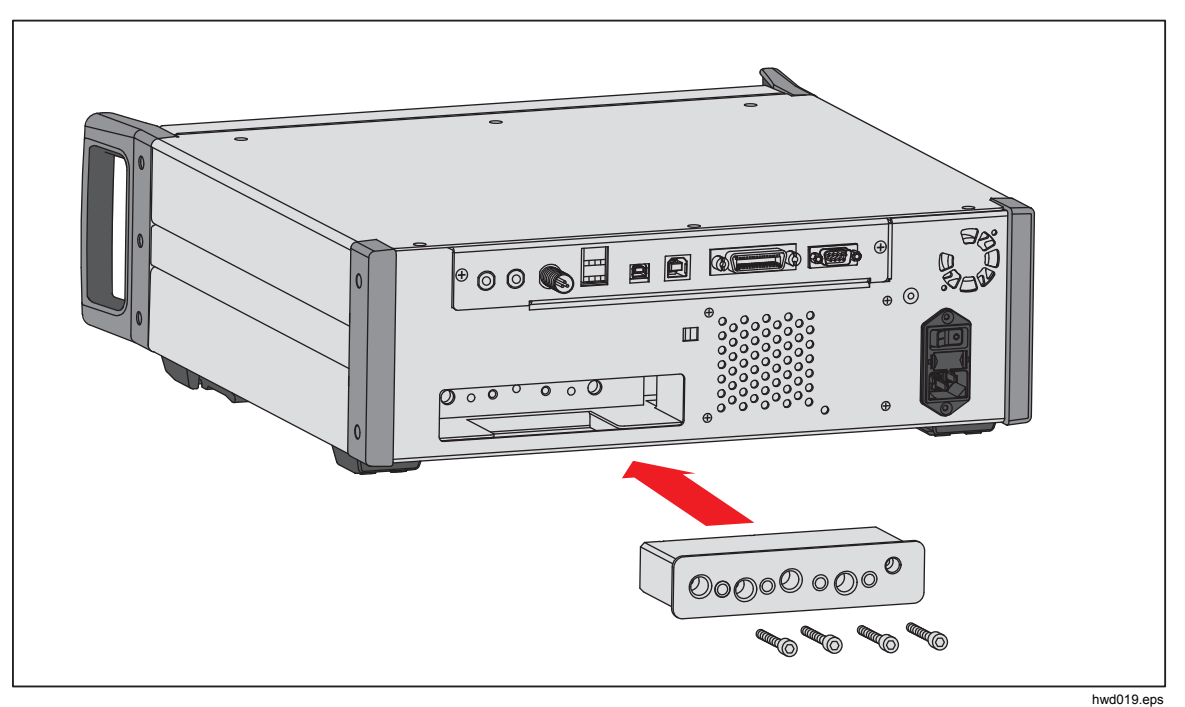

그림 **23.** 매니폴드 설치

# 컨트롤러 세팅 재설정

일부 설정 메뉴에는 현재 메뉴의 설정을 기본값으로 재설정하는 재설정 버튼이 있습니다. 재설정은 화면에 표시된 설정만 재설정하며 다른 설정은 재설정되지 않습니다. 이 기능은 실수로 값을 변경한 경우 유용하게 사용할 수 있는 문제 해결 도구입니다.

초기 재설정 기능은 장비 설정 메뉴에서 사용할 수 있으며 누르면 제품을 최초 기본 설정값으로 재설정합니다.

## *Diagnostics(*진단*)*

진단 메뉴는 문제 해결에 도움을 주고 시스템을 양호한 작동 상태로 유지하기 위해 유용한 시스템 정보, 도구 및 기능을 제공합니다.

참고

제품이 하나의 시스템으로 구성된 경우 진단 메뉴는 진단 메뉴에 연결된 모든 컨트롤러를 표시합니다*.* 

진단 메뉴는 다음 섹션에서 설명하는 다음과 같은 영역으로 구분됩니다.

- 시스템
- 측정
- 컨트롤
- 원격 인터페이스

#### 시스템

시스템 진단 메뉴는 다음과 같은 시스템 구성 요소에 대한 정보를 제공합니다.

도어 스위치 – 전면 패널이 열리는 것을 감지하는 전면 패널 주변의 기계/전기적 스위치입니다. 열면 시스템이 배기되고 모듈 정보 화면이 표시됩니다. 닫으면 시스템이 정상적으로 작동합니다. 도어를 닫을 때 상태가 "열림"이라면 스위치가 오작동했거나 조정이 필요한 것입니다.

**Test** 포트 벤트 밸브 및 **Ref** 포트 벤트 밸브 – 내부 압력 매니폴드에 설치되며 일반적으로 닫혀 있는 단열 밸브입니다. 시스템이 배기 모드일 경우 밸브가 열립니다. 컨트롤 및 측정과 같은 다른 모드에서는 밸브가 닫힙니다. 상태가 설명한 것과 다를 경우 밸브가 오작동할 수 있습니다.

**Ref** 포트 벤트 밸브 – – 내부 압력 매니폴드에 설치되며 일반적으로 닫혀 있는 단열 밸브입니다. 게이지 측정 모드일 경우 밸브가 닫힙니다. 절대 또는 영점 조절 모드일 경우 밸브가 열립니다. 상태가 설명한 것과 다를 경우 밸브가 오작동할 수 있습니다.

### 측정

측정 진단 메뉴는 연결된 각각의 PMM 에 대한 정보를 제공합니다.

**PMM** – PMM 범위 및 이름입니다.

압력 – PMM 의 센서에 의해 측정된 압력입니다.

온도 – PMM 내부의 주변 온도입니다. 정상 작동 동안 PMM 내부 온도는 실내 온도보다 5°C 높을 수 있습니다.

**Test** 밸브 및 **Ref** 밸브 – 각 PMM 전면에 있는 내부 압력 매니폴드에 설치되며 일반적으로 닫혀 있는 단열 밸브입니다. Test 밸브는 PMM 에 대한 압력을 차단하며 내부 소프트웨어에 의해 제어됩니다. PMM 을 모듈 섹션 메뉴에서 선택하면 Test 밸브가 열립니다. 수동 테스트 및 문제 해결을 위해 단일 PMM 을 선택하고 밸브를 테스트합니다. 빠름 및 자동과 같은 기타 모드에서는 제품이 제어 알고리즘을 기준으로 밸브를 열고 닫습니다. 상태가 설명한 것과 다를 경우 밸브가 오작동할 수 있습니다. 교체 지침에 대해서는 서비스 설명서를 참조하십시오.

또한 메뉴 하단에 위치한 공압 자가 테스트 기능은 각 PMM 을 자동으로 테스트하여 밸브가 제대로 열리고 닫히는지 확인합니다. 시스템은 필요에 따라 압력을 제어하고 밸브 상태를 모니터링합니다. 밸브가 제대로 작동하지 않을 경우 오류 정보가 표시되어 밸브가 오작동 중임을 나타냅니다.

#### 컨트롤

컨트롤 진단 메뉴는 PCM 에 대한 정보를 제공합니다.

포트 압력 – 이 메뉴는 Test 포트, Supply 포트 및 Exhaust 포트에서 측정한 압력을 표시합니다.

컨트롤 모듈 – 이 메뉴는 PCM 모델 번호, 시리얼 번호 및 펌웨어 버전을 표시합니다.

컨트롤 계수 – 이 메뉴는 PCM 이 사용 중인 컨트롤 계수(C0)를 표시합니다. 계수를 변경하려면 이 메뉴에 있는 자동튜닝 기능을 사용하여 PCM 을 조정합니다.

자동튜닝 – 자동튜닝 기능은 제품이 범위 내에서 일련의 압력을 통과하는 완전 자동 절차입니다. 제품은 컨트롤 계수를 표시하여 최상의 전반적인 제어 성능을 제공합니다. 자동튜닝 기능은 제어 성능이 허용되지 않는 경우에만 실행됩니다. 시스템에 누출이 없고 볼륨이 충분하고 Test 포트의 모든 항목이 시스템 최대 압력에 맞게 정격이어야 합니다.

### 원격 인터페이스

원격 인터페이스 진단 메뉴는 입력 및 출력 통신을 모니터링하여 원격 통신에 대한 정보를 제공합니다. 메뉴에는 RS-232, USB, 이더넷, GPIB 및 시스템 버스 통신에 대한 독립적인 진단 기능이 포함되어 있습니다.

**RS-232** – 이 인터페이스에 대한 수신 및 전송 데이터를 표시합니다.

**USB** – 이 인터페이스에 대한 수신 및 전송 데이터를 표시합니다.

이더넷 – 이 인터페이스에 대한 수신 및 전송 데이터를 표시합니다.

**GPIB** – 이 인터페이스에 대한 수신 및 전송 데이터를 표시합니다.

시스템 버스 – 이 인터페이스에 대한 후속 데이터를 표시합니다.

- 수신
- 전송
- 결함

# 문제 해결

표 17 에서는 사소한 문제 해결 사항에 대해 설명합니다. 이 섹션의 범위를 벗어나는 문제의 경우 제품 서비스가 필요할 수 있습니다. Fluke Calibration 연락처를 참조하십시오.

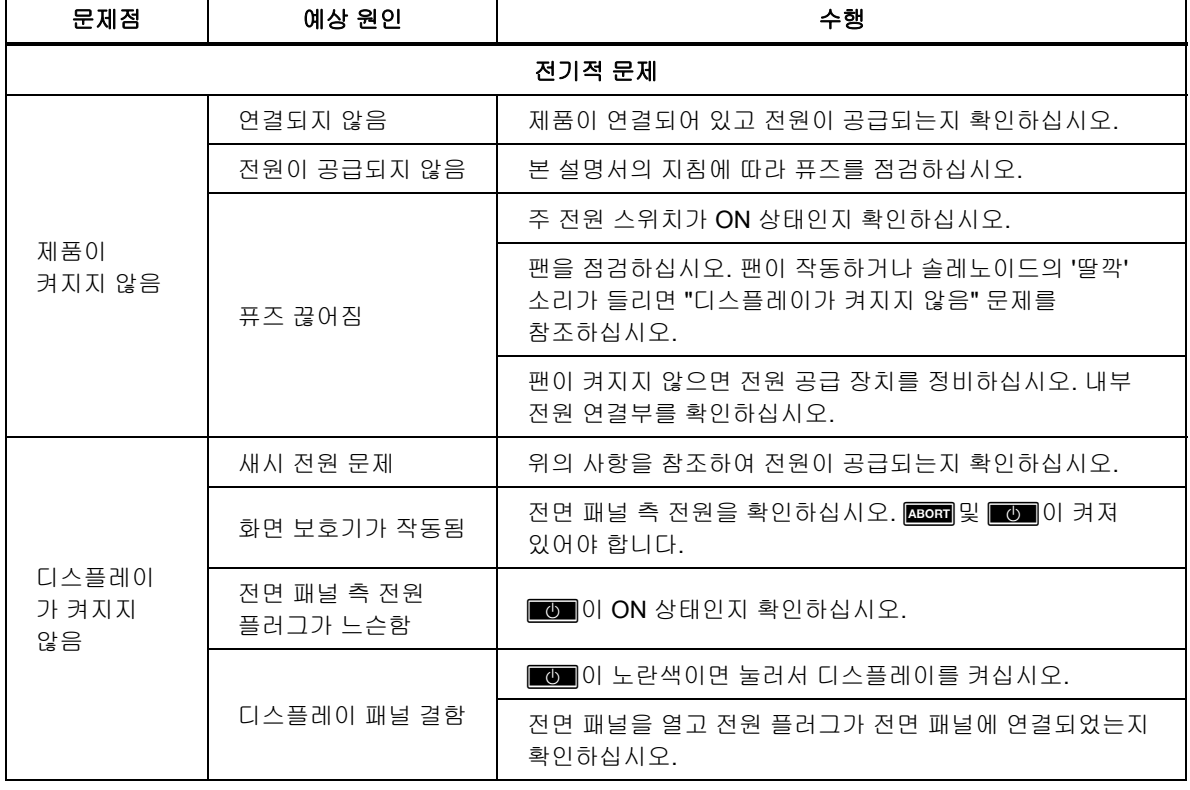

#### 표 **17.** 문제 해결

| 문제점                                                                                | 예상 원인                             | 수행                                                                                            |  |
|------------------------------------------------------------------------------------|-----------------------------------|-----------------------------------------------------------------------------------------------|--|
|                                                                                    |                                   | 전기적 문제                                                                                        |  |
| 디스플레이가<br>전면 패널측<br>켜져 있고<br>USB.<br>그래픽이<br>인터페이스가<br>나오지만 숫자는<br>분리되었음<br>보이지 않음 |                                   | 전면 패널 도어를 열고 전면 패널 측 USB 케이블의 연결을<br>점검하십시오.                                                  |  |
|                                                                                    | USB 케이블 연결을 다시 설치하십시오.            |                                                                                               |  |
| 후면 패널<br>드라이버가<br>작동하지 않음                                                          | 느슨한 연결                            | 연결 상태를 검사하십시오.                                                                                |  |
|                                                                                    | 최대 정격<br>전원을 초과함                  | 내부 퓨즈가 식을 때까지 기다린 다음 다시 시도하십시오.<br>외부 솔레노이드의 정격을 확인하십시오.                                      |  |
|                                                                                    |                                   | 외부 솔레노이드의 전류를 제한하십시오.                                                                         |  |
| 압력 생성 또는 표시 문제                                                                     |                                   |                                                                                               |  |
|                                                                                    | 모듈이<br>설치되지<br>않음(PCM 및<br>1+ 모듈) | 모듈이 제대로 설치되었는지 확인하십시오. 도어가 닫혀<br>있어야 하며 닫힘 상태가 제대로 감지되어야 합니다. 도어<br>상태 및 PCM 측 압력 공급을 확인하십시오. |  |
|                                                                                    | PMM 이 완전히<br>설치되지 않음              | <i>설치 및 설정</i> 에 설명된 단계에 따라 모든 모듈이 제대로<br>설치되었는지 확인하십시오.                                      |  |
| 제품이 컨트롤                                                                            | 압력 공급 없음                          | 적절한 공급 압력을 제공하십시오.                                                                            |  |
| 모드로 전환되지<br>않음                                                                     | 도어가 닫히지<br>않음                     | 전면 패널이 닫혔는지 확인하십시오.                                                                           |  |
|                                                                                    | 내부 도어 닫힘<br>센서 결함                 | 센서를 점검하십시오. 수리를 위해 제품을 Fluke<br>Calibration 으로 보내십시오.                                         |  |
|                                                                                    | 시스템이 원격<br>작동 모드<br>상태임           |                                                                                               |  |
| 측정된 압력이<br>표시되지 않음                                                                 | 도어가 닫히지<br>않음                     | 전면 패널이 닫혔는지, 전면 패널 측 USB 연결이 올바른지,<br>제품이 설치되었는지 확인하십시오.                                      |  |
|                                                                                    | <b>PMM 01</b><br>설치되지 않음          | PMM 을 설치하십시오( <i>설치 및 설정</i> 참조).                                                             |  |
|                                                                                    | PCM 01<br>설치되지 않음                 | PCM 을 설치하십시오( <i>설치 및 설정</i> 참조).                                                             |  |

표 **17.** 문제 해결**(**계속**)** 

| 문제점                      | 예상 원인                                   | 수행                                     |
|--------------------------|-----------------------------------------|----------------------------------------|
|                          |                                         | 압력 생성 또는 표시 문제                         |
| 제품이 목표<br>압력에 도달하지<br>않음 | 압력 공급이<br>너무 낮음                         | 압력 공급을 확인하고 누출 검사를 수행하십시오.             |
|                          | 누출                                      | Test 포트가 밀봉 상태인지 확인하십시오.               |
|                          | 밸브 정비가<br>필요함                           | 수리를 위해 제품을 Fluke Calibration 으로 보내십시오. |
|                          | 목표 압력이<br>PMM의 최고<br>범위보다 높게<br>설정되었음   | PMM 을 적절한 범위로 설치하십시오.                  |
|                          | 슬루율이 0으로<br>설정되었음                       | 슬루율을 높이십시오.                            |
| 측정 모드에서<br>압력이 누출됨       | 공급 압력이<br>없음                            | 연결되지 않은 경우 공급 압력을 제공하십시오.              |
| 제품이 하향<br>조절되지 않음        | Exhaust 포트가<br>차단됨                      | 배송 플러그 또는 과도한 제한을 제거하십시오.              |
|                          | 설정 포인트가<br>대기압 이하로<br>적용됨               | 진공 펌프를 연결하십시오.                         |
|                          | 슬루율이 0으로<br>설정되었음                       | 슬루율을 높이십시오.                            |
| 원격 통신 없음                 | 통신 설정이<br>잘못되었음                         | 원격 포트 메뉴를 참조하십시오.                      |
|                          | 잘못된 명령<br>구문                            | 케이블 유형을 확인하십시오(null 모뎀).               |
|                          | 케이블 유형이<br>잘못되었거나<br>제대로<br>연결되지<br>않았음 | 올바른 케이블 및 연결부를 사용하십시오.                 |
|                          | 제품 설정을<br>확인                            |                                        |

표 **17.** 문제 해결**(**계속**)** 

# 오류 코드

제품 작동 또는 제어 중에 오류가 발생할 경우 오류 메시지가 디스플레이에 표시됩니다. 오류는 다음의 원인으로 인해 발생할 수 있습니다.

- 전면 패널을 사용하는 부적절한 컨트롤(예: 금지된 모드로 강제 전환 시도 또는 출력 단자의 과부하)
- 제품 결함

이러한 메시지는 표 18 에 표시되어 있습니다. 모든 오류 메시지는 주 화면과 겹친 프레임에 표시됩니다.

| 오류 번호       | 오류 메시지         |  |
|-------------|----------------|--|
| $\mathbf 0$ | 오류 없음          |  |
| 103         | 잘못된 세퍼레이터      |  |
| 104         | 데이터 타입         |  |
| 109         | 매개 변수가 없음      |  |
| 110         | 명령 헤더          |  |
| 113         | 알 수 없는 명령      |  |
| 114         | 헤더 접미사         |  |
| 201         | 원격 필요          |  |
| 221         | 세팅 충돌          |  |
| 222         | 범위 이탈          |  |
| 281         | 프로그램을 생성할 수 없음 |  |
| 282         | 불가한 프로그램 이름    |  |
| 284         | 프로그램 실행 중      |  |
| 285         | 프로그램 구문 오류     |  |
| 286         | 프로그램 런타임 오류    |  |
| 313         | 교정 데이터 손실      |  |
| 315         | 구성 데이터 손실      |  |
| 330         | 자체 테스트 실패      |  |
| 350         | 큐 오버플로우        |  |
| 400         | 쿼리 오류          |  |
| 500         | 컨트롤러 오작동       |  |
| 501         | 상위 제한값 초과      |  |
| 502         | 하위 제한값 초과      |  |
| 503         | 슬루 제한값 초과      |  |

표 **18.** 오류 코드

| 오류 번호 | 오류 메시지        |
|-------|---------------|
| 521   | 압력 초과         |
| 533   | 케이스 압력 초과     |
| 538   | 자동 벤트         |
| 543   | 공급 압력 낮음      |
| 545   | 센서 통신         |
| 546   | 센서 교정 손실      |
| 550   | 영점 중단         |
| 600   | 공장 출고 데이터 손실  |
| 601   | 교정 모드 필요      |
| 603   | 교정 대기 중       |
| 707   | 압력 너무 높음      |
| 800   | 솔레노이드 과열      |
| 802   | 컨트롤 센서의 범위 초과 |
| 803   | 컨트롤러 통신       |
| 804   | 자동튜닝 실패       |

표 **18.** 오류 코드**(**계속**)** 

# 사용자 교체 부품 및 액세서리

표 19 에는 제품에서 사용자 교체 가능한 각 부품 또는 액세서리의 부품 번호가 나열되어 있습니다. 또한 제품 설치, 교육, 골드 및 실버 관리 계획을 사용할 수 있습니다. 이러한 품목 및 액세서리에 대한 자세한 내용은 *Fluke Calibration*  연락처를 참조하십시오.

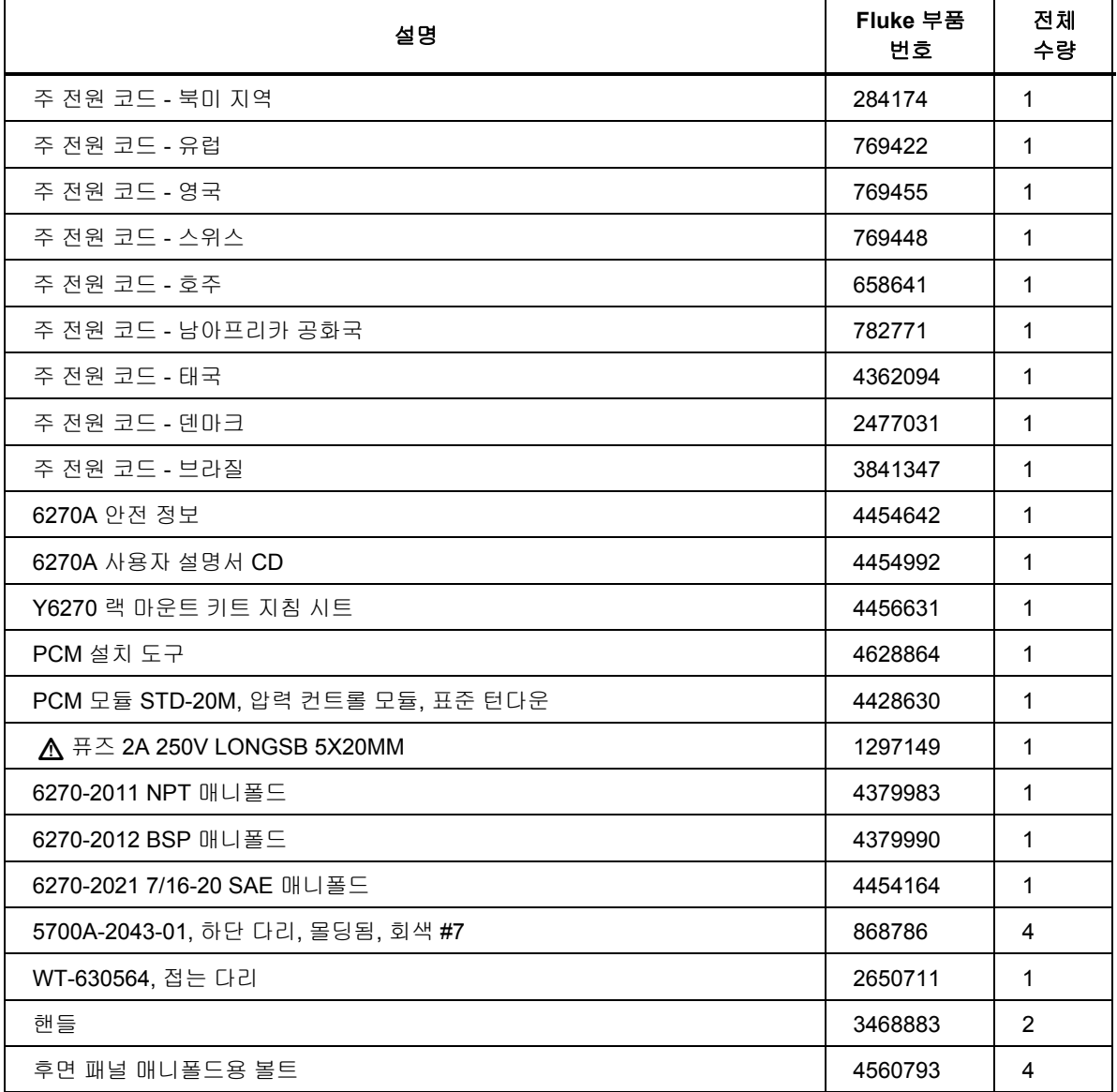

#### 표 **19.** 사용자 교체 부품 및 액세서리

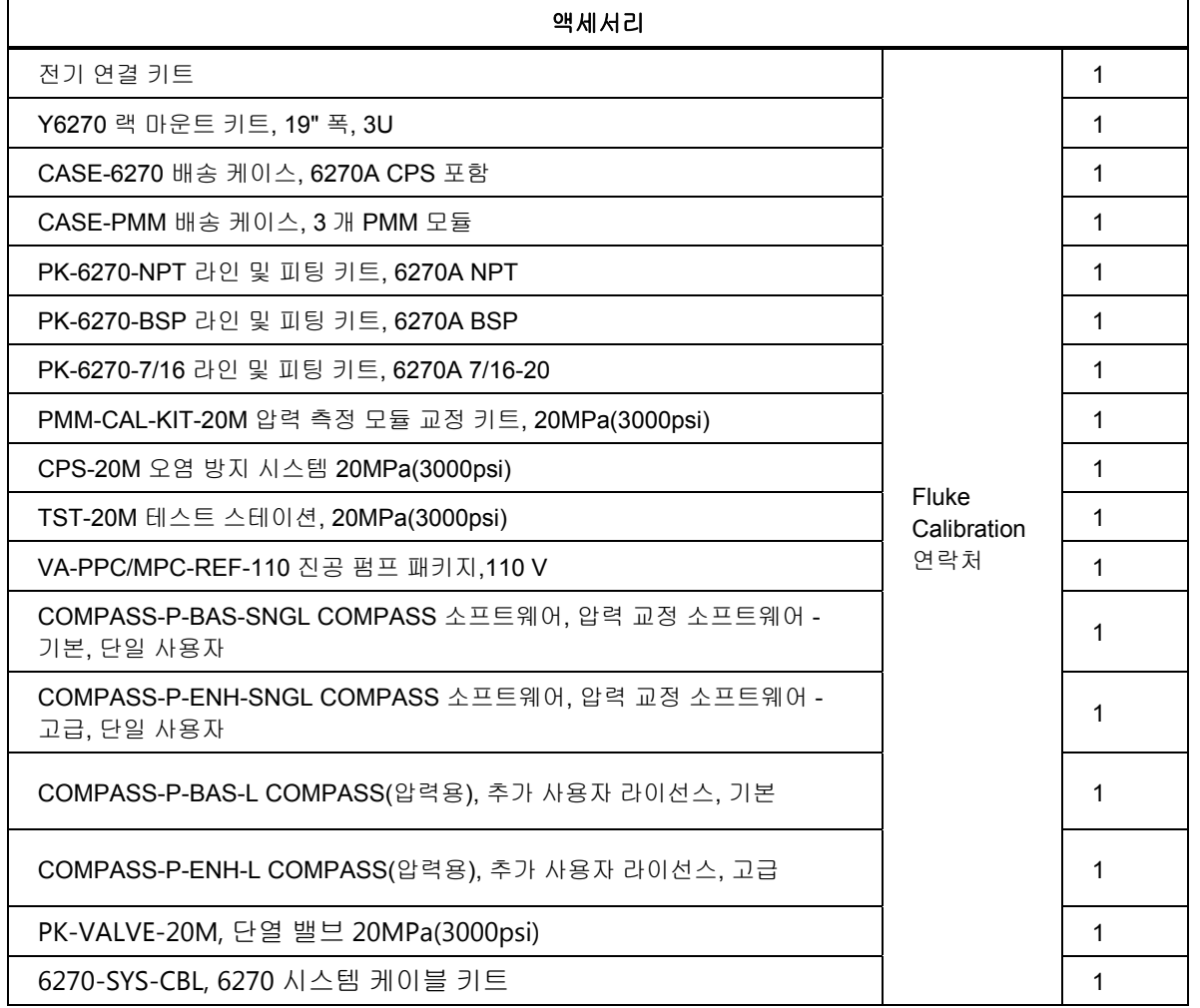

## 표 **19.** 사용자 교체 부품 및 액세서리**(**계속**)**

*6270A*  작동 설명서